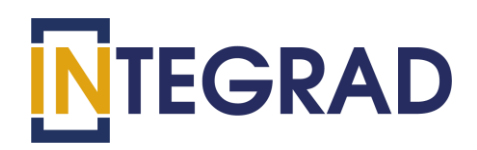

# **АВТОМАТИЗИРОВАННАЯ СИСТЕМА ТЕСТИРОВАНИЯ («INtest»)**

Руководство пользователя

Листов\_\_\_\_\_

г. Москва, 2021

# Содержание

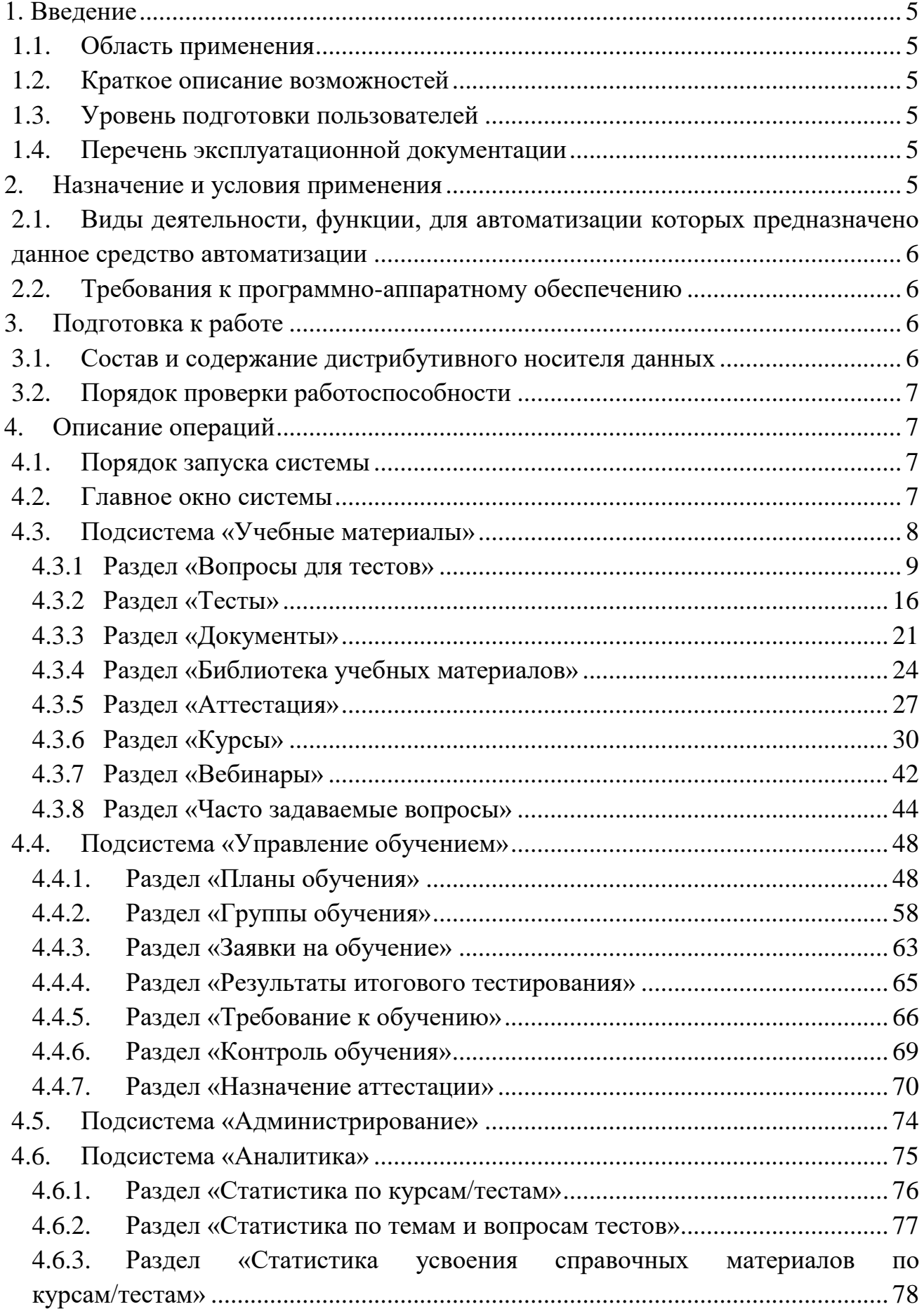

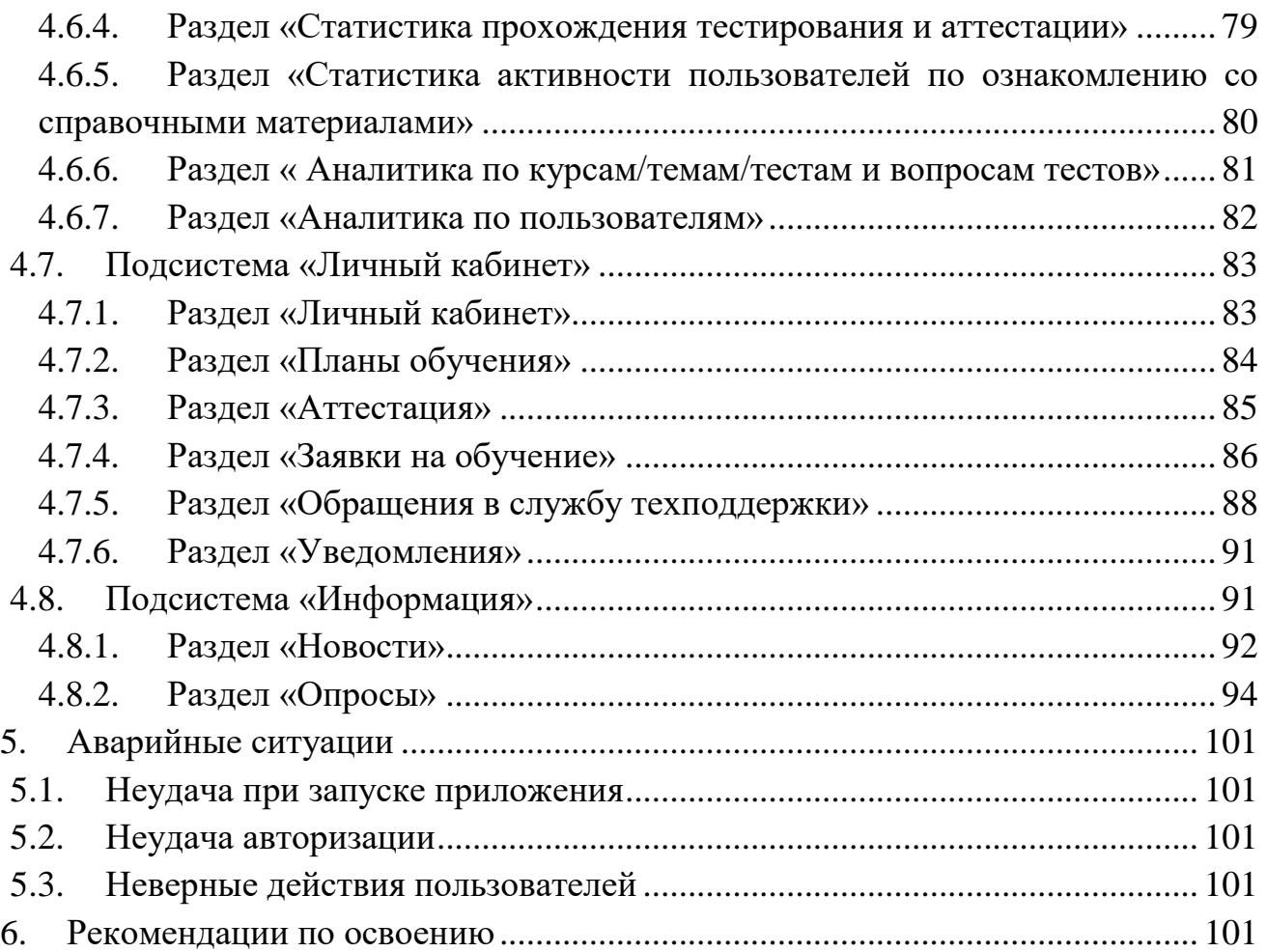

# **Термины и сокращения**

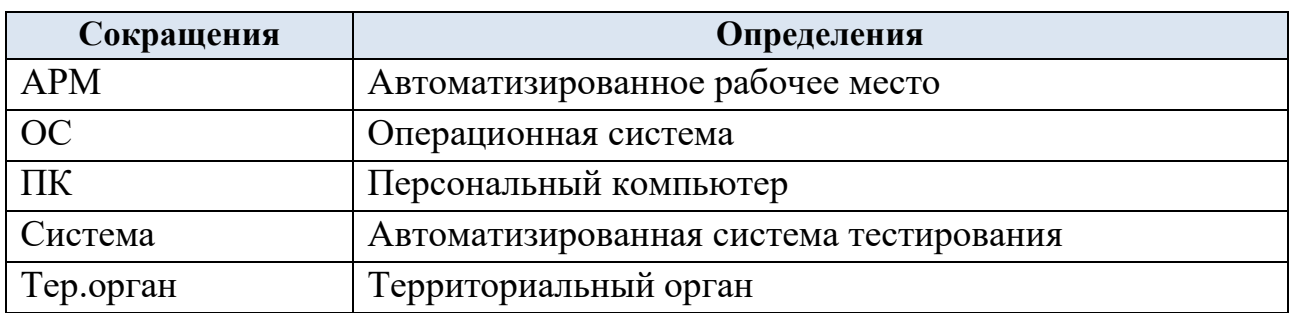

## <span id="page-4-0"></span>**1. Введение**

#### <span id="page-4-1"></span>**1.1. Область применения**

Автоматизированная система тестирования применяется для оценки профессиональных знаний сотрудников организаций и государственных учреждений.

#### <span id="page-4-2"></span>**1.2. Краткое описание возможностей**

Система предназначена для решения следующих функциональных задач:

- позволяет эффективно производить автоматизацию тестирования за счет широких функциональных возможностей;
- обеспечивает прозрачность и объективность процесса оценки знаний;
- обеспечивает анализ результатов дистанционного обучения и тестирования;
- обеспечивает унификацию процесса обучения и аттестации;
- позволяет оперативно проводить аттестацию по профильным направлениям деятельности;
- обеспечивает поддержание единой базы знаний.

#### <span id="page-4-3"></span>**1.3. Уровень подготовки пользователей**

Пользователь автоматизированной системы тестирования и аттестации сотрудников должен обладать следующими знаниями:

- иметь основные знания о ПК.
- иметь опыт работы в среде операционной системы Microsoft Windows;
- иметь опыт работы с офисным пакетом Microsoft Office;
- интернет-браузером Google Chrome, Mozilla Firefox, Яндекс.Браузер, Opera.

#### <span id="page-4-4"></span>**1.4. Перечень эксплуатационной документации**

- Руководство пользователя.
- Руководство администратора.
- Руководство системного администратора.

#### <span id="page-4-5"></span>**2. Назначение и условия применения**

Основным назначением автоматизированной системы тестирования и аттестации сотрудников является:

- обеспечение повышения эффективности деятельности сотрудников;
- унификация и автоматизация процессов обучения и аттестации;
- оценка профессиональных качеств;

 обеспечение проведения проверки качества подготовки сотрудников по дополнительным профессиональным программам.

# <span id="page-5-0"></span>**2.1. Виды деятельности, функции, для автоматизации которых предназначено данное средство автоматизации**

Объектами автоматизации системы тестирования сотрудников являются следующие процессы:

- формирование учебных материалов;
- формирование оценочных средств и настройка тестов;
- создание планов обучения;
- формирование и рассмотрение заявок на обучение;
- проведение дистанционного обучения;
- проведение дистанционного тестирования;
- процедуры контроля за ходом тестирования;
- оценка и анализ результатов тестирования;
- хранение результатов тестирования для дальнейшей сертификации сотрудников;
- создание и проведение опросов.

#### <span id="page-5-1"></span>**2.2. Требования к программно-аппаратному обеспечению**

Минимальные технические характеристики АРМ пользователя системы тестирования сотрудников приведены в таблице [\(Таблица 1\)](#page-5-4).

Таблица 1. Технические характеристики оборудования

<span id="page-5-4"></span>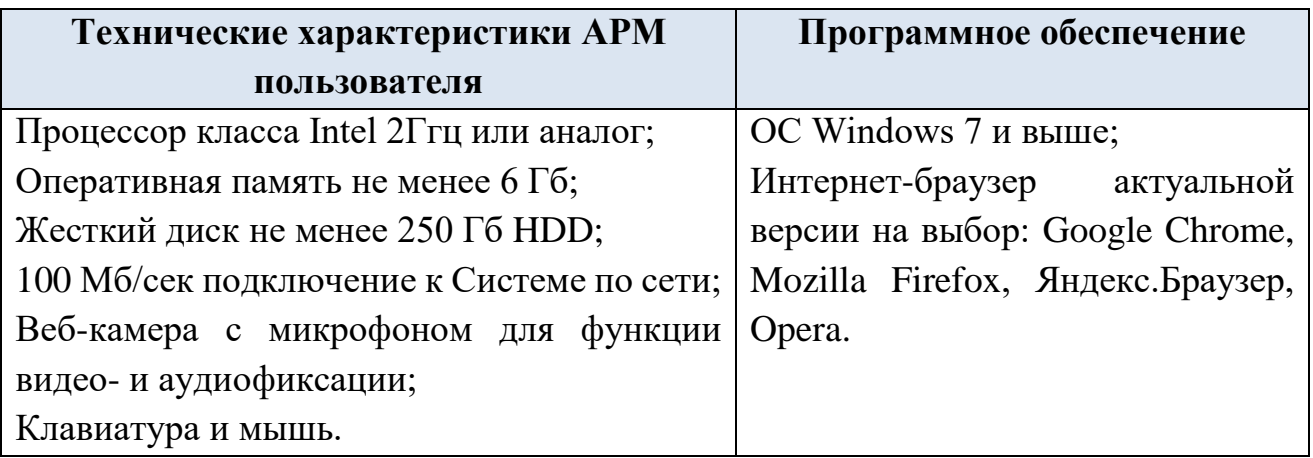

# <span id="page-5-2"></span>**3. Подготовка к работе**

# <span id="page-5-3"></span>**3.1. Состав и содержание дистрибутивного носителя данных**

Доступ к автоматизированной системе тестирования и аттестации осуществляется через веб-браузер. Установка программного обеспечения на рабочие станции не требуется.

# <span id="page-6-0"></span>**3.2. Порядок проверки работоспособности**

Программное обеспечение работоспособно, если при открытии адресной строки в браузере, загрузилась страница авторизации Системы в соответствии с [Рисунок 1](#page-6-4) без выдачи пользователю сообщений об ошибке.

Проверка работоспособности Системы осуществляется путем выполнения операций, описанных в Разделе [4](#page-6-1) настоящего документа.

# <span id="page-6-1"></span>**4. Описание операций**

# <span id="page-6-2"></span>**4.1. Порядок запуска системы**

Для запуска Системы следует ввести в адресной строке браузера адрес https://intest.integrad.ru, нажать клавишу Enter, отобразится окно авторизации [\(Рисунок 1\)](#page-6-4).

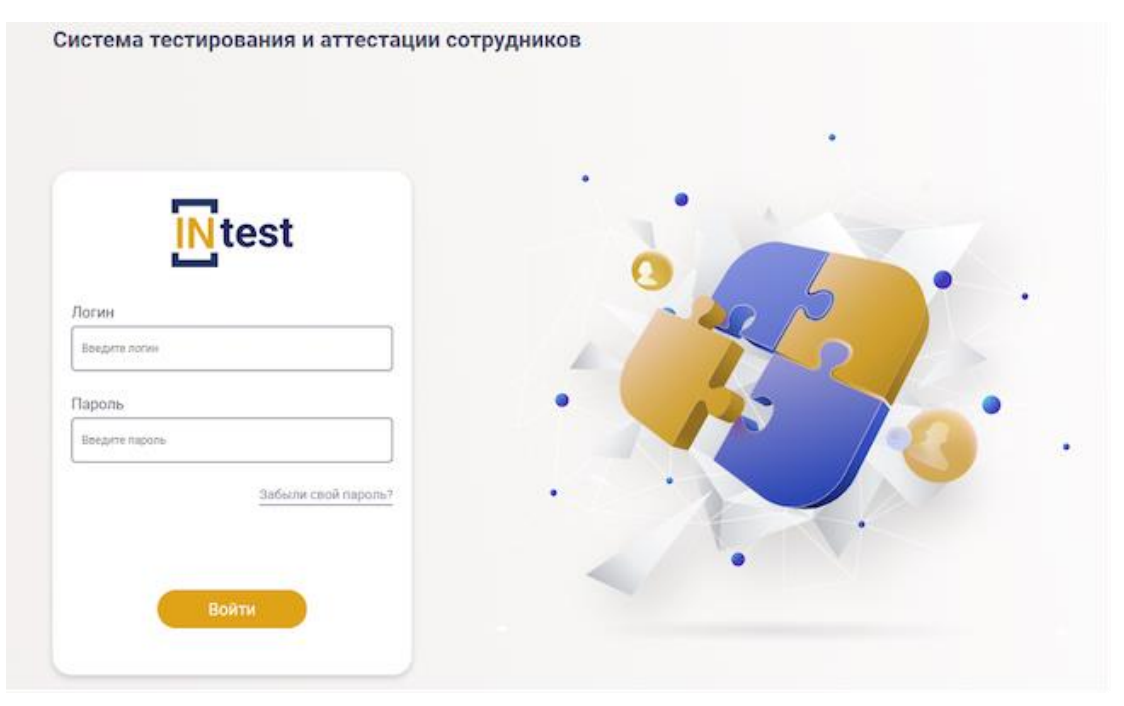

Рисунок 1. Авторизация пользователей

<span id="page-6-4"></span>*Примечание: Для получения прав доступа к Системе необходимо предварительно обратиться к администратору Системы.*

Для доступа к данным Системы необходимо выполнить авторизацию: указать логин и пароль, а затем нажать кнопку «Войти».

# <span id="page-6-3"></span>**4.2. Главное окно системы**

Главное окно системы – это основная рабочая область, которая отображается после успешной авторизации [\(Рисунок 2\)](#page-7-1).

При запуске Системы в этом окне отображается основное меню. Основное меню предназначено для быстрого и удобного перемещения между определенными подсистемами и разделами Системы.

*Примечание: Доступ к подсистемам зависит от прав, назначенных администратором Системы.*

Главное окно Системы содержит [\(Рисунок 2\)](#page-7-1):

- Главное меню, состоящее из модулей доступных пользователю для работы.
- Рабочую область с кнопками быстрого доступа к основным разделам.
- Информационную панель, содержащую техническую документацию и сведения о контактах компании.

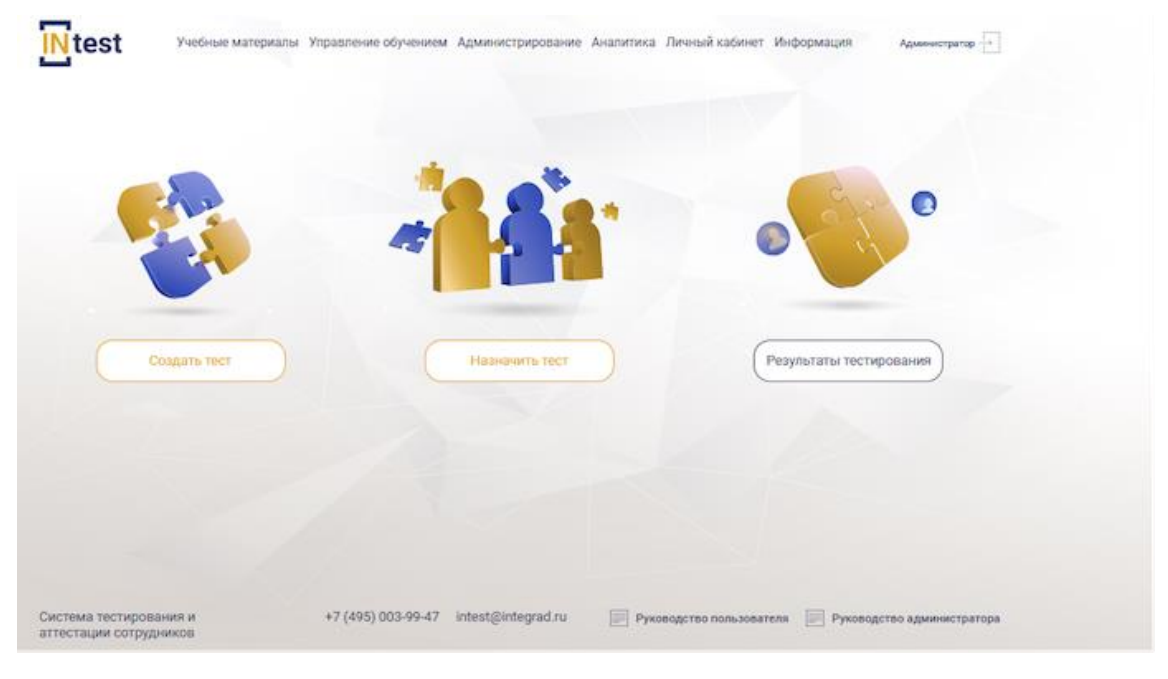

Рисунок 2. Главное окно системы

<span id="page-7-1"></span>В правом верхнем углу Главного окна системы расположена учетная запись пользователя и кнопка «Выйти».

# <span id="page-7-0"></span>**4.3. Подсистема «Учебные материалы»**

Подсистема *Учебные материалы* предназначена для создания обучающих курсов; разработки тестовых заданий; просмотра методических рекомендаций и приказов, которыми сопровождается процесс обучения, а также ведения библиотеки учебных материалов.

Подсистема *«Учебные материалы»* состоит из следующих разделов:

- вопросы для тестов;
- тесты;
- документы;
- курсы;
- аттестация;
- библиотека учебных материалов;
- вебинары;
- часто задаваемые вопросы.

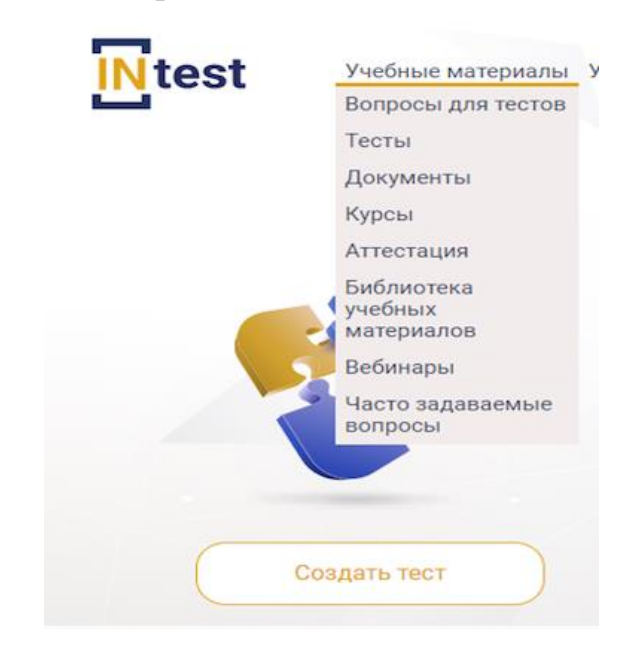

Рисунок 3. Разделы подсистемы «Учебные материалы»

#### <span id="page-8-0"></span>**4.3.1 Раздел «Вопросы для тестов»**

Раздел *«Вопросы для тестов»* предназначен для создания вопросов, из которых будут формироваться тесты.

В разделе *«Вопросы для тестов»* с левой стороны расположен список тем, содержащих вопросы. При выборе темы, с правой стороны отображается список вопросов, содержащихся в данной теме [\(Рисунок 4\)](#page-9-0).

#### Вопросы для тестов

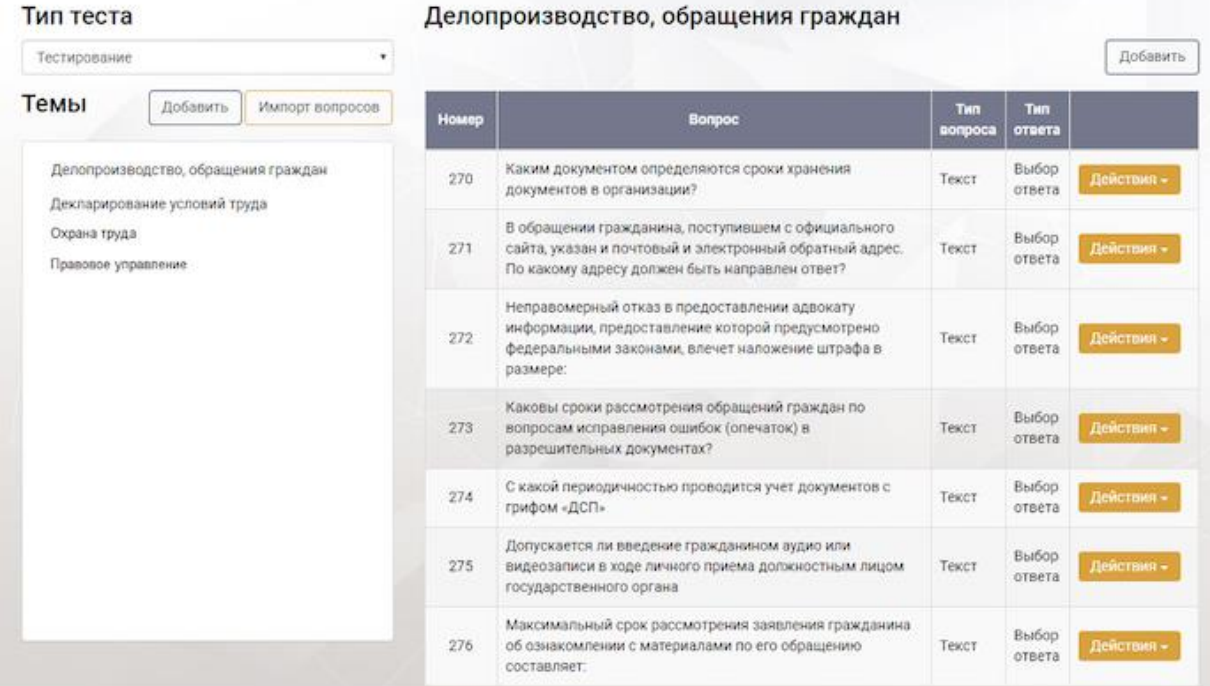

Рисунок 4. Рабочая область раздела «Вопросы для тестов»

<span id="page-9-0"></span>Над списком тем расположен фильтр для отбора теста по типу [\(Рисунок 5\)](#page-9-1).

# Вопросы для тестов

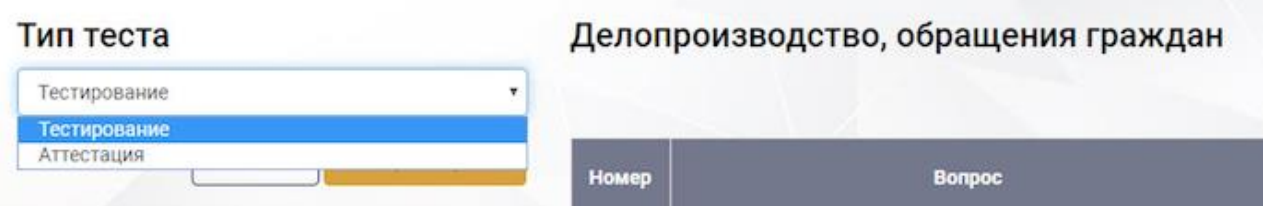

Рисунок 5. Фильтр «Тип теста»

<span id="page-9-1"></span>Под фильтром расположены кнопки – «Добавить» для добавления темы и «Импорт вопросов» для загрузки вопросов из файла [\(Рисунок 6\)](#page-9-2).

# Вопросы для тестов

<span id="page-9-2"></span>

| Тип теста    |          |                 |       | Делопроизводство, обращения граждан |
|--------------|----------|-----------------|-------|-------------------------------------|
| Гестирование |          | ٠               |       |                                     |
| Темы         | Добавить | Импорт вопросов | Номер | <b>Bonpoc</b>                       |

Рисунок 6. Функциональные кнопки области «Темы»

Для *создания темы* пользователю необходимо нажать кнопку «Добавить» [\(Рисунок 6\)](#page-9-2). На отобразившейся странице «Создание темы» заполнить поле «Тема» из выпадающего списка поля «Тип теста» выбрать значение и нажать кнопку «Сохранить». Для отмены действий нажать кнопку «Отмена» [\(Рисунок 7\)](#page-10-0).

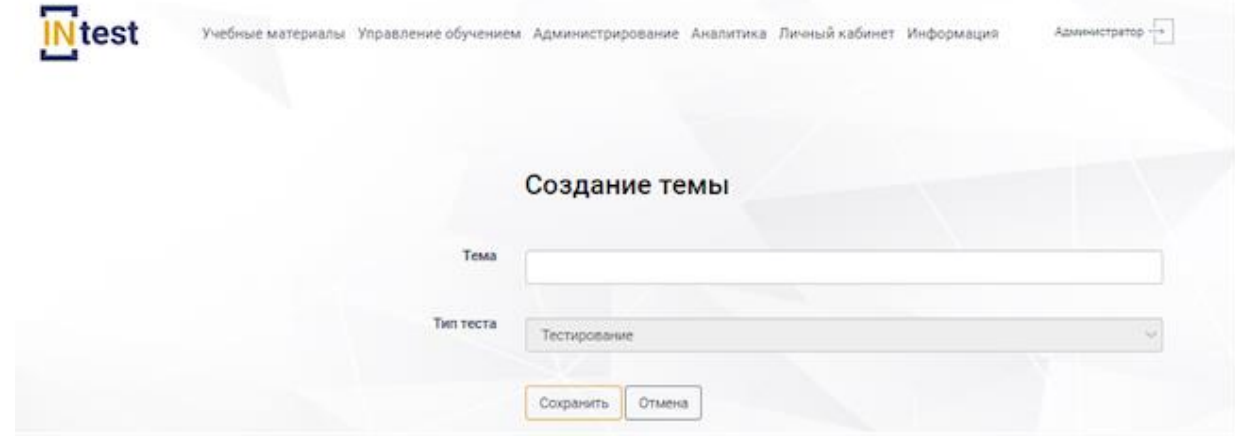

Рисунок 7. Создание Темы

<span id="page-10-0"></span>Для *редактирования темы* пользователю необходимо выбрать тему, которую требуется изменить, из выпадающего списка выбрать пункт «Редактировать» [\(Рисунок 8\)](#page-10-1). Внести изменения. Нажать кнопку «Сохранить».

#### Вопросы для тестов

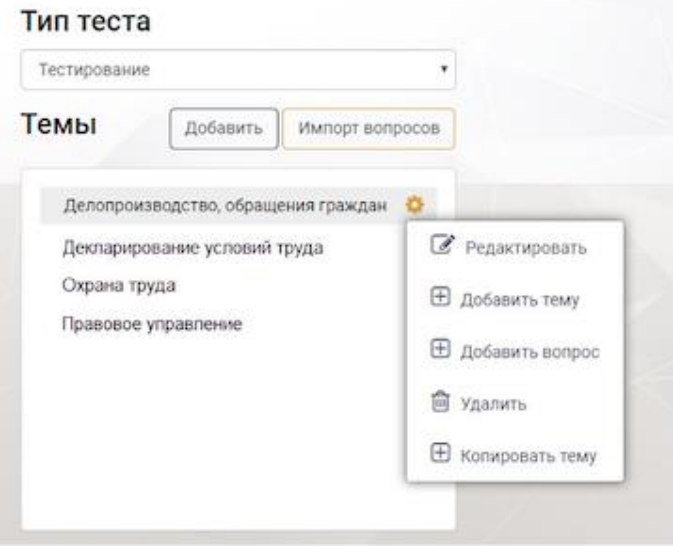

Рисунок 8. Меню «Действия» области «Темы».

<span id="page-10-1"></span>Для *копирования темы* пользователю необходимо нажать кнопку «Действия» из выпадающего списка выбрать пункт «Копировать папку» [\(Рисунок](#page-10-1)  [8\)](#page-10-1). Затем подтвердить или отменить копирование.

Для *удаления папки* необходимо нажать кнопку «Действия», выбрать пункт «Удалить» [\(Рисунок 8\)](#page-10-1). Далее подтвердить или отменить удаление.

Для *загрузки вопросов* необходимо нажать кнопку «Импорт вопросов» [\(Рисунок 8\)](#page-10-1). Выбрать файл и нажать кнопку «Ок». Для отмены действий нажать кнопку «Отмена».

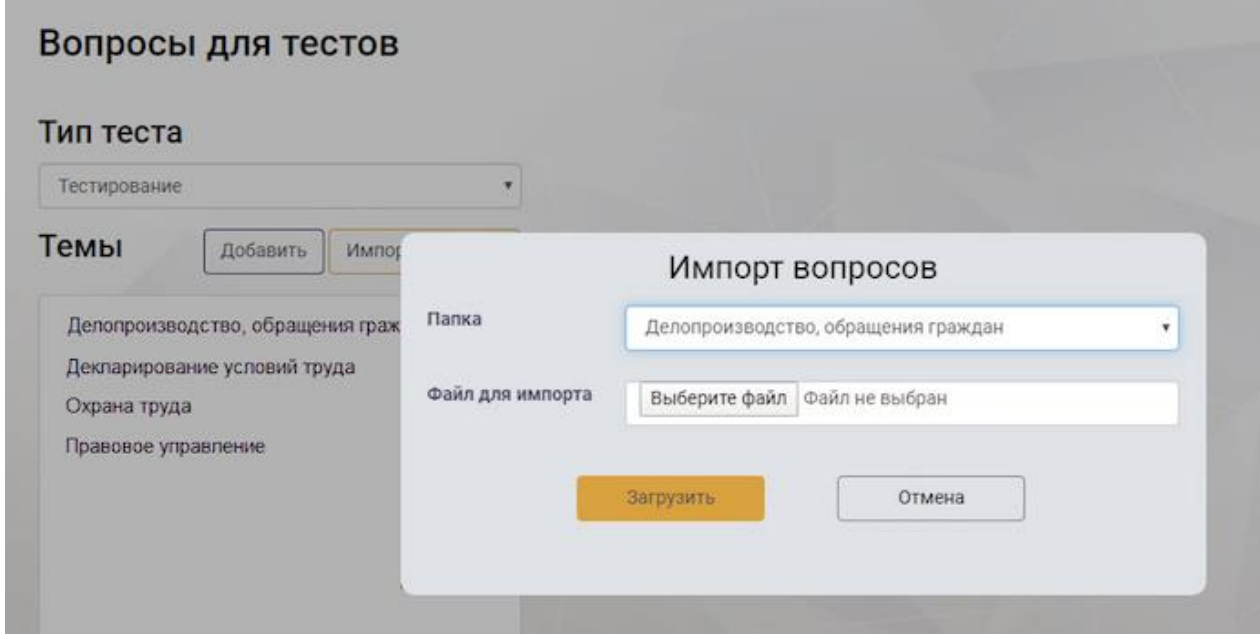

Рисунок 9. Загрузка вопросов

Для добавления вопроса необходимо выбрать тему, в которую будет добавлен вопрос, нажать кнопку «Действия» из выпадающего списка выбрать пункт «Добавить вопрос» [\(Рисунок 8\)](#page-10-1) либо в отобразившейся левой части страницы «Вопросы для тестов» нажать кнопку «Добавить» [\(Рисунок 10\)](#page-11-0).

| Вопросы для тестов<br>Тип теста                                     |       | Делопроизводство, обращения граждан                                                                                                    |                 |                 |            |
|---------------------------------------------------------------------|-------|----------------------------------------------------------------------------------------------------|-----------------|-----------------|------------|
| Тестирование                                                        |       |                                                                                                    |                 |                 | Добавить   |
| Темы<br>Добавить<br>Импорт вопросов                                 | Номер | Bonpoc                                                                                                    | Tun.<br>nonpoca | Tem<br>ответа   |            |
| Делопроизводство, обращения граждан<br>Декларирование условий труда | 270   | Каким документом определяются сроки хранения<br>документов в организации?                                                                                     | Текст           | Выбор<br>ответа | Действия - |
| Охрана труда<br>Правовое управление                                 | 271   | В обращении гражданина, поступившем с официального<br>сайта, указан и почтовый и электронный обратный адрес.<br>По какому адресу должен быть направлен ответ? | Текст           | Выбор<br>ответа | Действия - |

Рисунок 10. Область добавления вопросов

<span id="page-11-0"></span>При нажатии на кнопку «Добавить» отобразится рабочая область с полями для заполнения:

- тип вопроса;
- тип ответа;
- текст вопроса;
- добавить файл;

отображать в текстах.

После заполнения полей нажать кнопку «Сохранить». Для отмены действий нажать кнопку «Отмена».

*Примечание: Поля для создания вопроса отличаются в зависимости от выбора типа вопроса (текст, картинка, видео).*

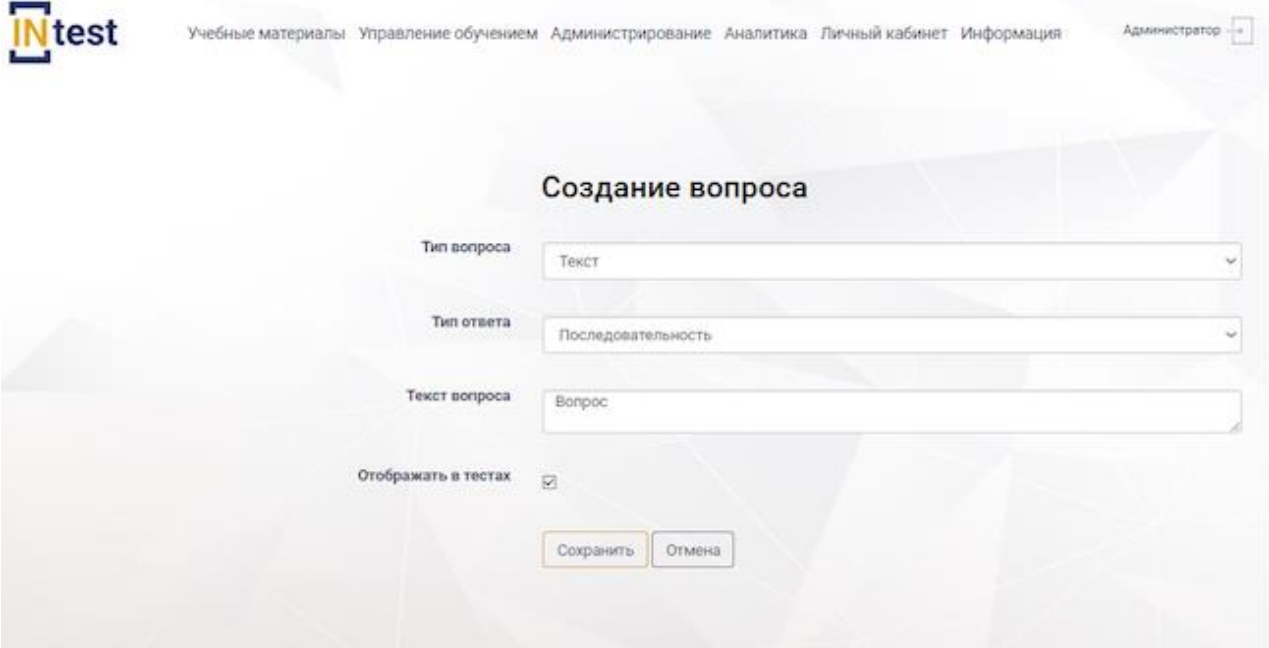

Рисунок 11 Создание вопроса. Тип вопроса «Текст»

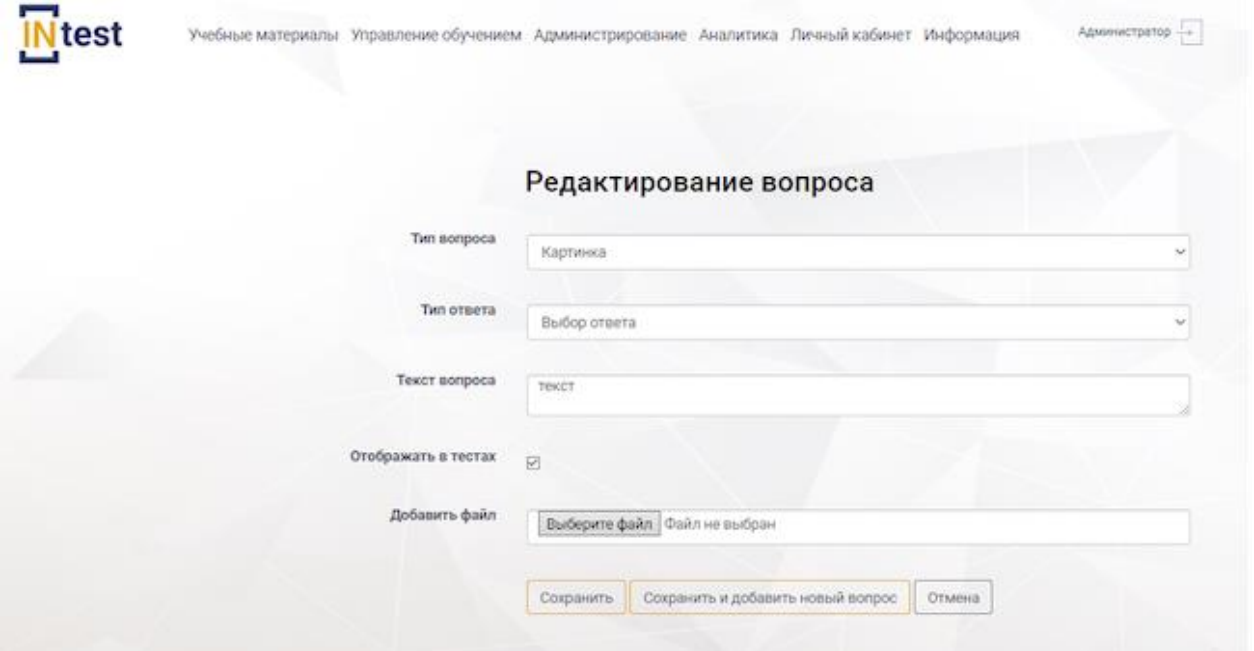

Рисунок 12. Создание вопроса. Тип вопроса «Картинка»

После сохранения вопроса отобразится страница «Редактирование вопроса» в нижней части которой расположен блок «Ответы на вопрос» [\(Рисунок 13\)](#page-13-0).

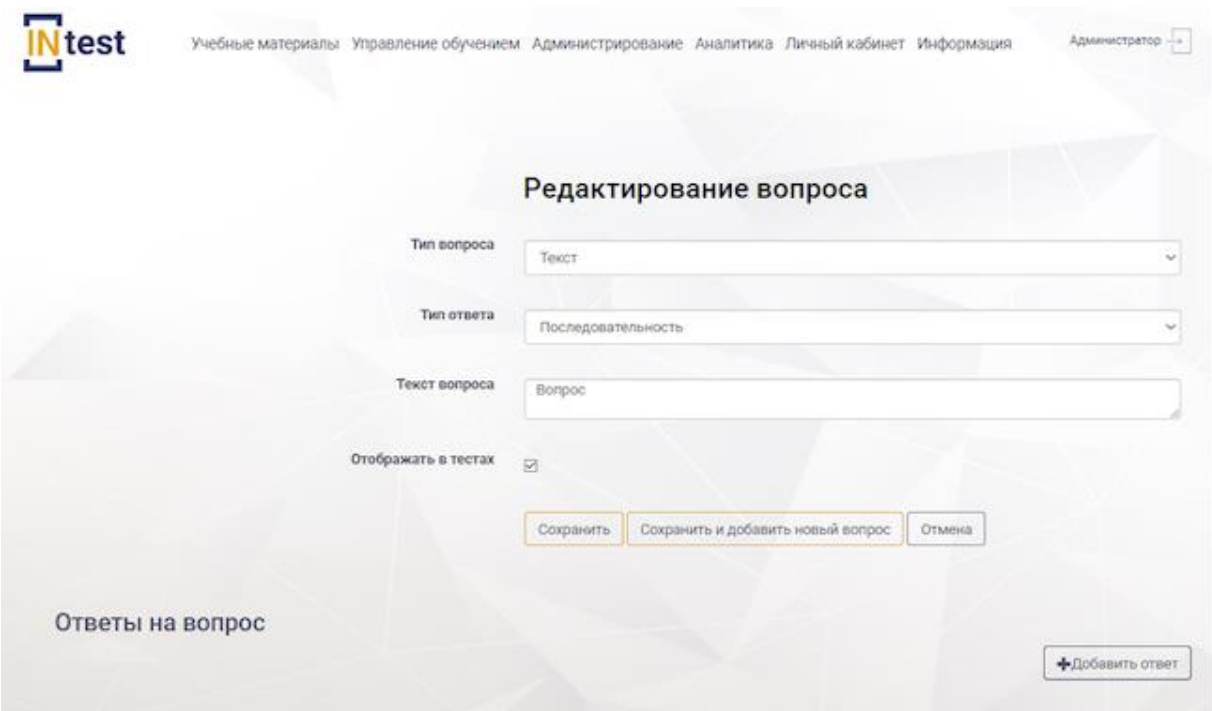

Рисунок 13. Страница «Редактирование вопроса»

<span id="page-13-0"></span>Для *добавления ответа* необходимо нажать кнопку «Добавить ответ» [\(Рисунок 13\)](#page-13-0) Система отобразит в блоке «Ответы на вопрос» следующие поля [\(Рисунок 14\)](#page-13-1):

- позиция в ответе;
- текст ответа;
- правильный ответ.

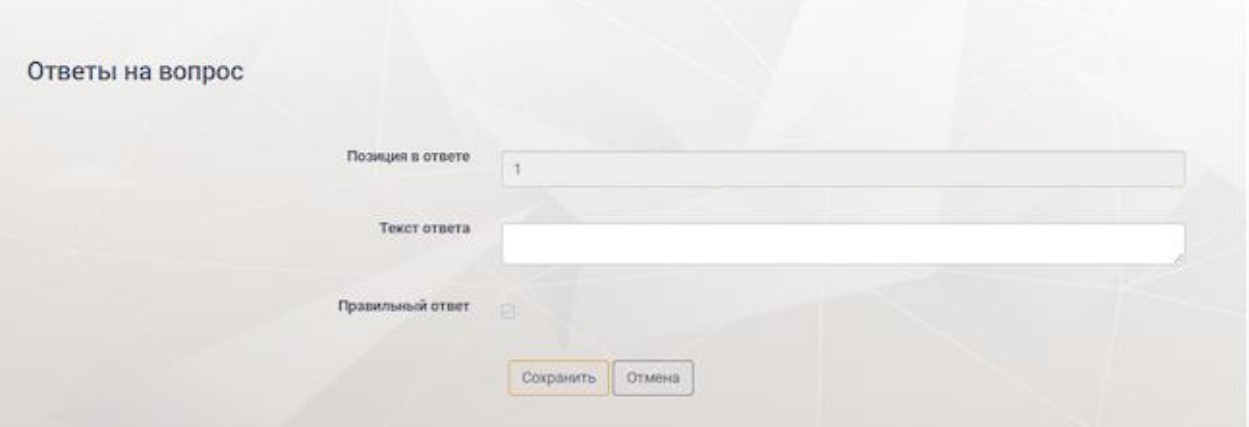

Рисунок 14. Блок «Ответы на вопрос»

<span id="page-13-1"></span>После заполнения полей нажать кнопку «Сохранить». Для отмены действий нажать кнопку «Отмена».

Добавленные ответы будут отображены в блоке «Ответы на вопрос» в виде таблицы [\(Рисунок 14\)](#page-13-1), состоящей из следующих столбцов:

номер;

- позиция;
- ответ;
- правильный ответ.

*Примечание: Поля для заполнения ответа отличаются в зависимости от выбора типа ответа.*

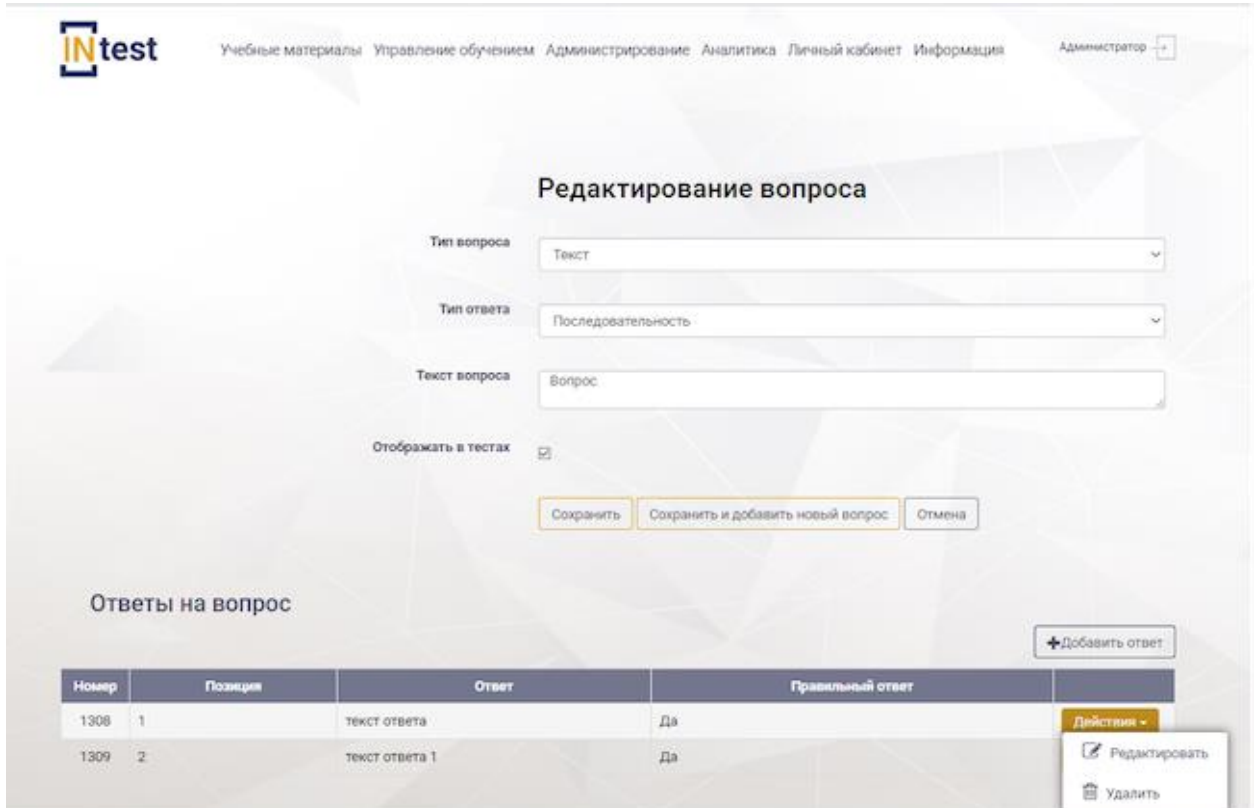

Рисунок 15. Страница «Редактирования вопроса» с ответами

<span id="page-14-0"></span>Для *редактирования ответа* пользователю необходимо выбрать ответ, нажать кнопку «Действия» из выпадающего списка выбрать пункт «Редактировать» [\(Рисунок 15\)](#page-14-0). Система отобразит страницу «Редактирование ответа». Внести изменения. Нажать кнопку «Сохранить». Для отмены действий нажать кнопку «Отмена».

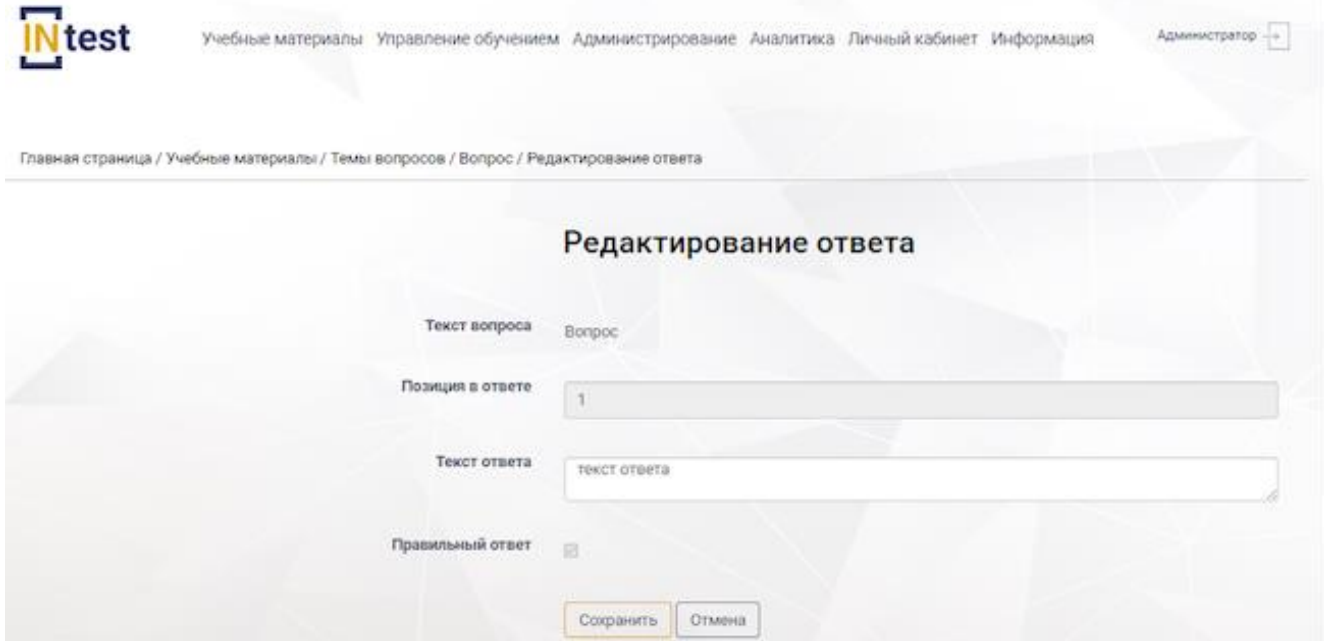

Рисунок 16.Страница «Редактирование ответа»

Для *удаления ответа* необходимо нажать кнопку «Действия» [\(Рисунок 15\)](#page-14-0), выбрать пункт «Удалить». Далее подтвердить или отменить удаление.

# **4.3.2 Раздел «Тесты»**

<span id="page-15-0"></span>Раздел *«Тесты»* предназначен для формирования тестов.

В разделе *«Тесты»* в рабочей области отображен список тестов в виде таблицы, состоящей из следующих столбцов:

- номер;
- дата создания;
- наименование;
- процент вероятных ответов для прохождения;
- количество вопросов;
- перемешивать вопросы;
- число попыток;
- действия.

*Примечание: В окне экранной формы пользователь может просматривать, добавлять, удалять или корректировать данные в соответствии с правами, установленными ему администратором системы.*

| Тесты |                  |                                      |                                           |                        |                         | Добавить                | Проверить                            |
|-------|------------------|--------------------------------------|-------------------------------------------|------------------------|-------------------------|-------------------------|--------------------------------------|
| Номер | Дата<br>создания | Наименование                         | Процент верных ответов для<br>прохождения | Количество<br>вопросов | Перемешивать<br>вопросы | Число<br><b>ПОПЫТОК</b> |                                      |
| 13    | 09.09.2020       | Тест для руководителя                | $\bf{0}$                                  | 90                     | Да                      | 3                       | Действия -                           |
| 14    | 09.09.2020       | Тест для заместителя<br>руководителя | $\overline{0}$                            | 120                    | Да                      | 3                       | <b><i><u>•</u></i></b> Редактировать |
| 15    | 20.04.2021       | Тест для начальников<br>отделений    | $\overline{0}$                            | 5                      | Да                      | 100                     | û<br>Удалить                         |

Рисунок 17. Рабочая область раздела «Тесты»

<span id="page-16-0"></span>Для *создания теста* пользователю необходимо нажать кнопку «Добавить» [\(Рисунок 17\)](#page-16-0), отобразится рабочая область с полями для заполнения [\(Рисунок 18\)](#page-17-0)

- наименование теста;
- подробное описание;
- количество вопросов;
- количество попыток;
- количество верных ответов для прохождения (приоритет 1);
- процент верных ответов для прохождения (приоритет 2);
- время прохождения теста (сек.);
- прерывать тест, если он не будет пройден;
- показать правильные ответы;
- показать оставшееся время;
- перемешивать вопросы.

После заполнения полей нажать кнопку «Сохранить».

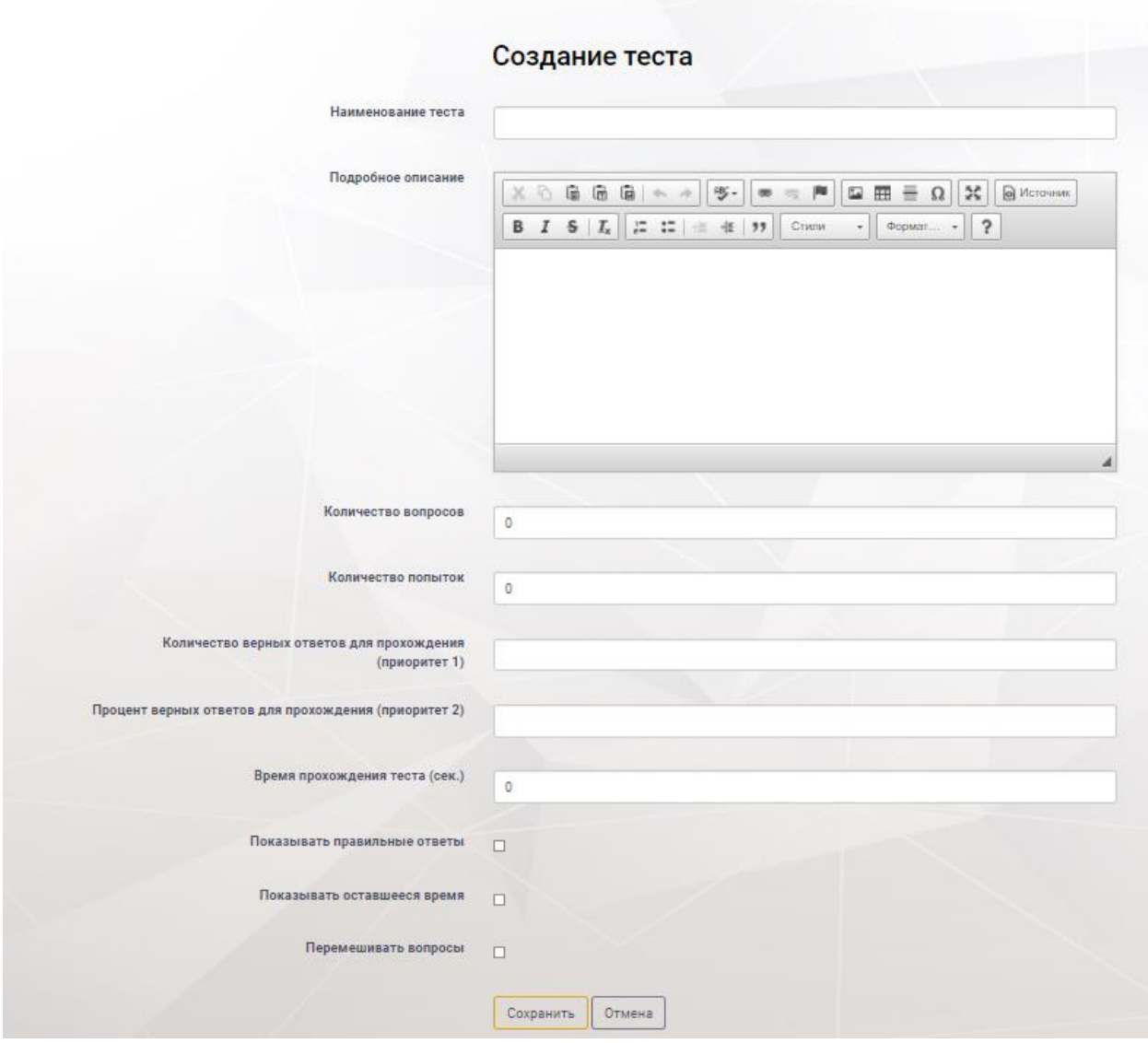

Рисунок 18. Создание теста

<span id="page-17-0"></span>Для *редактирования теста* пользователю необходимо нажать кнопку «Действия» из выпадающего списка выбрать пункт «Редактировать» [\(Рисунок 17\)](#page-16-0). В рабочей области Системы отобразится страница «Редактирование теста» [\(Рисунок 19\)](#page-18-0). Внести изменения. Нажать кнопку «Сохранить».

В нижней части страницы «Редактирование теста» расположен блок «Части теста» [\(Рисунок 20\)](#page-19-0), предназначенный для создания папок, содержащих вопросы теста. Данный блок представлен в виде таблицы, состоящей из следующих столбцов:

- номер;
- тема;

**INtest** 

количество вопросов;

- позиция;
- перемешивать вопросы;
- перемешивать ответы.

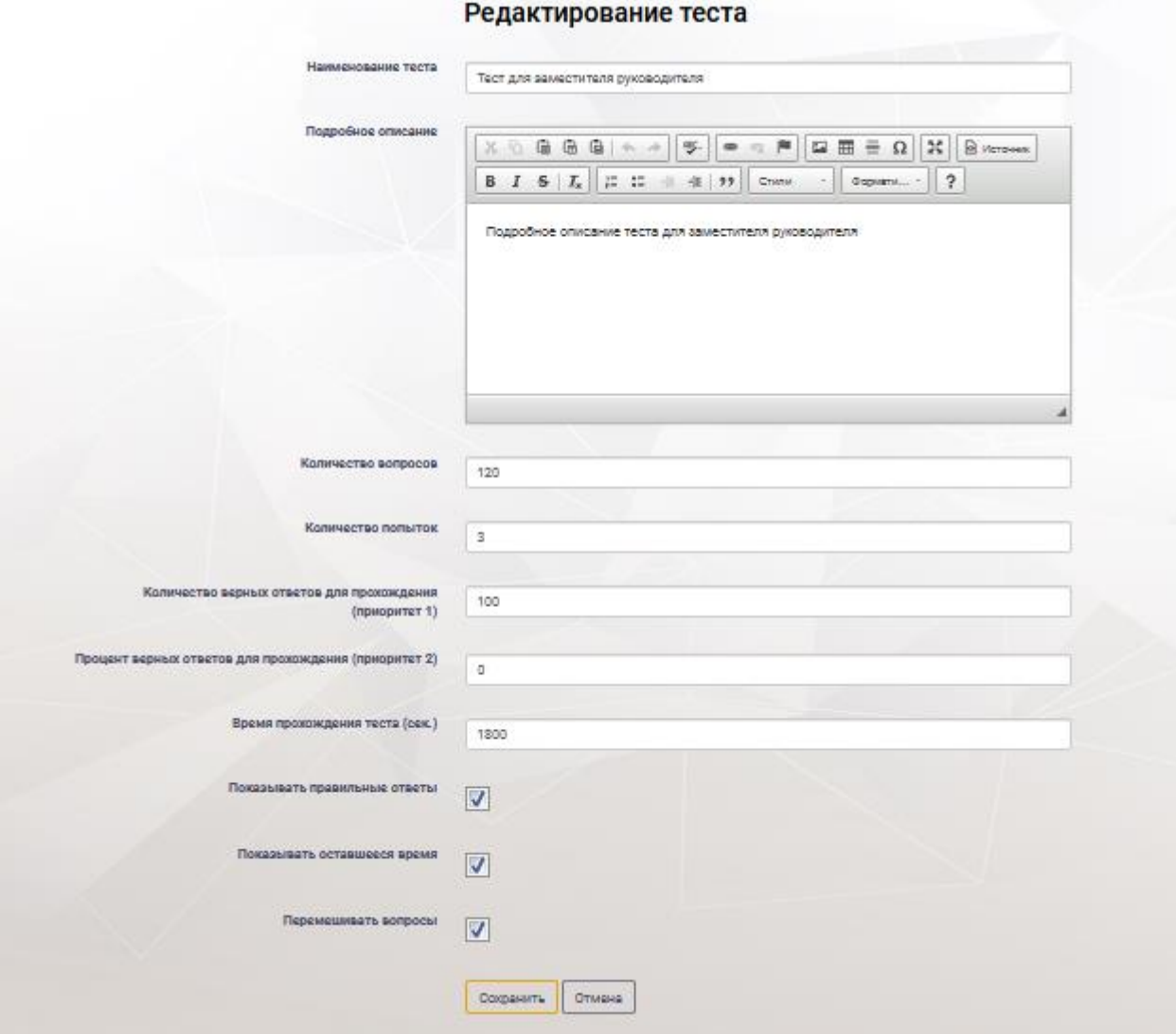

<span id="page-18-0"></span>Рисунок 19. Страница «Редактирование теста», верхний блок

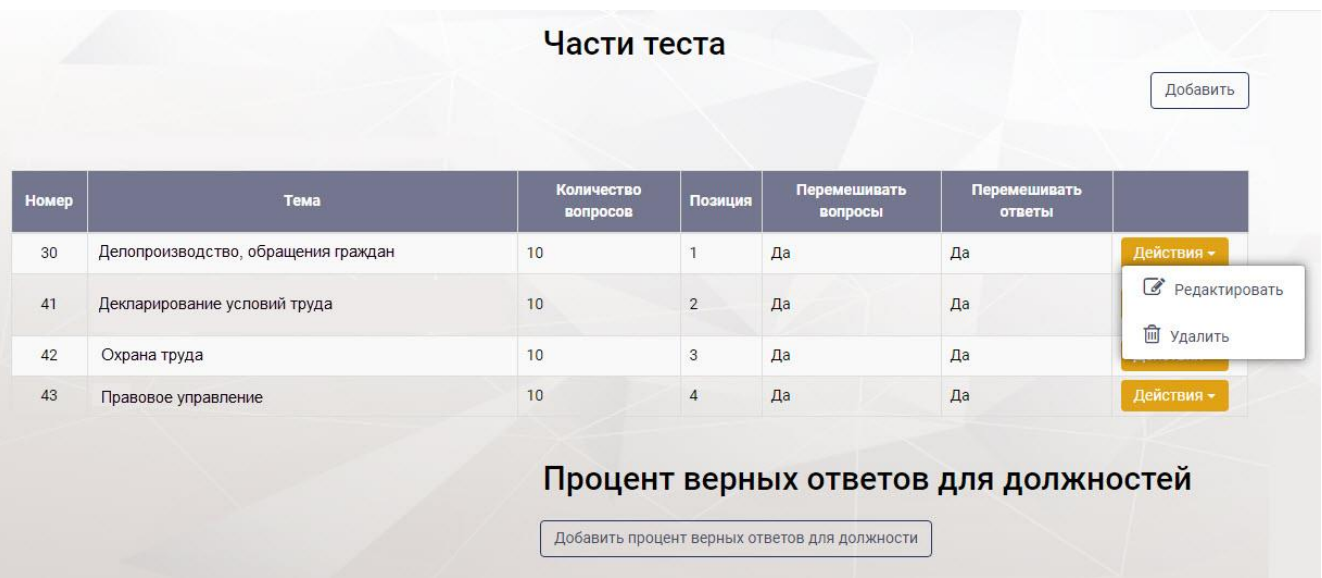

#### Рисунок 20. Редактирование теста

<span id="page-19-0"></span>Для добавления частей теста, содержащих вопросы к тесту, пользователю необходимо нажать кнопку «Добавить», отобразится страница «Создание части теста» [\(Рисунок 21\)](#page-19-1) с полями для заполнения:

- папка;
- количество вопросов;
- позиция;
- перемешивать вопросы;
- перемешивать ответы.

После заполнения полей нажать кнопку «Сохранить». Для отмены действий нажать кнопку «Отмена».

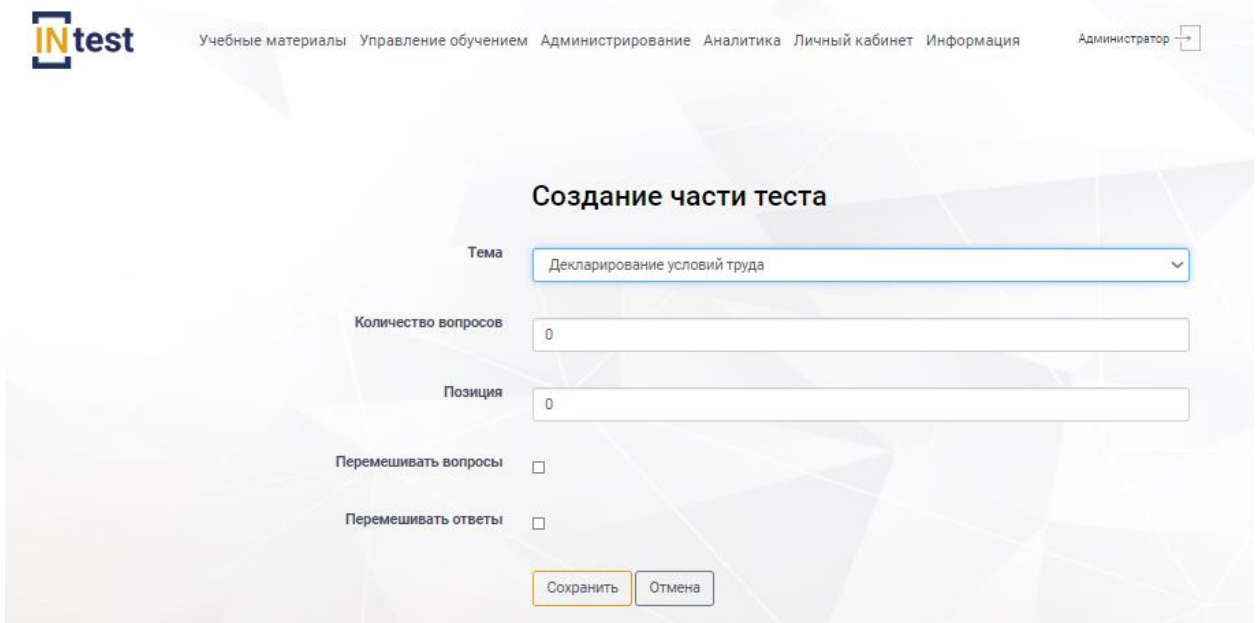

<span id="page-19-1"></span>Рисунок 21. Создание части теста

Для *редактирования части теста* пользователю необходимо нажать кнопку «Действия» из выпадающего списка выбрать пункт «Редактировать» [\(Рисунок 20\)](#page-19-0). В рабочей области Системы отобразится страница «Редактирование части теста». Внести изменения. Нажать кнопку «Сохранить».

Для *удаления теста* [\(Рисунок 17\)](#page-16-0) *или части теста* [\(Рисунок 20\)](#page-19-0) необходимо нажать кнопку «Действия», выбрать пункт «Удалить». Далее подтвердить или отменить удаление.

#### <span id="page-20-0"></span>**4.3.3 Раздел «Документы»**

Раздел «Документы» предназначен для хранения документов, используемых при создании курсов.

В рабочей области раздела *«Документы*» [\(Рисунок 22\)](#page-20-1) с левой стороны расположен список папок и подпапок в виде иерархии, содержащих документы. При нажатии курсором мыши на наименование папки, с правой стороны отображается список документов, вложенный в данную папку [\(Рисунок 23\)](#page-21-0).

*Примечание: В окне экранной формы пользователь может просматривать, добавлять, удалять или корректировать данные в соответствии с правами, установленными ему администратором системы.*

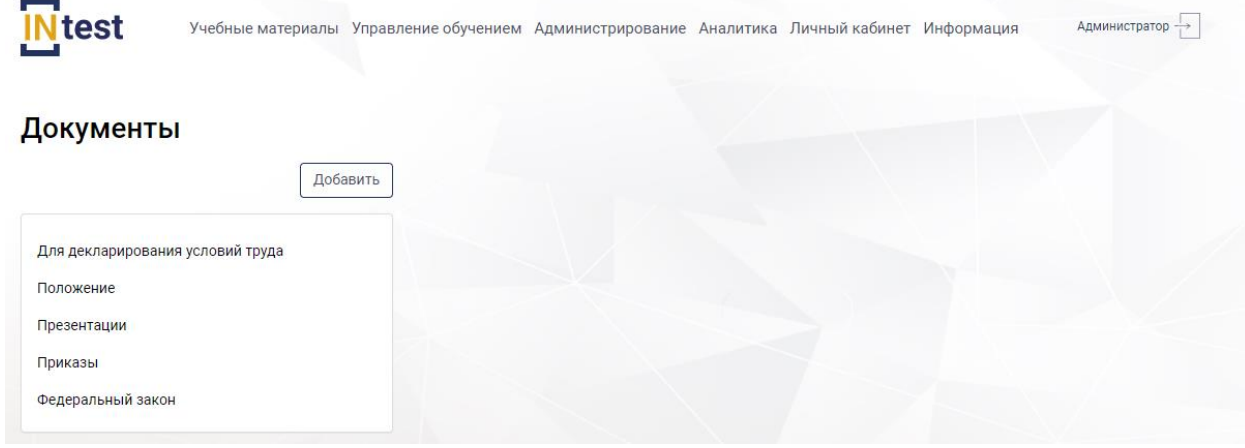

<span id="page-20-1"></span>Рисунок 22. Рабочая область раздела «Документы»

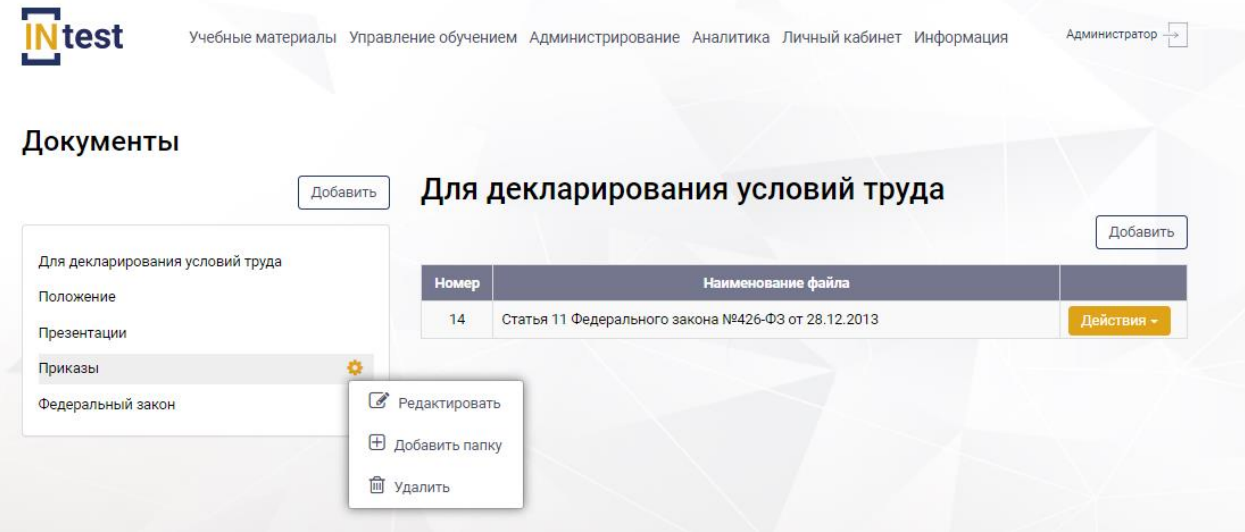

Рисунок 23. Рабочая область раздела «Документы». Список документов

<span id="page-21-0"></span>Для *создания папки* пользователю необходимо нажать кнопку «Добавить» [\(Рисунок 22\)](#page-20-1), отобразится рабочая область с полями для заполнения:

- наименование папки;
- использовать;
- отображать.

После заполнения полей нажать кнопку «Сохранить». Для отмены действий нажать кнопку «Отмена».

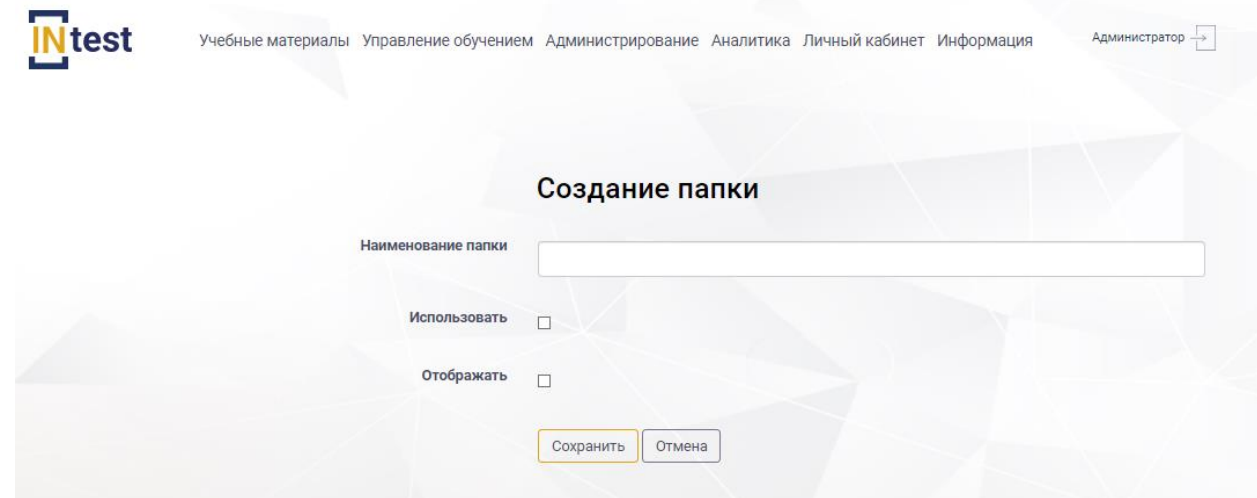

Рисунок 24. Страница «Создание папки»

Для *редактирования папок* пользователю необходимо нажать кнопку «Действия» из выпадающего списка выбрать пункт «Редактировать» [\(Рисунок 23\)](#page-21-0). В рабочей области Системы отобразится страница «Редактирование папки». Внести изменения. Нажать кнопку «Сохранить». Для отмены действий нажать кнопку «Отмена».

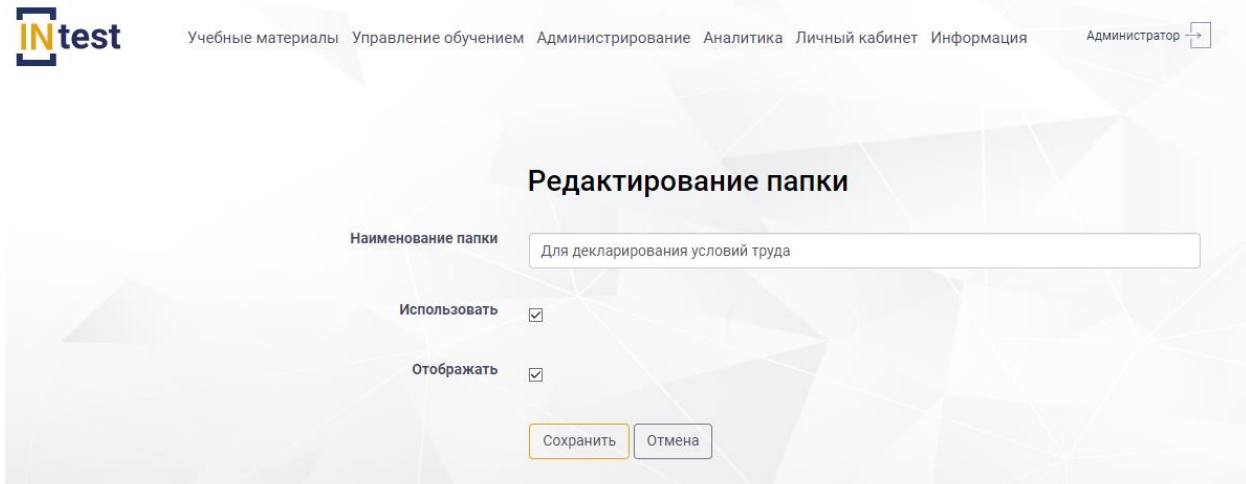

Рисунок 25. Редактирование папки

Для *удаления папки* необходимо нажать кнопку «Действия», выбрать пункт «Удалить» [\(Рисунок 23\)](#page-21-0). Далее подтвердить или отменить удаление.

Для *создания документа* пользователю необходимо нажать кнопку «Добавить» в правой части рабочей области [\(Рисунок 26\)](#page-22-0).

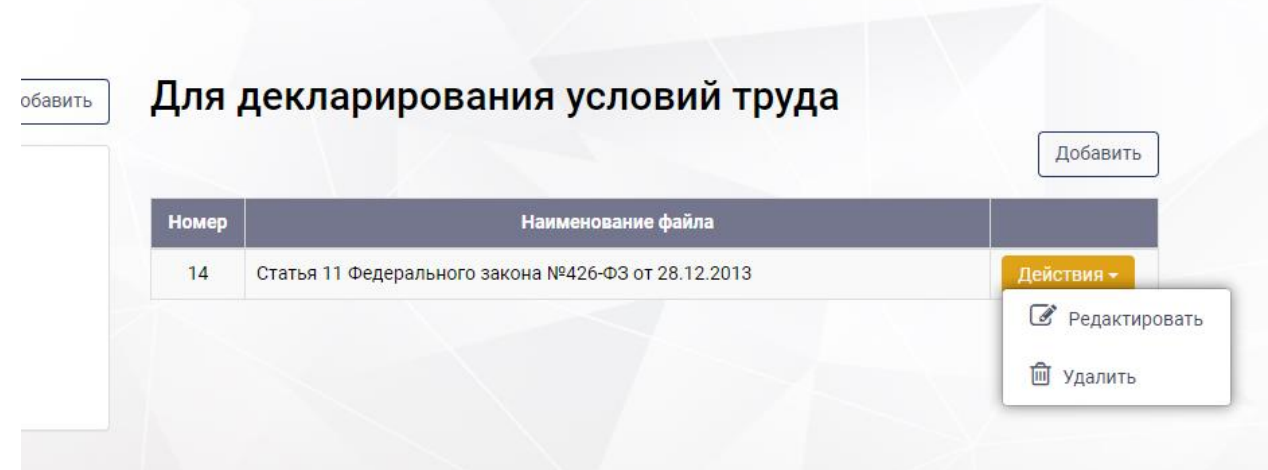

Рисунок 26. Область списка документов страницы «Документы»

<span id="page-22-0"></span>При нажатии на кнопку «Добавить» отобразится страница «Добавление документа» с полями для заполнения:

- наименование документа;
- ссылка;
- документ.

После заполнения полей нажать кнопку «Сохранить». Для отмены действий нажать кнопку «Отмена».

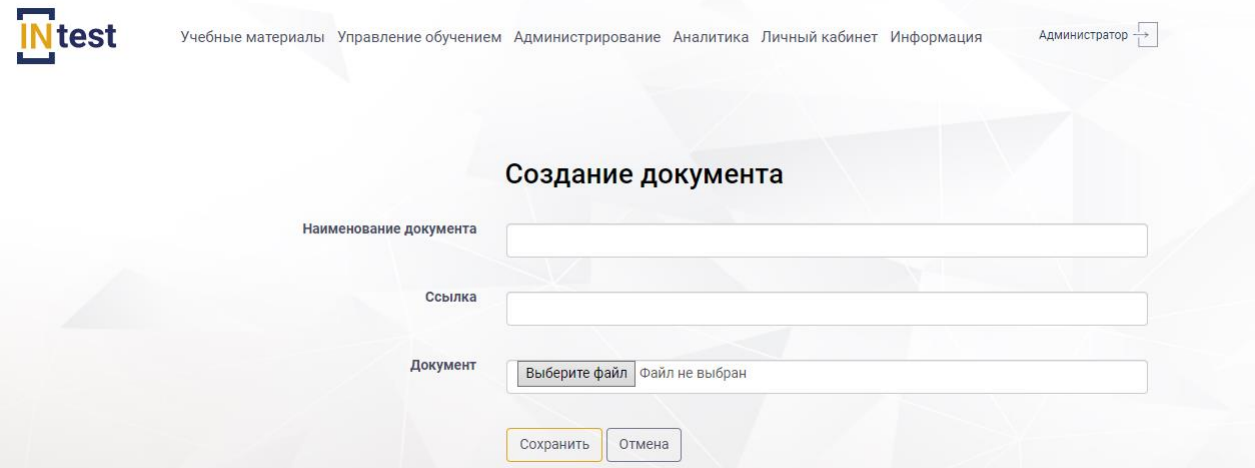

Рисунок 27. Страница «Добавление документа»

Для *редактирования документа* пользователю необходимо нажать кнопку «Действия» из выпадающего списка выбрать пункт «Редактировать» [\(Рисунок 26\)](#page-22-0). В рабочей области Системы отобразится страница «Редактирование документа». Внести изменения. Нажать кнопку «Сохранить». Для отмены действий нажать кнопку «Отмена».

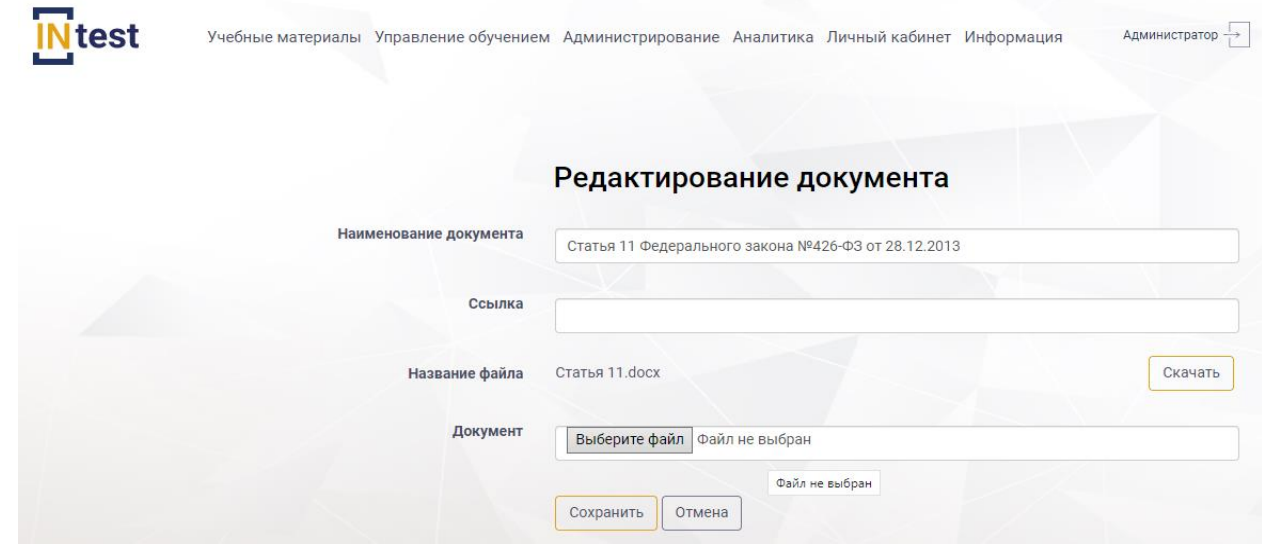

Рисунок 28. Редактирование документа

Для *удаления документа* необходимо нажать кнопку «Действия», выбрать пункт «Удалить» [\(Рисунок 26\)](#page-22-0). Далее подтвердить или отменить удаление.

# <span id="page-23-0"></span>**4.3.4 Раздел «Библиотека учебных материалов»**

Раздел *«Библиотека учебных материалов»* предназначена для просмотра учебных материалов курсов.

В рабочей области раздела *«Библиотека учебных материалов»* отображается список курсов с содержанием.

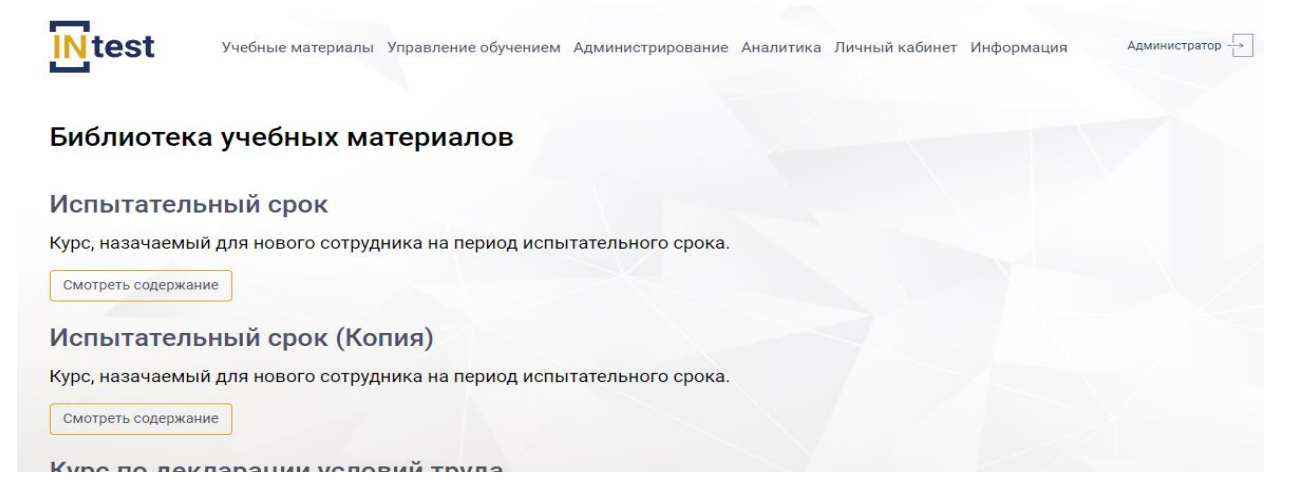

<span id="page-24-0"></span>Рисунок 29. Рабочая область раздела «Библиотека учебных материалов» – Список учебных материалов

*Примечание: В окне экранной формы пользователь может просматривать, добавлять, удалять или корректировать данные в соответствии с правами, установленными ему администратором системы.*

Для *просмотра содержания курса* пользователю необходимо нажать кнопку «Смотреть содержание» [\(Рисунок 29\)](#page-24-0), после чего будет доступна следующая информация [\(Рисунок 30\)](#page-24-1):

- наименование курса;
- описание курса;
- части курса.

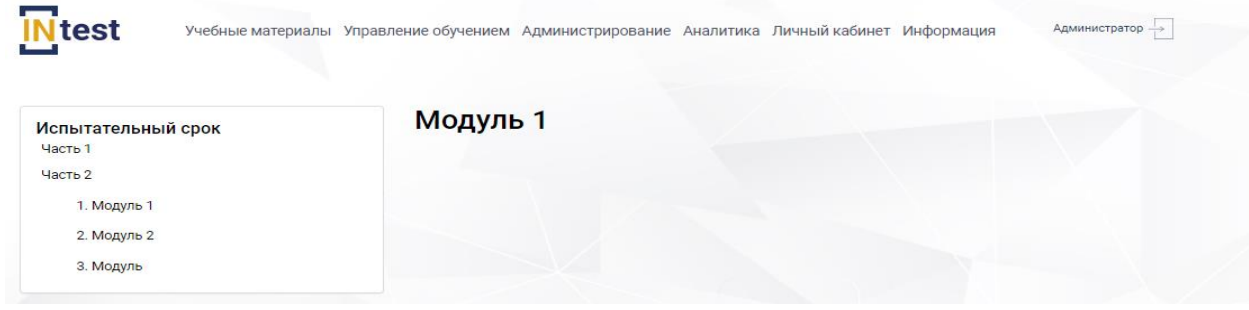

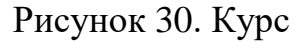

<span id="page-24-1"></span>Для просмотра учебного материала курса пользователю необходимо выбрать часть курса, установить курсор на модуле курса и нажать левую клавишу мыши [\(Рисунок 31\)](#page-25-0).

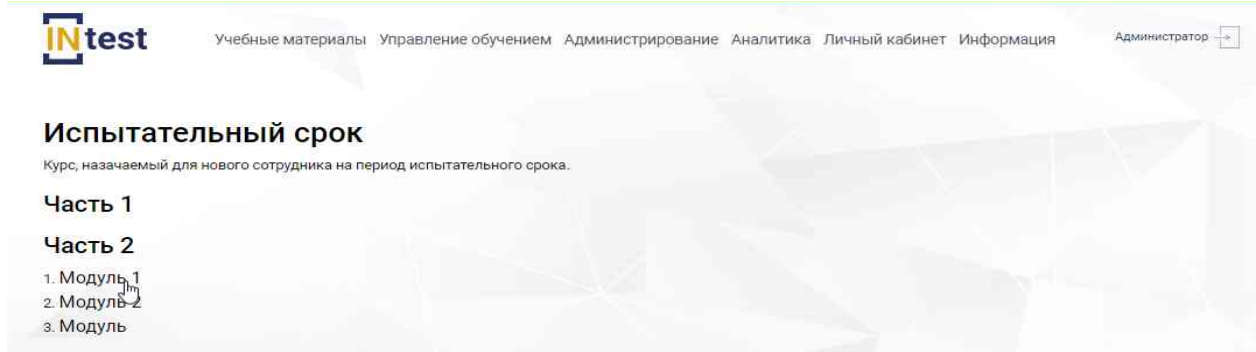

# Рисунок 31. Выбор подсистемы курса

<span id="page-25-0"></span>С правой стороны отобразится содержание модуля курса [\(Рисунок 32\)](#page-25-1).

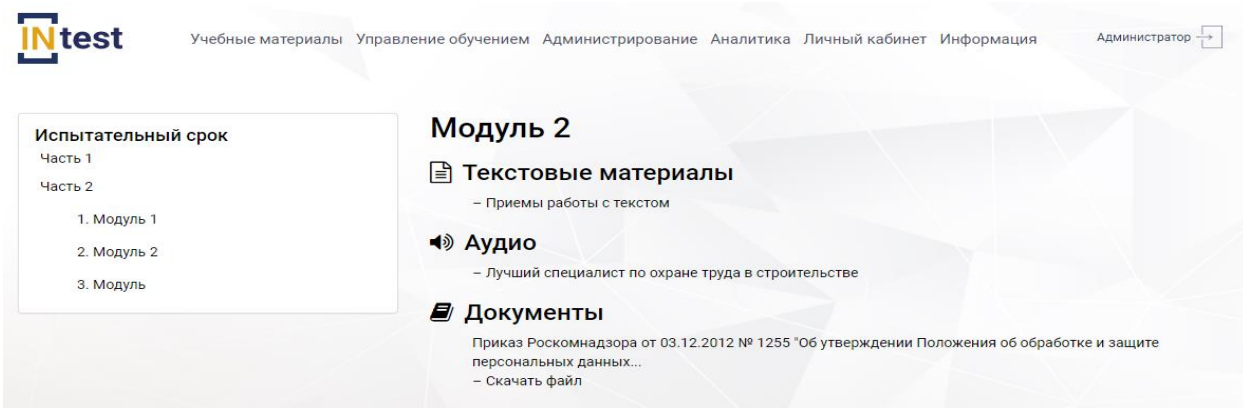

Рисунок 52. Рабочая область просмотра содержания курса

Для просмотра материала необходимо установить курсор мыши на наименование материала, нажать левую клавишу мыши [\(Рисунок 32\)](#page-25-1). В рабочей области отобразится содержание материала [\(Рисунок 33\)](#page-26-1).

<span id="page-25-1"></span>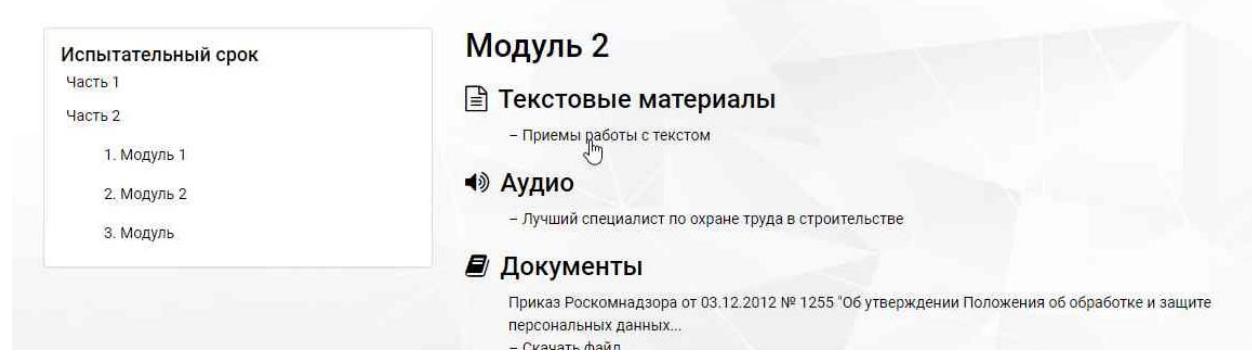

Рисунок 32 Просмотр подсистемы

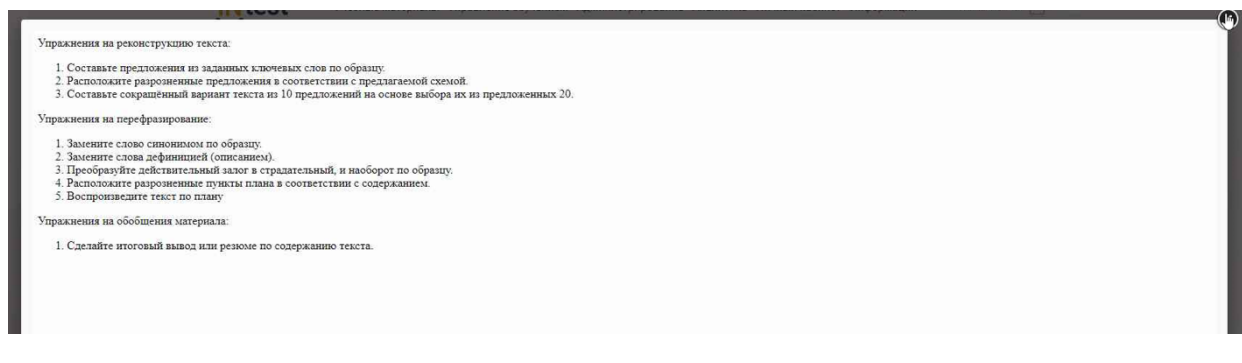

# Рисунок 33. Просмотр текстового материала

#### <span id="page-26-1"></span><span id="page-26-0"></span>**4.3.5 Раздел «Аттестация»**

Раздел *«Аттестация»* предназначен для создания аттестационного теста. Страница раздела представлена в виде таблицы [\(Рисунок 34\)](#page-26-2) содержащей следующие поля:

- номер;
- дата и время создания;
- наименование;
- количество вопросов;
- время прохождения вопросов.

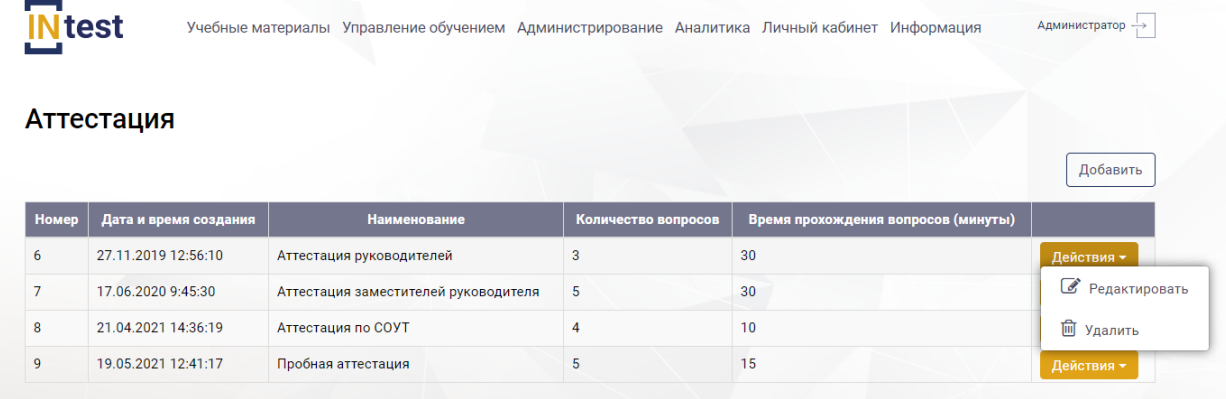

Рисунок 34. Раздел «Аттестация»

<span id="page-26-2"></span>Для создания аттестационного теста необходимо нажать кнопку «Добавить» [\(Рисунок 34\)](#page-26-2) отобразится страница «Создание аттестационного теста» [\(Рисунок](#page-27-0)  [35\)](#page-27-0). Страница состоит из двух блоков. Верхний блок содержит следующие поля:

- наименование;
- описание;
- время прохождения;
- вопросы для аттестации;
- количество вопросов.

Необходимо заполнить поля и перейти к следующему блоку.

Нижний блок «Настройки аттестации» [\(Рисунок 35\)](#page-27-0) представлен в виде таблицы, содержащей следующие поля:

- номер;
- должность;
- диапазон набранных баллов;
- описание.

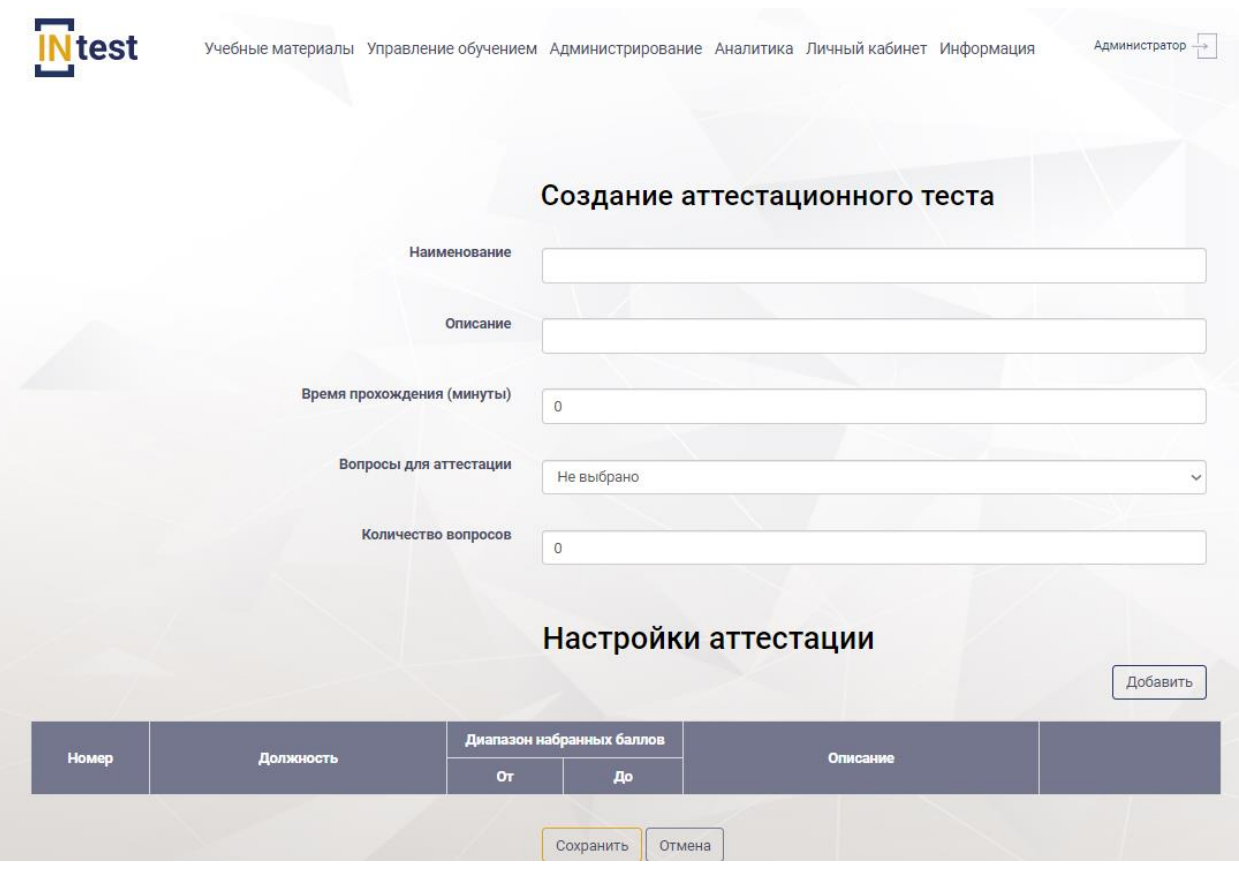

Рисунок 35. Страница «Создание аттестационного теста»

<span id="page-27-0"></span>Для *настройки теста* по аттестации необходимо нажать кнопку «Добавить» в блоке «Настройки аттестации» [\(Рисунок 36\)](#page-28-0), Система отобразит следующие поля для заполнения:

- номер;
- должность;
- диапазон набранных баллов;
- описание.

|                |            |                          |                                        | Настройки аттестации | Добавить |
|----------------|------------|--------------------------|----------------------------------------|----------------------|----------|
| Номер          | Должность  |                          | Диапазон набранных баллов              | Описание             |          |
| $\overline{0}$ | Не выбрано | $\checkmark$<br>$\theta$ | O <sub>T</sub><br>До<br>$\overline{0}$ |                      | Удалить  |
|                |            |                          |                                        |                      | u        |

Рисунок 36. Блок «Настройки аттестации»

<span id="page-28-0"></span>После заполнения полей нажать кнопку «Сохранить». Для отмены действий нажать кнопку «Отмена».

Для *удаления настройки аттестации* нажать кнопку «Удалить» [\(Рисунок](#page-28-0)  [36\)](#page-28-0).

Для *редактирования аттестационного теста* необходимо нажать кнопку «Действия», из выпадающего списка выбрать пункт «Редактировать» [\(Рисунок 34\)](#page-26-2), отобразится страница «Редактирование аттестационного теста» [\(Рисунок 37\)](#page-28-1).

Внести изменения, нажать «Сохранить». Для отмены действий нажать кнопку «Отмена».

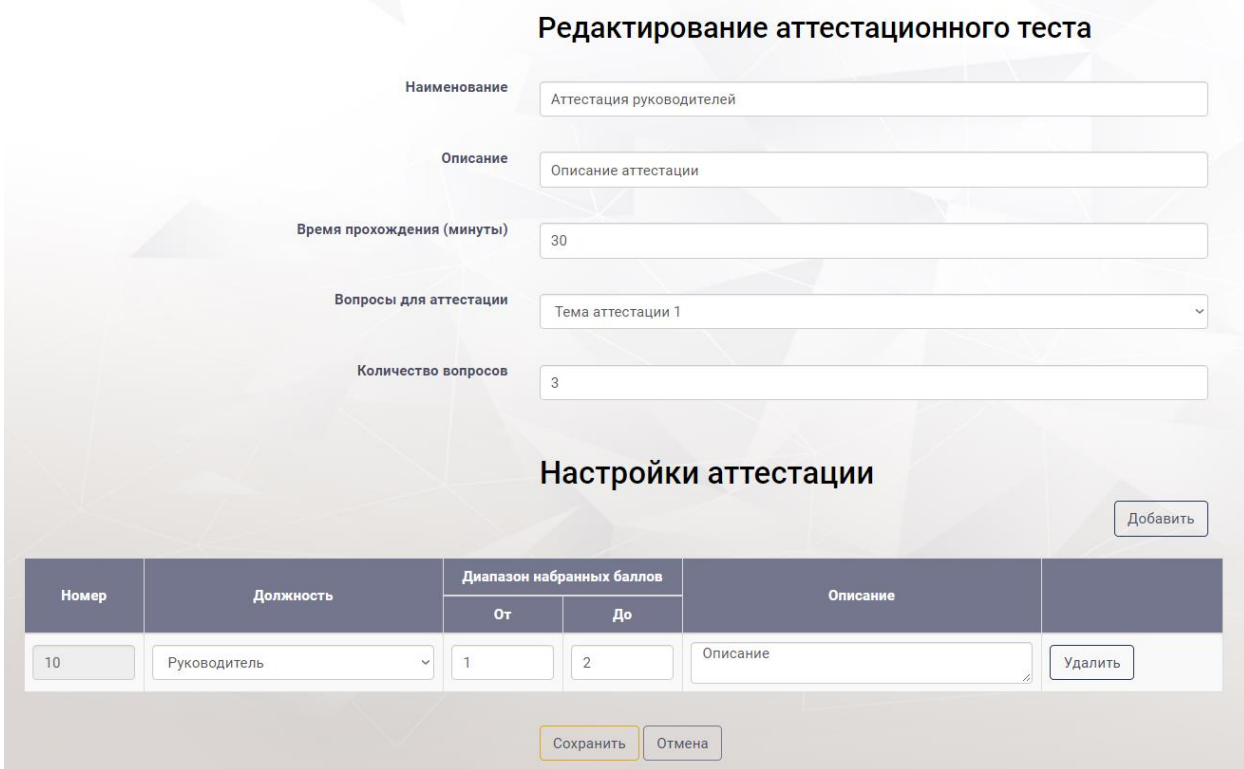

Рисунок 37. Страница «Редактирование аттестационного теста»

<span id="page-28-1"></span>Для *удаления аттестационного теста* нажать кнопку «Удалить» [\(Рисунок](#page-26-2)  [34\)](#page-26-2). Далее подтвердить или отменить удаление

# <span id="page-29-0"></span>**4.3.6 Раздел «Курсы»**

Раздел *«Курсы»* предназначен для разработки серии учебных занятий.

В рабочей области раздела *«Курсы»* отображен список курсов в виде таблицы, состоящей из следующих столбцов:

- номер;
- даты создания;
- название;
- действия.

Курсы в списке разбиты по вкладкам в зависимости от типа курса [\(Рисунок](#page-29-1)  [38\)](#page-29-1): базовые, профильные, углубленные, специальные, архив.

*Примечание: В окне экранной формы пользователь может просматривать, добавлять, удалять или корректировать данные в соответствии с правами, установленными ему администратором системы.*

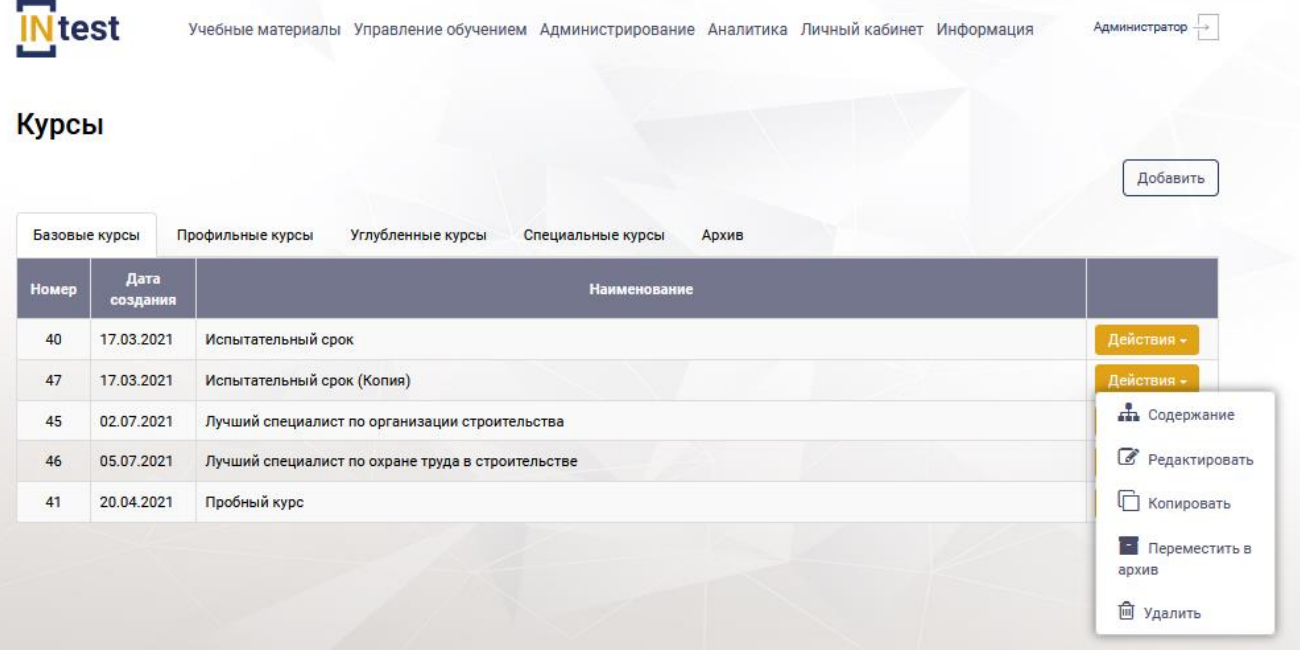

Рисунок 38. Рабочая область раздела «Курсы» – Список курсов

<span id="page-29-1"></span>Курсы представлены в виде иерархического списка. Каждый курс состоит из частей, включающих в себя модули курса [\(Рисунок 39\)](#page-30-0). Модули курса содержат учебные материалы.

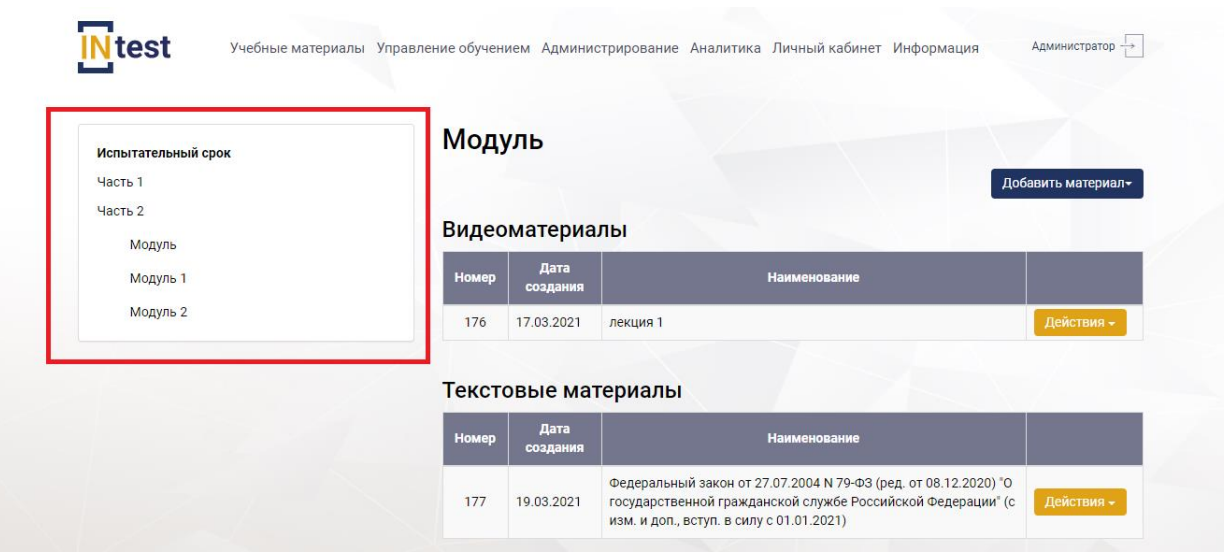

Рисунок 39. Структура курса

<span id="page-30-0"></span>Для *создания курса* пользователю необходимо в рабочей области раздела *«Курсы»* нажать кнопку «Добавить» [\(Рисунок 38\)](#page-29-1). Отобразится страница «Создание курса» с полями для заполнения [\(Рисунок 40\)](#page-31-0):

- наименование курса;
- краткое описание;
- тип курса;
- подробное описание курса;
- период обучения;
- использовать части курса;
- итоговый контроль;
- количество попыток на прохождение итогового контроля;
- использовать в новых планах;
- разрешить изучение курса;
- показать в библиотеке курсов.

Ниже расположен дополнительный блок «Требования к обучению» содержащий поле «Добавить привязку».

Под блоком «Требования к обучению» расположена таблица, состоящая из следующих столбцов:

- требование к обучению;
- описание.

Пользователю необходимо заполнить поля и нажать кнопку «Сохранить». Для отмены действий нажать кнопку «Отмена».

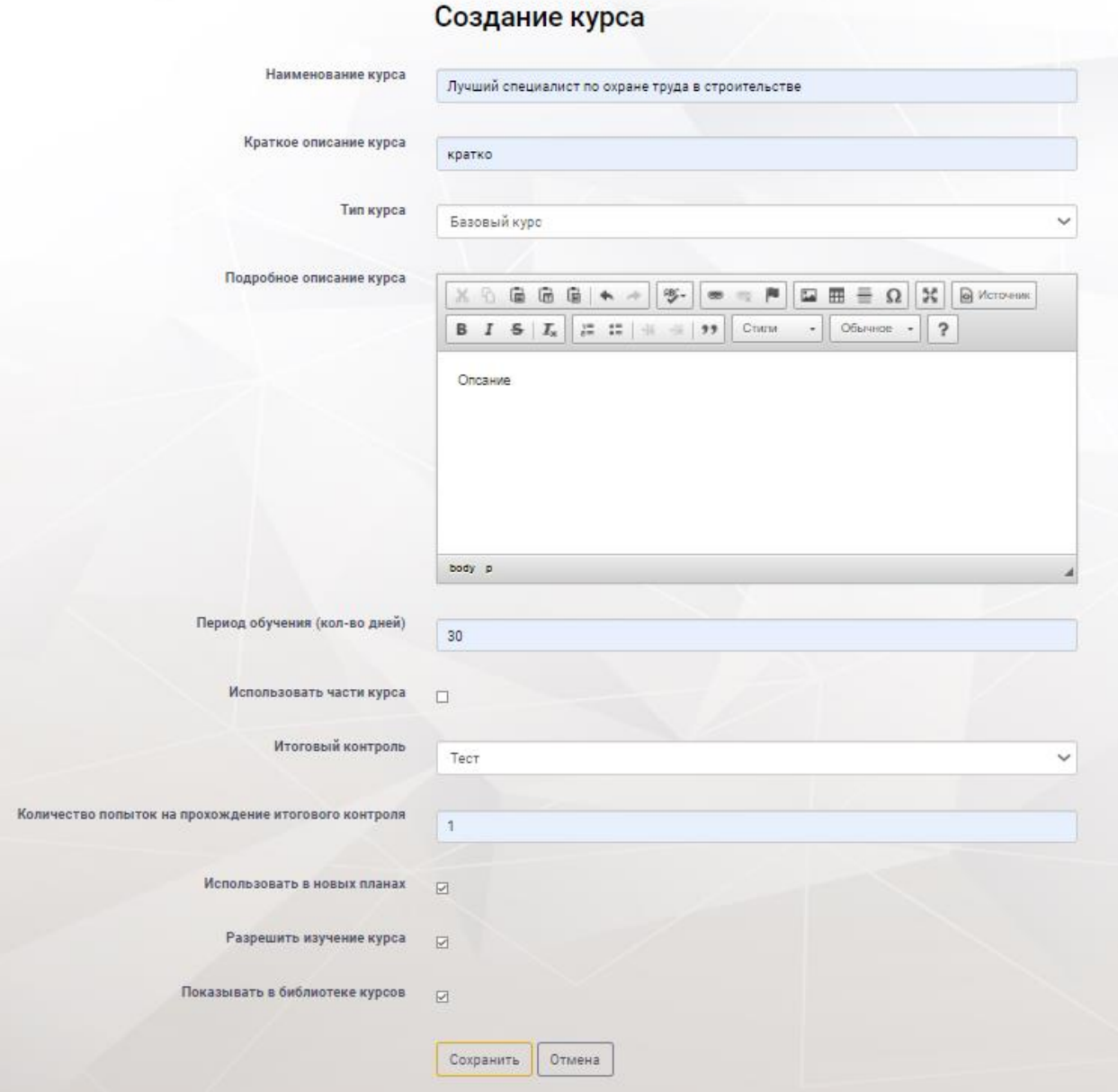

Рисунок 40. Создание курса

<span id="page-31-0"></span>Для *редактирования курса* пользователю необходимо нажать кнопку «Действия» [\(Рисунок 38\)](#page-29-1). Из выпадающего списка выбрать пункт «Редактировать». В рабочей области Системы отобразится страница «Редактирование курса» [\(Рисунок 41\)](#page-32-0).

Пользователю необходимо внести изменения и нажать кнопку «Сохранить». Для отмены действий нажать кнопку «Отмена».

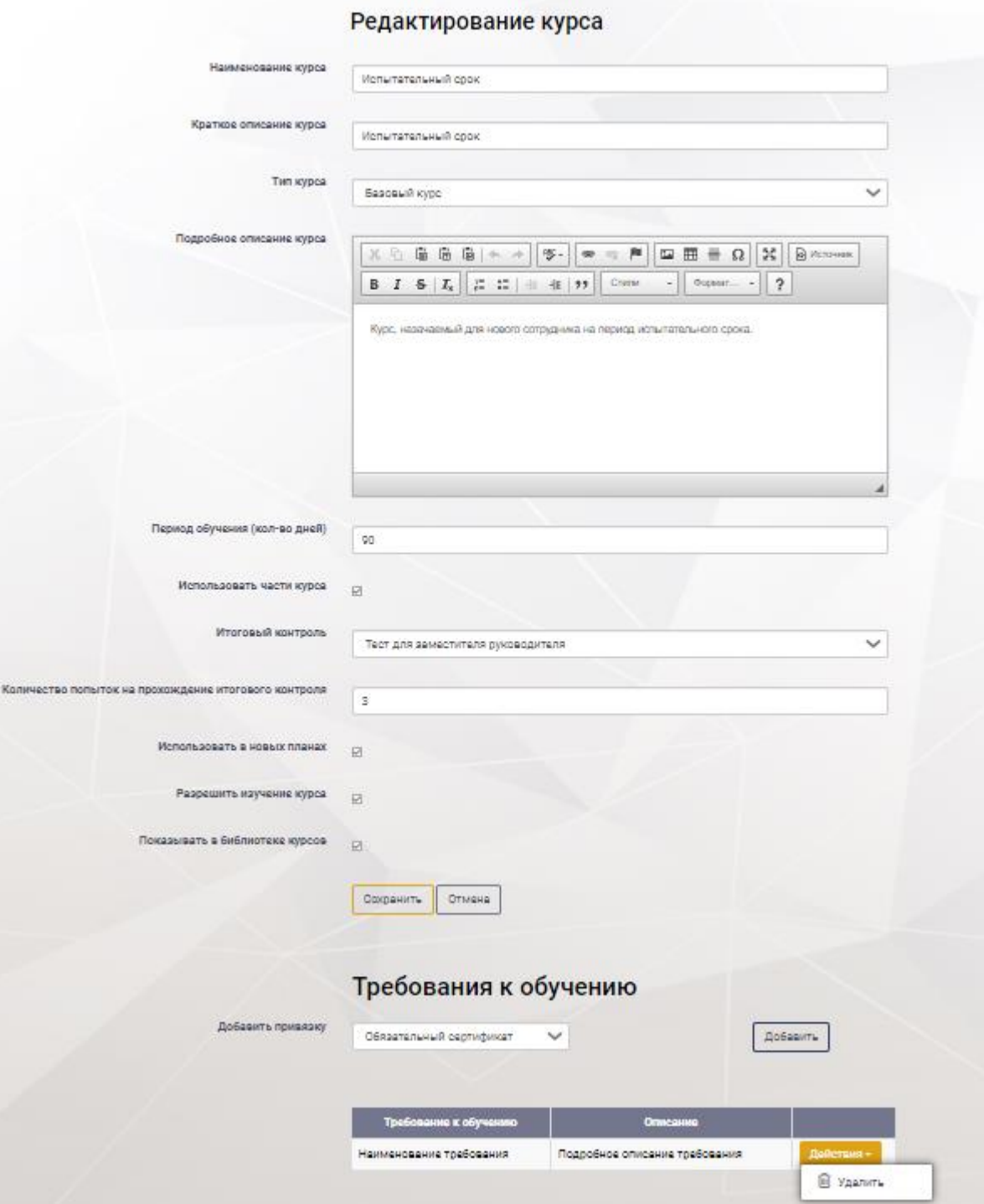

Рисунок 41. Страница «Редактирование курса»

<span id="page-32-0"></span>Для *удаления курса* необходимо нажать кнопку «Действия», выбрать пункт «Удалить» [\(Рисунок 38\)](#page-29-1). Далее подтвердить или отменить удаление.

Для *копирования курса* необходимо нажать кнопку «Действия» выбрать пункт «Копировать» [\(Рисунок 38\)](#page-29-1), в списке курсов отобразиться копия курса [\(Рисунок 42\)](#page-33-0).

| test          |                  | Учебные материалы Управление обучением Администрирование Аналитика Личный кабинет Информация | Администратор |
|---------------|------------------|----------------------------------------------------------------------------------------------|---------------|
| Курсы         |                  |                                                                                              | Добавить      |
| Базовые курсы |                  | Углубленные курсы<br>Профильные курсы<br>Специальные курсы<br>Архив                          |               |
|               | Дата<br>создания | <b>Наименование</b>                                                                          |               |
| 40            | 17.03.2021       | Испытательный срок                                                                           | Действия -    |
| 47            | 17.03.2021       | Испытательный срок (Копия)                                                                   | Действия -    |
| 45            | 02.07.2021       | Лучший специалист по организации строительства                                               | Действия -    |
| Номер<br>46   | 05.07.2021       | Лучший специалист по охране труда в строительстве                                            | Действия -    |

Рисунок 42. Копия курса в списке

<span id="page-33-0"></span>Для *помещения курса в архив* необходимо нажать кнопку «Действия» выбрать пункт «Помесить в архив» [\(Рисунок 38\)](#page-29-1), далее подтвердить или отменить помещение в архив.

Для *работы с содержимым курса* пользователю необходимо на странице «Курсы», выбрать курс из списка, нажать кнопку «Действия». Выбрать пункт «Содержание» [\(Рисунок 43\)](#page-33-1).

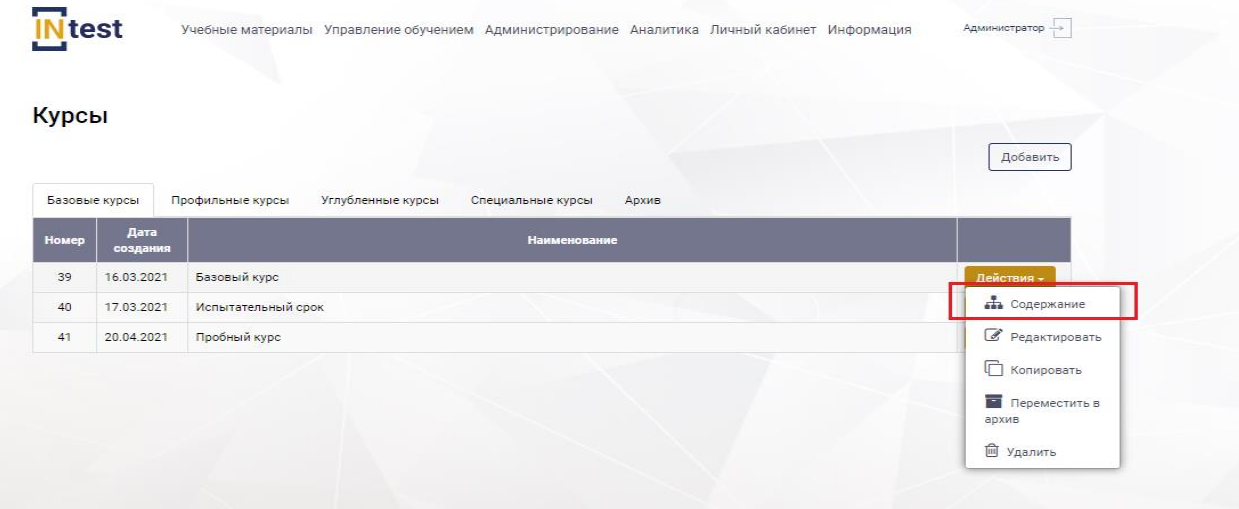

Рисунок 43. Пункт «Содержание»

Отобразится страница курса, визуально разделенная на две части.

<span id="page-33-1"></span>В левой части страницы в иерархическом виде отображена структура курса с возможность редактирования и удаления курса [\(Рисунок 44\)](#page-34-0), редактирование и удаление частей курса [\(Рисунок 45\)](#page-34-1), а также добавления модулей и их удаление/редактирование [\(Рисунок 46\)](#page-35-0).

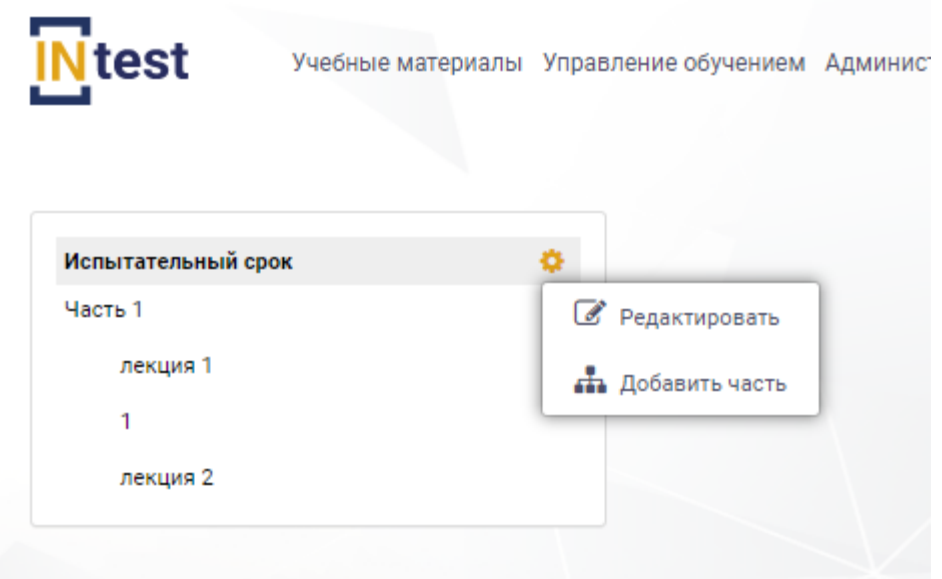

<span id="page-34-1"></span><span id="page-34-0"></span>Рисунок 44. Состав пунктов «Действие» курса

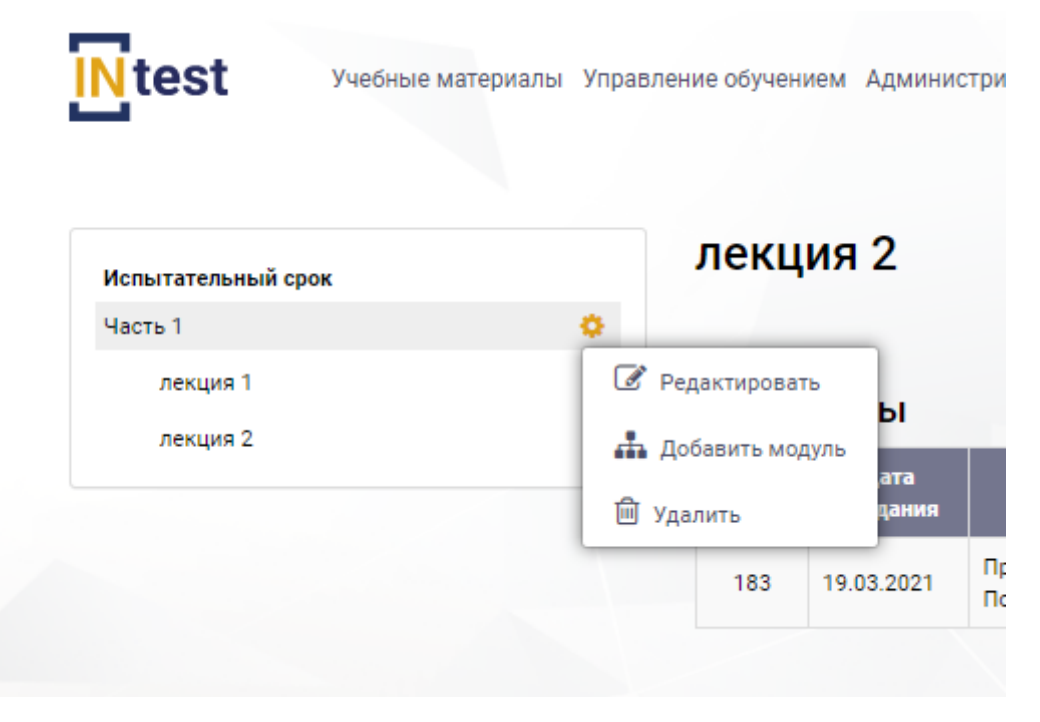

Рисунок 45. Состав пунктов «Действие» части курса

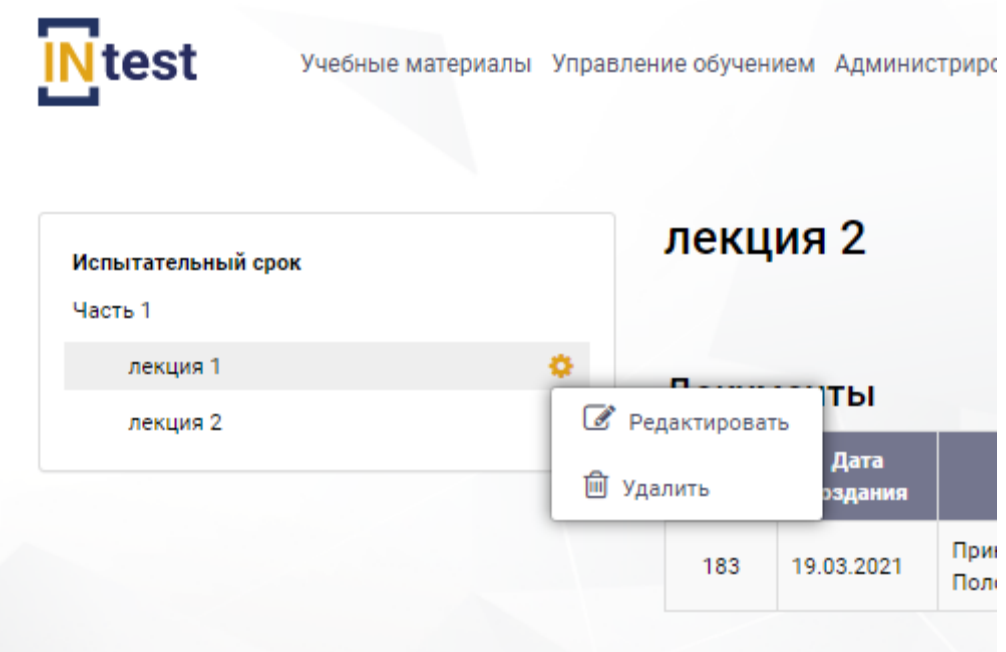

Рисунок 46. Состав пунктов «Действие» модуля курса

<span id="page-35-0"></span>С правой стороны рабочей области расположена таблица со списком материалов и кнопка «Добавить материал».

Таблица состоит из следующих столбцов:

- номер;
- дата создания;
- наименование;
- действия.

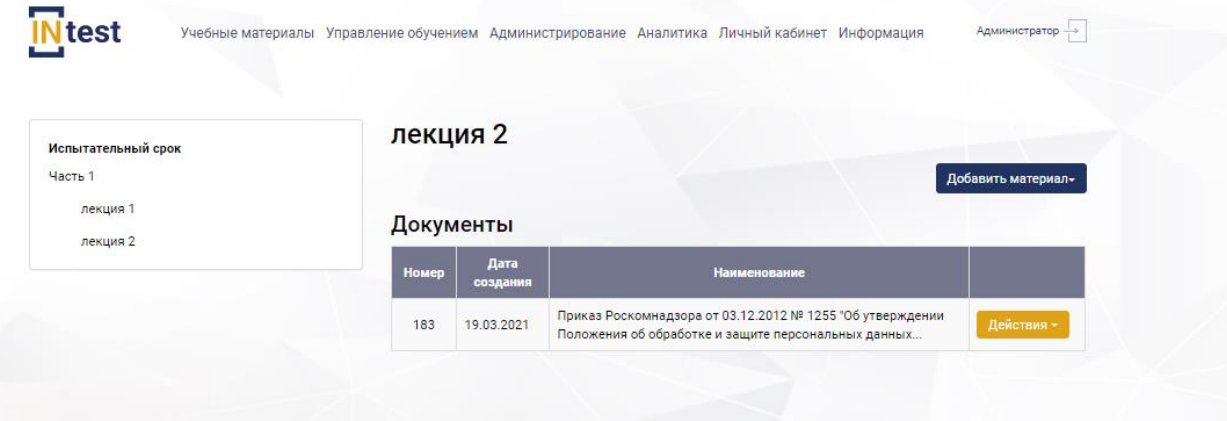

Рисунок 47. Содержание курса

Для *редактирования части курса* пользователю необходимо нажать кнопку «Действия» [\(Рисунок 45\)](#page-34-1). Из выпадающего списка выбрать пункт «Редактировать». В рабочей области Системы отобразится страница «Редактирование части курса» [\(Рисунок 48\)](#page-36-0) с полями для заполнения:

наименование;
- номер в списке;
- использовать в новых курсах;
- отображать в структуре курса;
- необходимость видеофиксации.

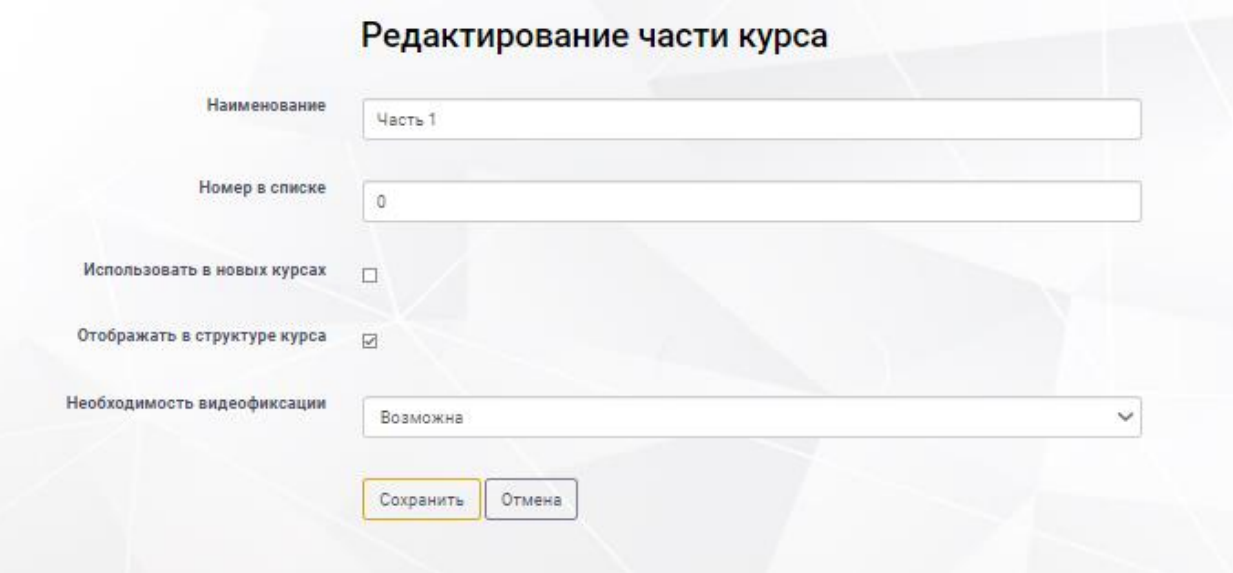

Рисунок 48. Страница «Редактирование части курса»

Для *редактирования модуля курса* пользователю необходимо нажать кнопку «Действия» [\(Рисунок 46\)](#page-35-0). Из выпадающего списка выбрать пункт «Редактировать». В рабочей области Системы отобразится страница «Редактирование модуля» [\(Рисунок 49\)](#page-37-0) с полями для заполнения:

- наименование;
- номер в списке;
- использовать в новых курсах;
- отображать в структуре курса;
- необходимость видеофиксации.

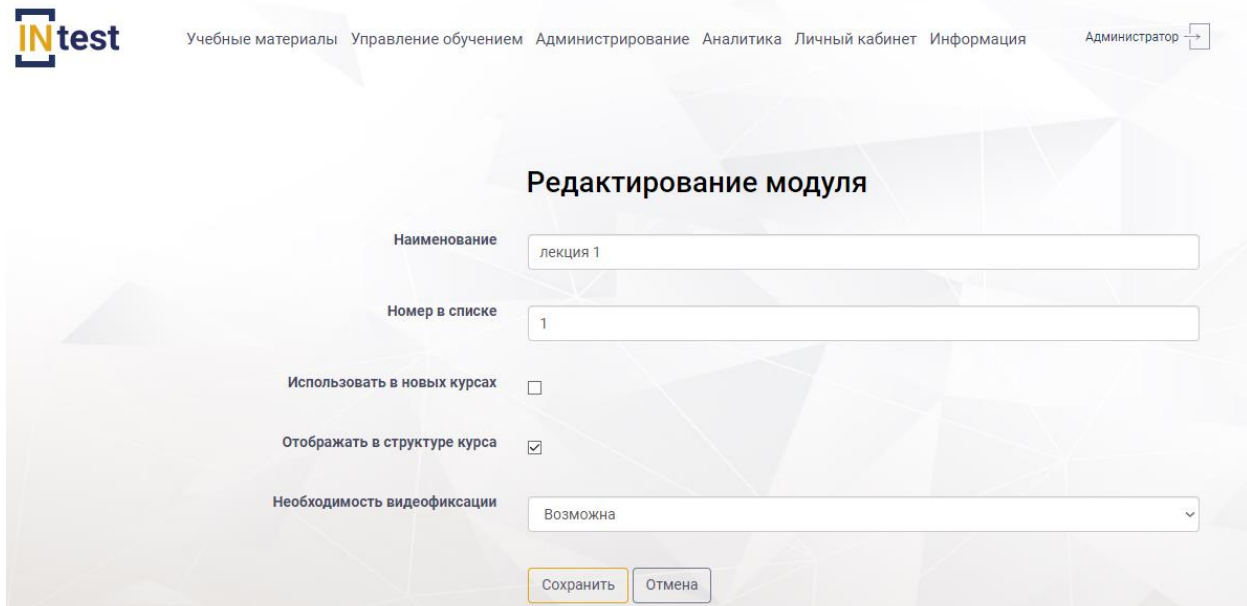

Рисунок 49. Страница «Редактирование модуля курса»

<span id="page-37-0"></span>Для *добавления учебного материала* к разделу курса пользователю необходимо нажать кнопку «Добавить материал» и выбрать нужный тип материала [\(Рисунок 50\)](#page-37-1).

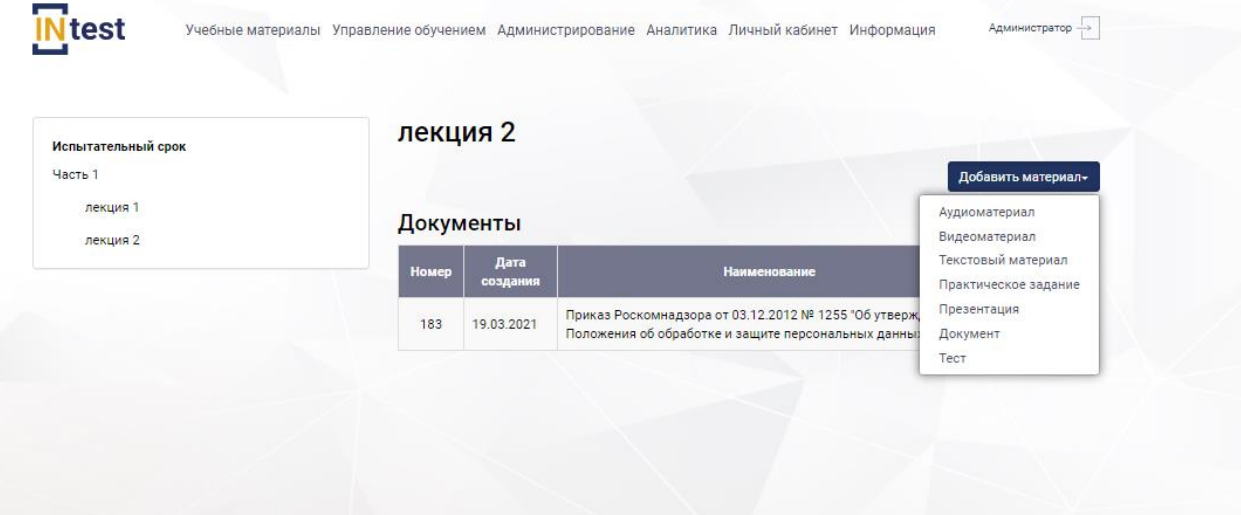

Рисунок 50 Добавление материала к разделу курса

<span id="page-37-1"></span>При выборе типа материала открывается рабочая область с полями для заполнения:

- наименование;
- номер в списке;
- использовать в новых курсах;
- отображать в структуре курса;
- $-$  текст.

После заполнения полей нажать кнопку «Сохранить». Для отмены действий нажать кнопку «Отмена».

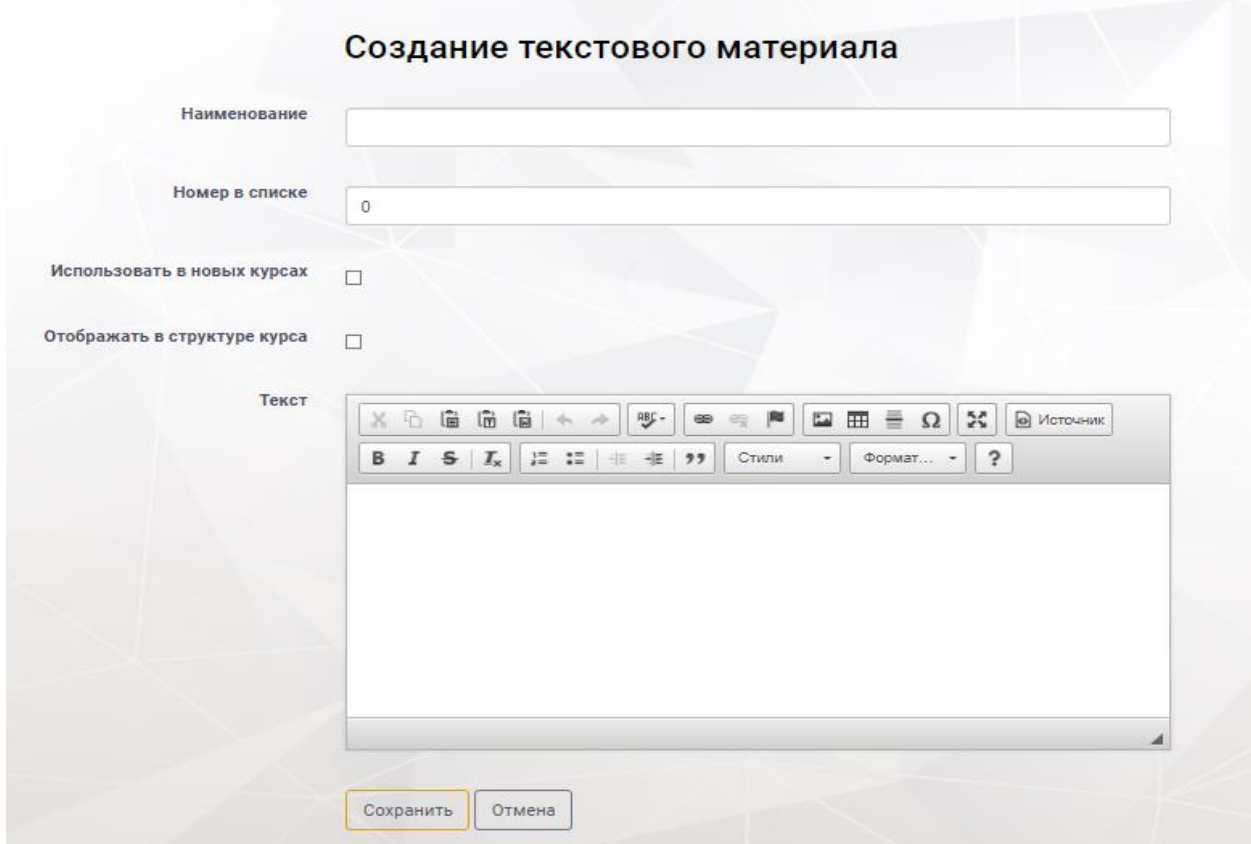

Рисунок 51. Страница «Создание текстового материала»

*Примечание: Поля в рабочей области изменяются в зависимости от выбранного типа материала.*

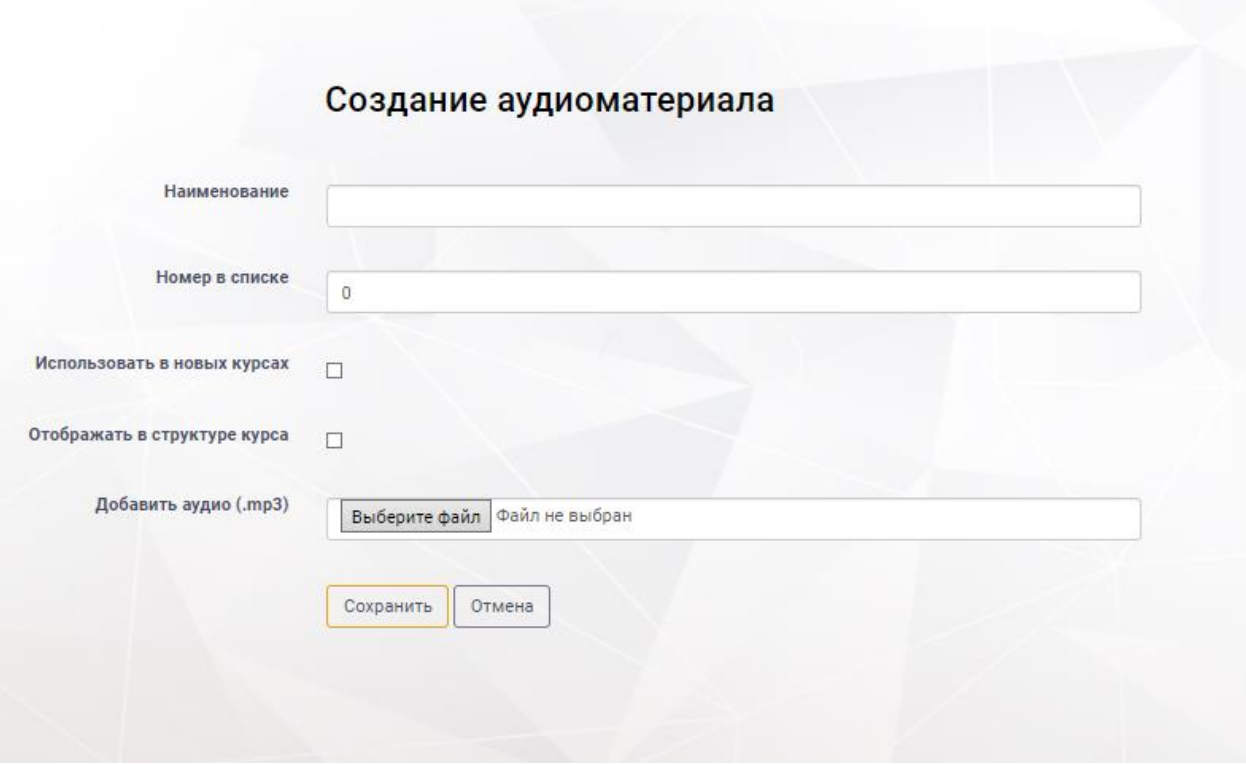

Рисунок 52. Страница «Создание аудиоматериала»

Для *редактирования материала* модуля курса пользователю необходимо нажать кнопку «Действия» из выпадающего списка выбрать пункт «Редактировать» [\(Рисунок 53\)](#page-39-0). В рабочей области Системы отобразится страница редактирования [\(Рисунок 54,](#page-40-0)[Рисунок 55\)](#page-40-1). Внести изменения. Нажать кнопку «Сохранить».

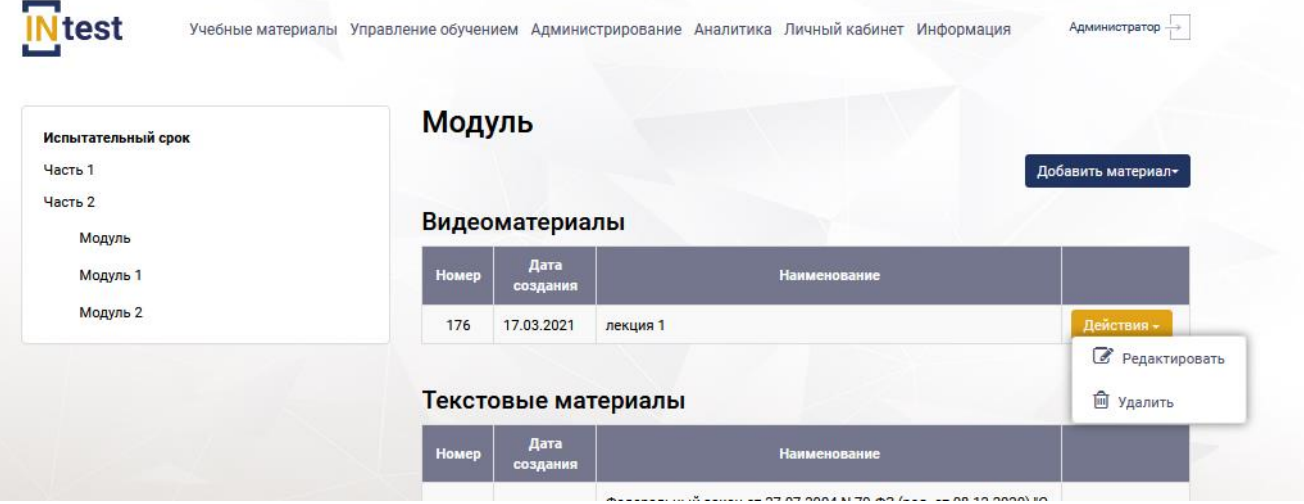

<span id="page-39-0"></span>Рисунок 53. Пункты меню «Действия» учебного материала

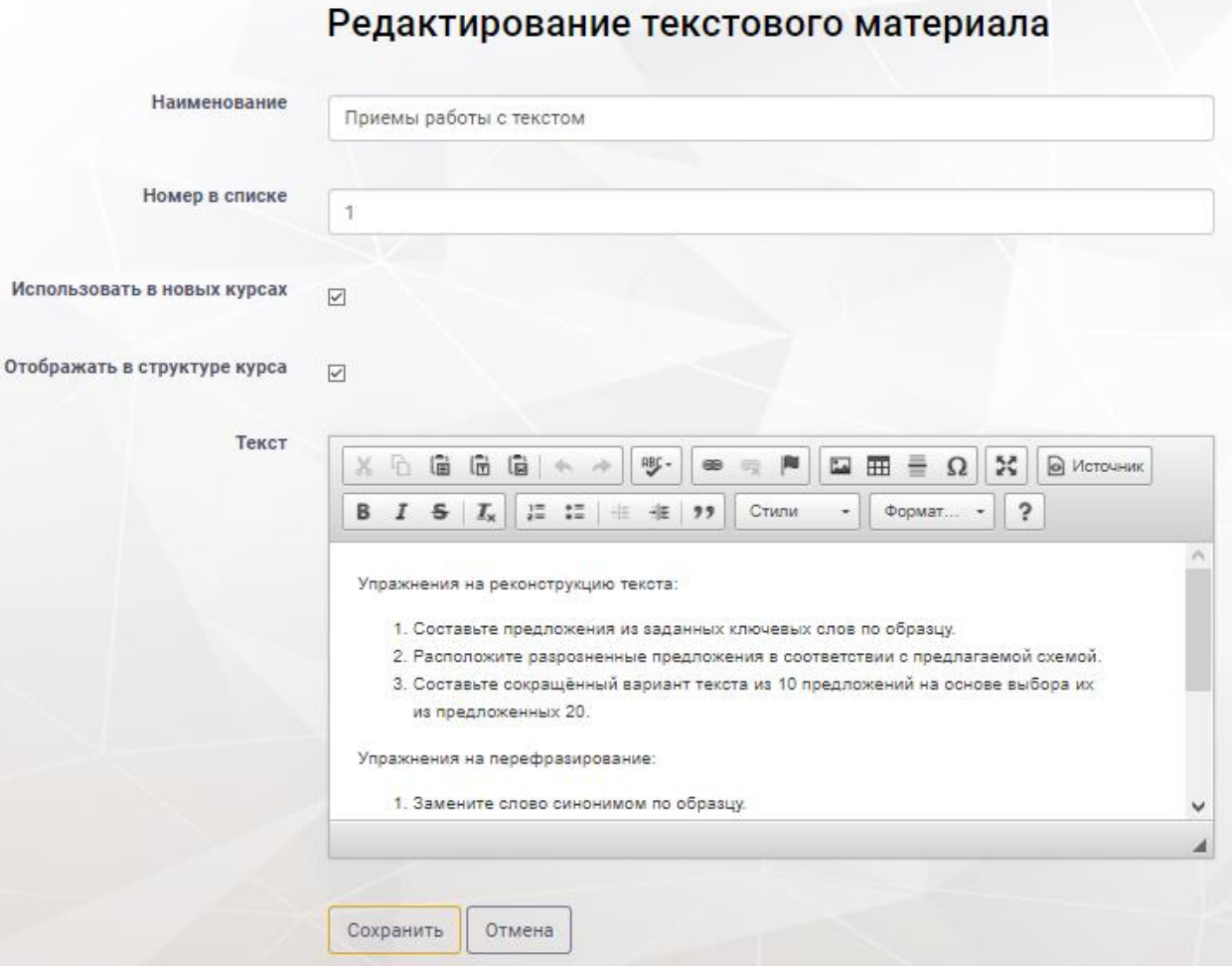

Рисунок 54. Страница «Редактирование текстового материала»

<span id="page-40-0"></span>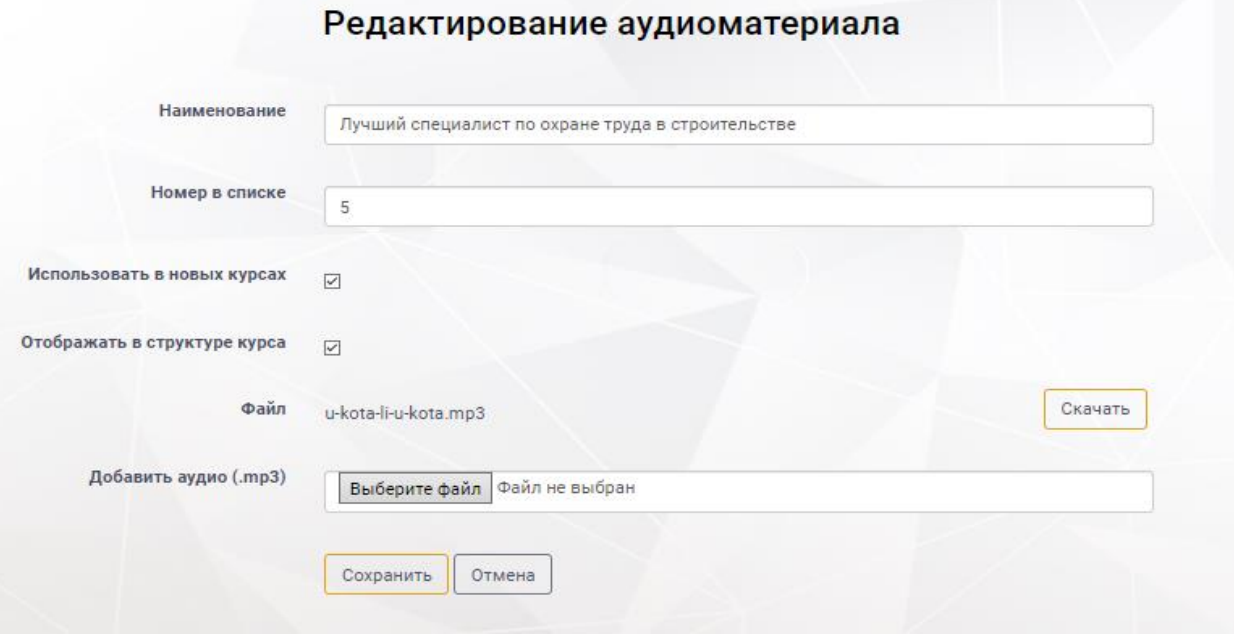

<span id="page-40-1"></span>Рисунок 55. Редактирование аудиоматериала

Для *удаления материала* необходимо нажать кнопку «Действия» [\(Рисунок](#page-39-0)  [53\)](#page-39-0). Из выпадающего меню выбрать пункт «Удалить». Далее подтвердить или отменить удаление.

## **4.3.7 Раздел «Вебинары»**

Раздел *«Вебинары»* предназначен для создания обучающих онлайн-занятий.

В рабочей области раздела отображен перечень вебинаров в виде таблицы [\(Рисунок 56\)](#page-41-0), состоящей из следующих столбцов:

- номер;
- наименование вебинара;
- описание;
- дата и время проведения;
- ссылка.

*Примечание: В окне экранной формы пользователь может просматривать, добавлять, удалять или корректировать данные в соответствии с правами, установленными ему администратором системы.*

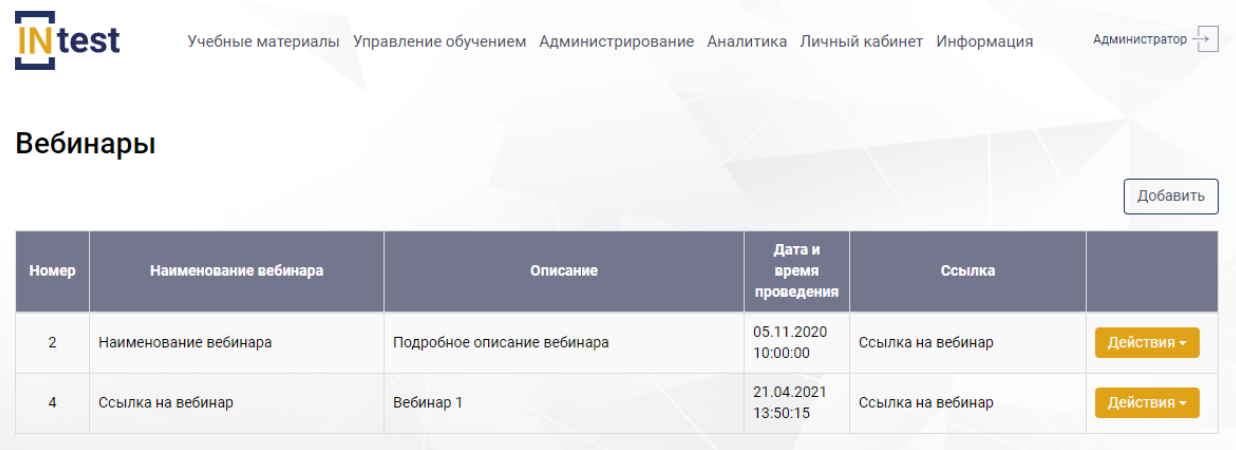

Рисунок 56. Рабочая область раздела «Вебинары» – Список вебинаров

<span id="page-41-0"></span>При переходе по ссылке на вебинар, пользователю открывается отдельная страница информационного ресурса.

Для создания вебинара необходимо нажать кнопку «Добавить» [\(Рисунок 56\)](#page-41-0). На отобразившейся странице заполнить следующие поля:

- наименование вебинара;
- описание;
- дата проведения;
- ссылка.

После заполнения полей нажать кнопку «Сохранить». Для отмены действий нажать кнопку «Отмена».

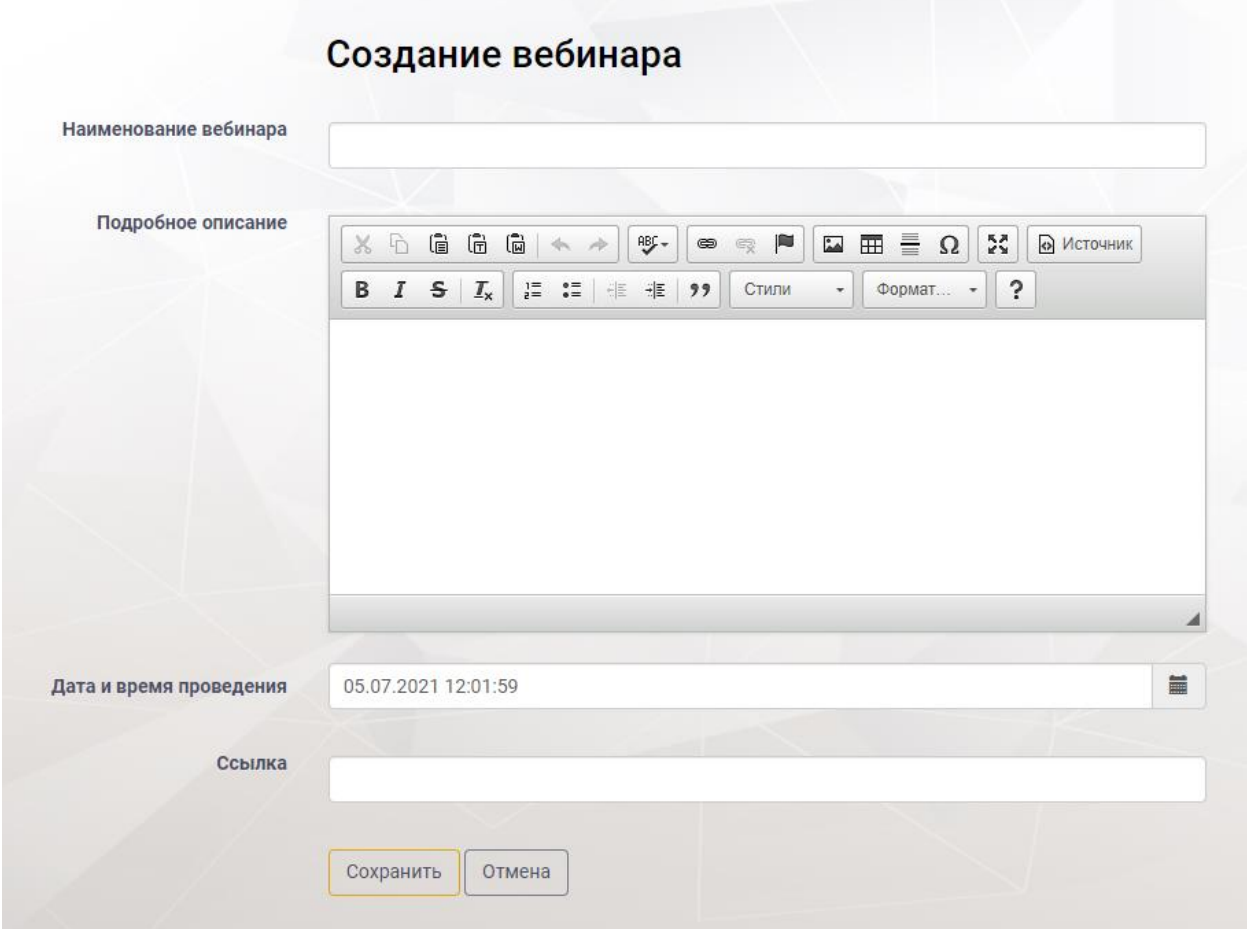

Рисунок 57. Создание вебинара

<span id="page-42-1"></span>Для *редактирования вебинара* пользователю нажать кнопку «Действия». Из выпадающего меню выбрать пункт «Редактировать» [\(Рисунок 58\)](#page-42-0).

|                | Вебинары              |                             |                               |                   | Добавить                                           |
|----------------|-----------------------|-----------------------------|-------------------------------|-------------------|----------------------------------------------------|
| Номер          | Наименование вебинара | Описание                    | Дата и<br>время<br>проведения | Ссылка            |                                                    |
| $\overline{2}$ | Наименование вебинара | Подробное описание вебинара | 05.11.2020<br>10:00:00        | Ссылка на вебинар | Действия -                                         |
| $\overline{4}$ | Ссылка на вебинар     | Вебинар 1                   | 21.04.2021<br>13:50:15        | Ссылка на вебинар | $\mathscr{B}$<br>Редактировать<br><b>ш</b> Удалить |

<span id="page-42-0"></span>Рисунок 58. Пункты выпадающего списка «Действия»

В рабочей области Системы отобразится страница «Редактирование вебинара». Внести изменения. Нажать кнопку «Сохранить» [\(Рисунок 59\)](#page-43-0).

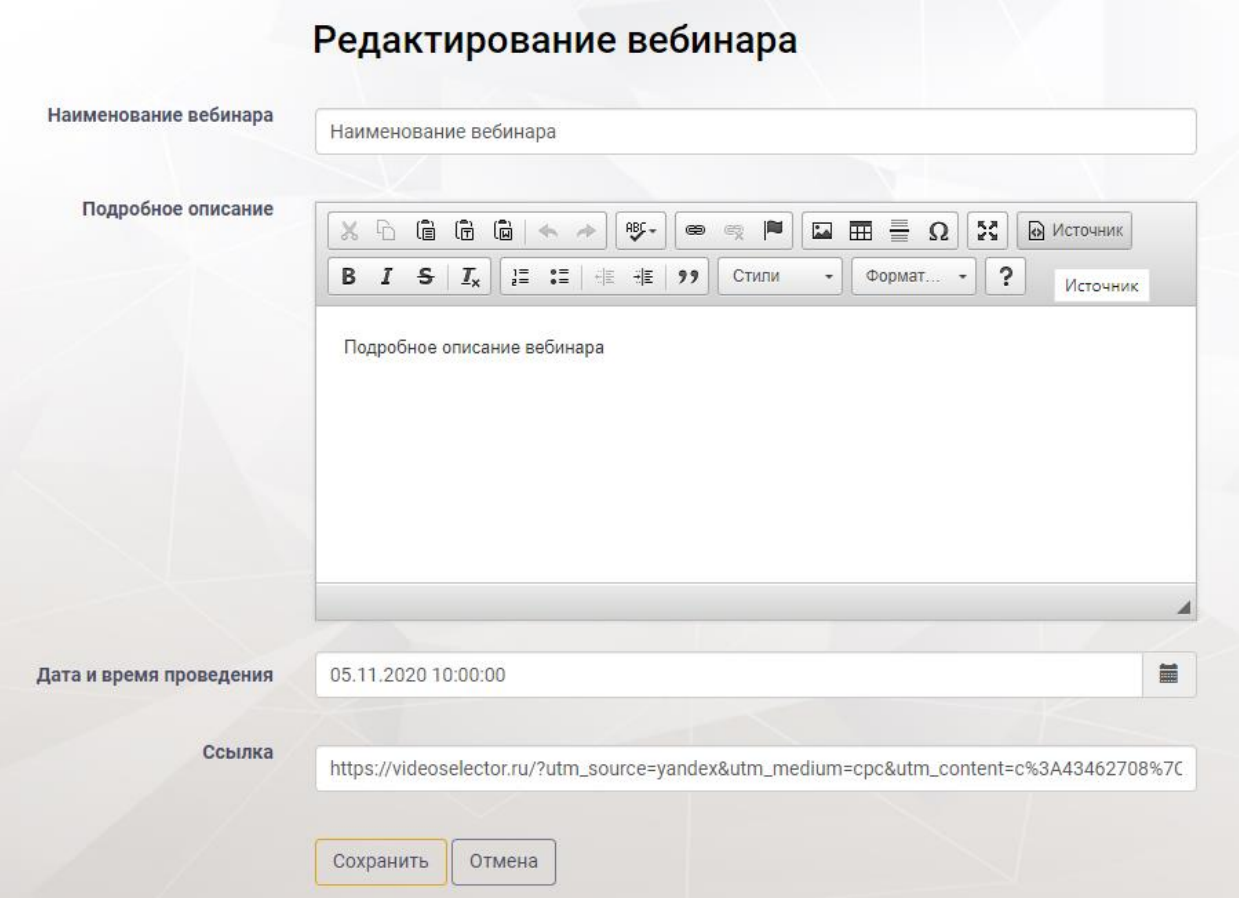

Рисунок 59. Редактирование вебинара

<span id="page-43-0"></span>Для удаления вебинара необходимо нажать кнопку «Действия», выбрать пункт «Удалить» [\(Рисунок 58\)](#page-42-0). Далее подтвердить или отменить удаление.

# **4.3.8 Раздел «Часто задаваемые вопросы»**

Раздел «Часто задаваемые вопросы» предназначен для формирования списка заблаговременных ответов на возможные вопросы пользователей.

В рабочей области раздела *«Часто задаваемые вопросы»* отображен список вопросов в виде таблицы [\(Рисунок 60\)](#page-44-0), состоящей из следующих столбцов:

- номер;
- наименование категории.

| <b>I</b> test | Учебные материалы Управление обучением Администрирование Аналитика Личный кабинет Информация | Администратор -    |
|---------------|----------------------------------------------------------------------------------------------|--------------------|
|               | Часто задаваемые вопросы                                                                     | Добавить           |
| <b>Номер</b>  | Наименование категории                                                                       |                    |
| 13            | Наименование категорий вопросов                                                              | Действия -         |
| 17            | Наименование категорий вопросов                                                              | ☞<br>Редактировать |
| 15            | Наименование категорий вопросов                                                              | <b>□</b> Удалить   |

Рисунок 60. Рабочая область раздела «Часто задаваемы вопросы»

<span id="page-44-0"></span>Для *создания категории* пользователю необходимо нажать кнопку «Добавить» [\(Рисунок 60\)](#page-44-0). Система отобразит страницу «Создание категории» [\(Рисунок 61\)](#page-44-1), заполнить поле «Наименование категории», нажать кнопку «Сохранить». Для отмены действий нажать кнопку «Отмена» [\(Рисунок 57\)](#page-42-1).

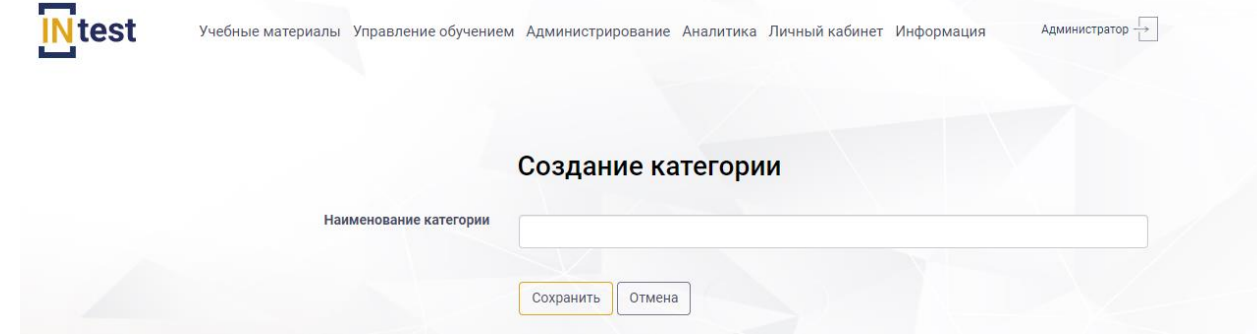

Рисунок 61. Создание категории

<span id="page-44-1"></span>Для *редактирования категории* пользователю необходимо нажать кнопку «Действия» из выпадающего списка выбрать пункт «Редактировать» [\(Рисунок 60\)](#page-44-0). В рабочей области Системы отобразится страница «Редактирование категории» [\(Рисунок 62\)](#page-45-0). Внести изменения. Нажать кнопку «Сохранить».

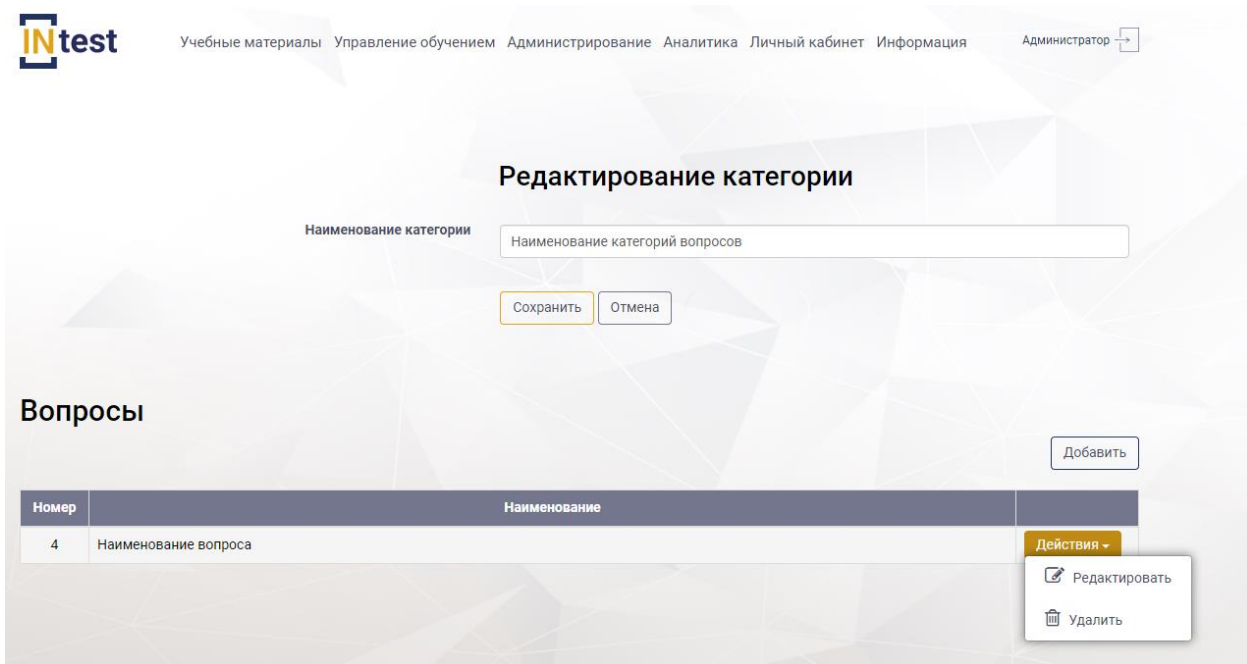

Рисунок 62. Редактирование категории

<span id="page-45-0"></span>Для *удаления категории* необходимо нажать кнопку «Действия», выбрать пункт «Удалить» [\(Рисунок 60\)](#page-44-0). Далее подтвердить или отменить удаление.

Для *добавления вопроса к категории* пользователю необходимо нажать кнопку «Добавить». На отобразившейся странице «Создание вопроса» заполнить следующие поля:

- название;
- текст вопроса;
- текст ответа;
- отображать вопрос.

После заполнения полей нажать кнопку «Сохранить». Для отмены действий нажать кнопку «Отмена».

# Создание вопроса

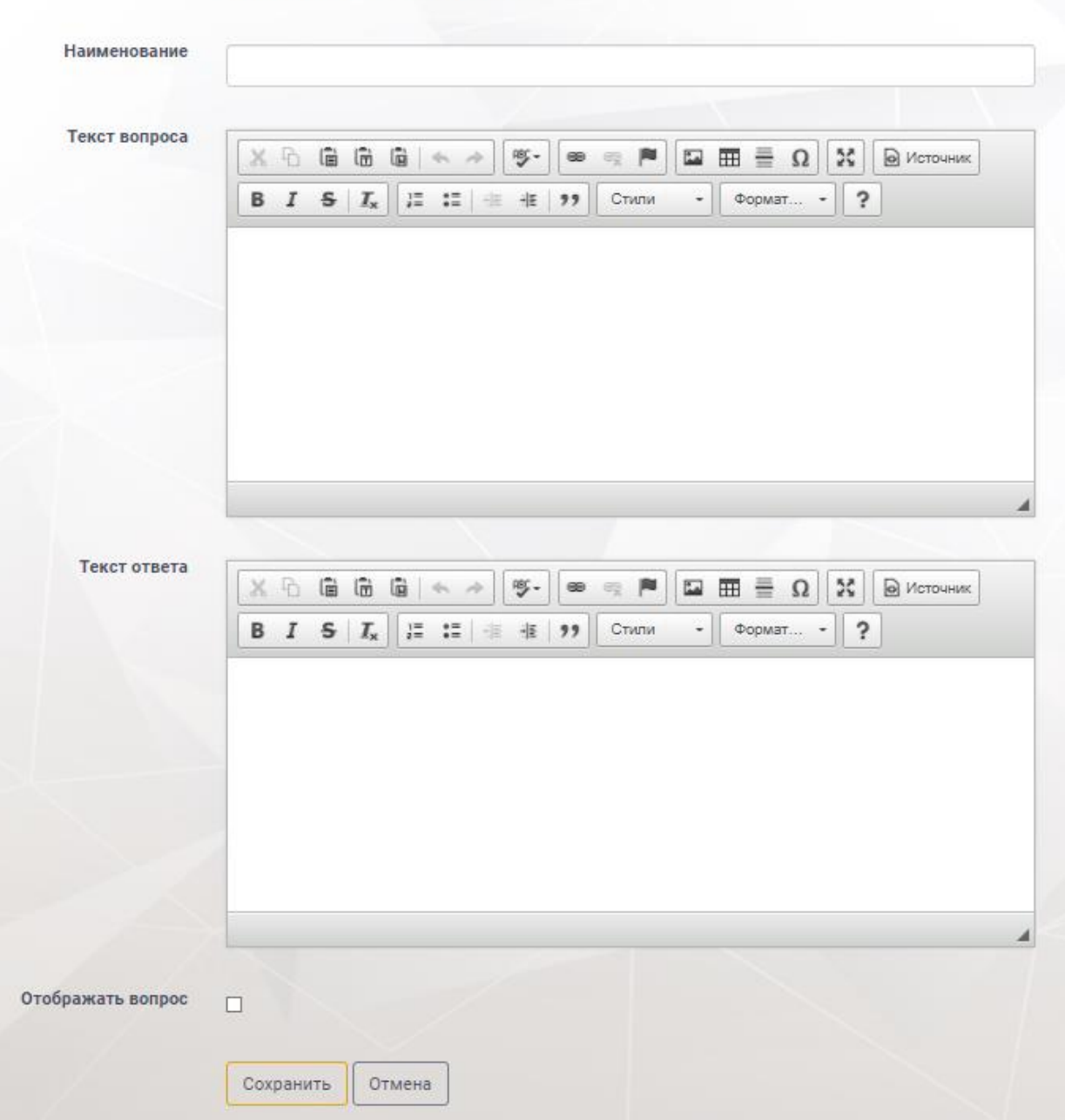

Рисунок 63. Создание вопроса к категории

Для *редактирования вопроса к категории* пользователю необходимо нажать кнопку «Действия» из выпадающего списка выбрать пункт «Редактировать» [\(Рисунок 62\)](#page-45-0). В рабочей области отобразится страница «Редактирование вопроса». Внести изменения. Нажать кнопку «Сохранить».

Для *удаления вопроса* необходимо нажать кнопку «Действия», выбрать пункт «Удалить» [\(Рисунок 62\)](#page-45-0). Далее подтвердить или отменить удаление.

# **4.4. Подсистема «Управление обучением»**

Подсистема *«Управление обучением»* предназначена для обеспечения планирования процесса прохождения обучения. Основные функции подсистемы: сбор и управление заявками на обучение; формирование индивидуальной учебной программы и учебного плана, обучающегося – основных документов, регламентирующих процесс прохождения обучения; формирование групп для обучения.

Подсистема *«Управление обучением»* состоит из следующих разделов [\(Рисунок 64\)](#page-47-0):

- планы обучения;
- группы обучения;
- заявки на обучение;
- результаты итогового тестирования;
- требования к обучению;
- контроль обучения;
- назначение аттестации.

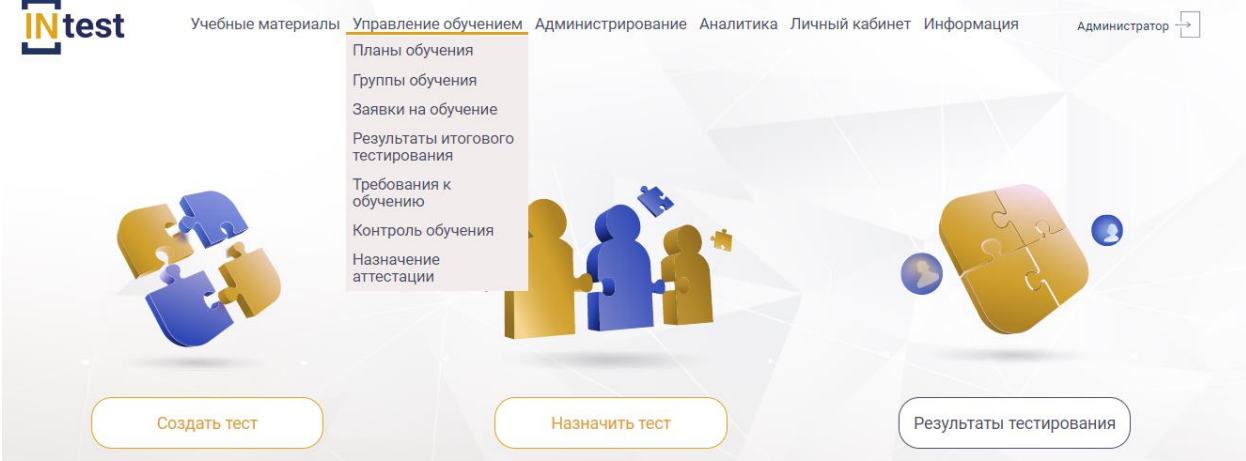

Рисунок 64. Разделы подсистемы «Управление обучением»

# <span id="page-47-0"></span>**4.4.1. Раздел «Планы обучения»**

Раздел *«Планы обучения»* предназначен для формирования списка учебных мероприятий.

В верхней части рабочей области раздела *«Планы обучения»* расположены поля для ввода поискового запроса. Ниже, расположена таблица со списком планов [\(Рисунок 65\)](#page-48-0), состоящая из следующих столбцов:

- номер;
- тип обучения;
- статус обучения;
- наименование;
- видеофиксация;
- дата начала;
- дата окончания;
- пользователь;
- группа;
- результат обучения;
- действия.

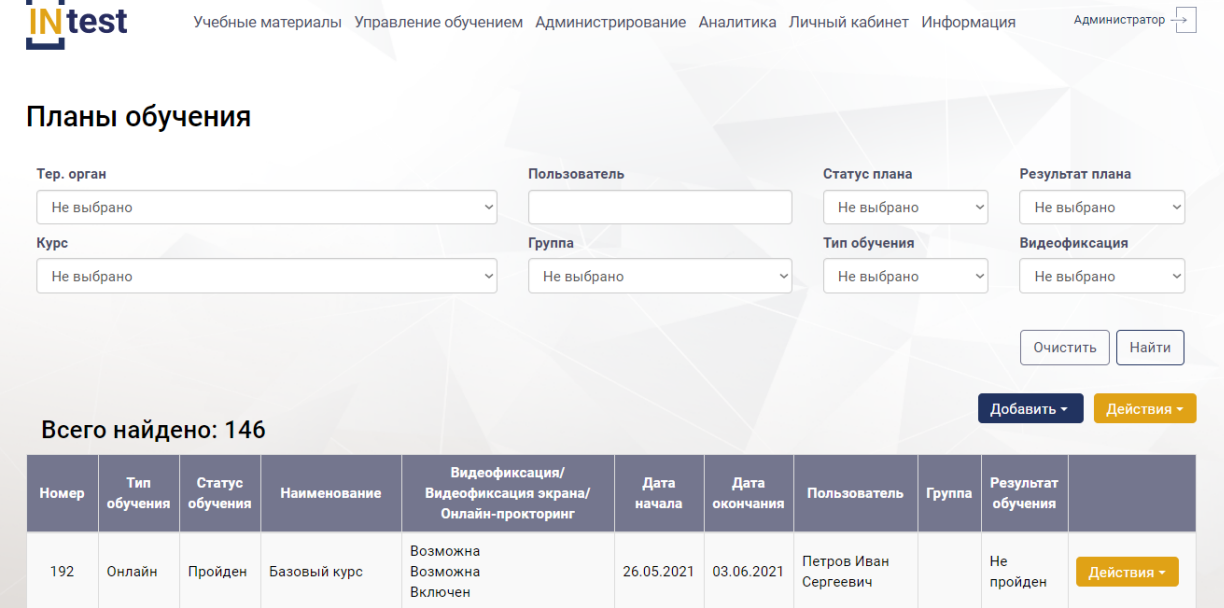

Рисунок 65. Рабочая область раздела «Планы обучения»

<span id="page-48-0"></span>Для *поиска значений* пользователю необходимо задать параметры и нажать кнопку «Найти» [\(Рисунок 65\)](#page-48-0).

Для *создания плана обучения* необходимо нажать кнопку «Добавить» и выбрать один из пунктов выпадающего меню: «Онлайн» или «Внешнее обучение» [\(Рисунок 66\)](#page-49-0).

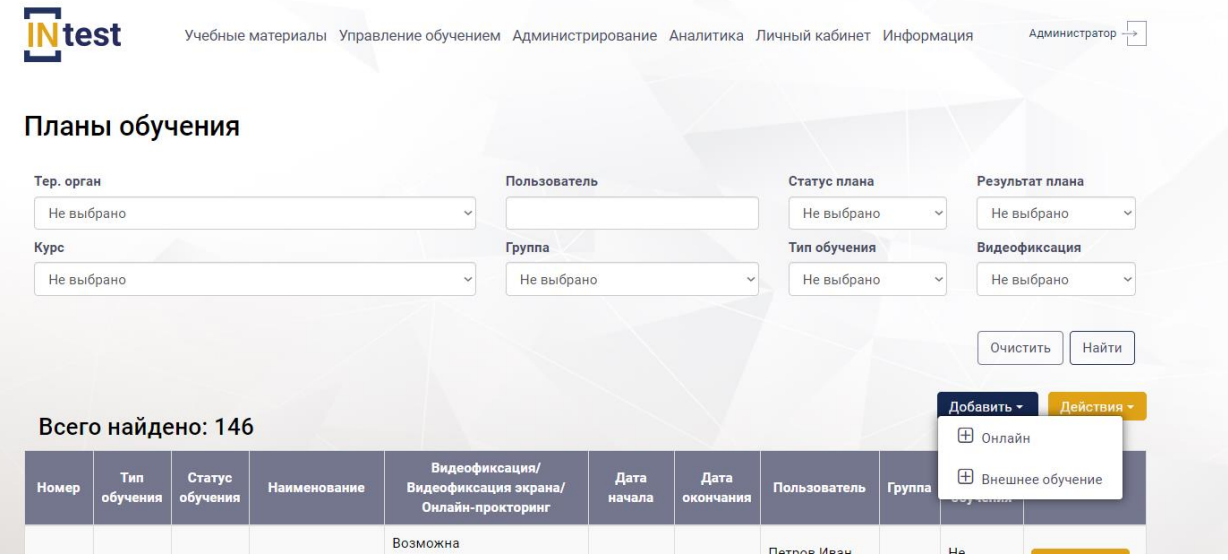

Рисунок 66. Добавление плана обучения

<span id="page-49-0"></span>При выборе *онлайн обучения* Система отобразит страницу «Выбор пользователей» для включения их в план обучения. Для отбора пользователей необходимо установить флажок с левой стороны от ФИО пользователя [\(Рисунок](#page-49-1)  [67\)](#page-49-1) и нажать кнопку «Добавить выбранные».

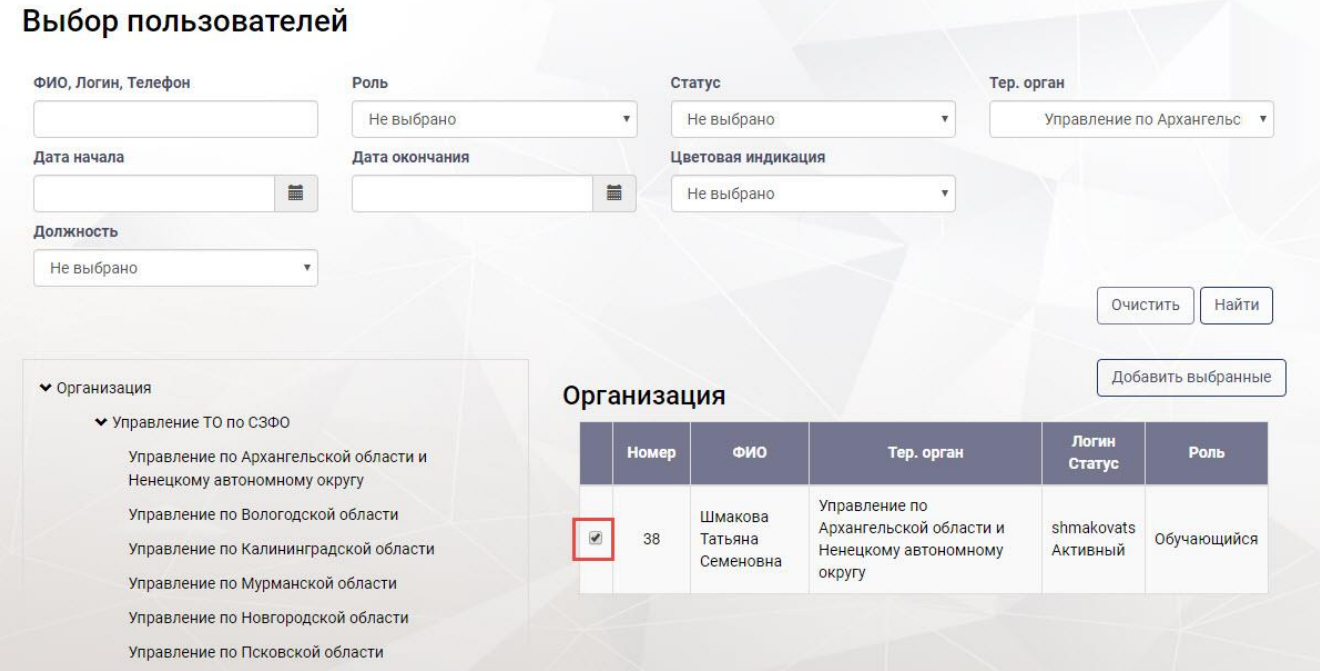

# Рисунок 67. Выбор пользователей

<span id="page-49-1"></span>Система отобразит страницу «Создание плана обучения» [\(Рисунок 68\)](#page-50-0) состоящая из двух блоков. Верхний блок содержит следующие поля для заполнения:

- курс;
- дата начала;
- дата окончания;
- видеофиксация итогового контроля;
- видеофиксация рабочего стола;
- онлайн прокторинг.

Нижний блок представлен в виде таблицы со списком пользователей, которым будет назначен создаваемый план [\(Рисунок 68\)](#page-50-0).

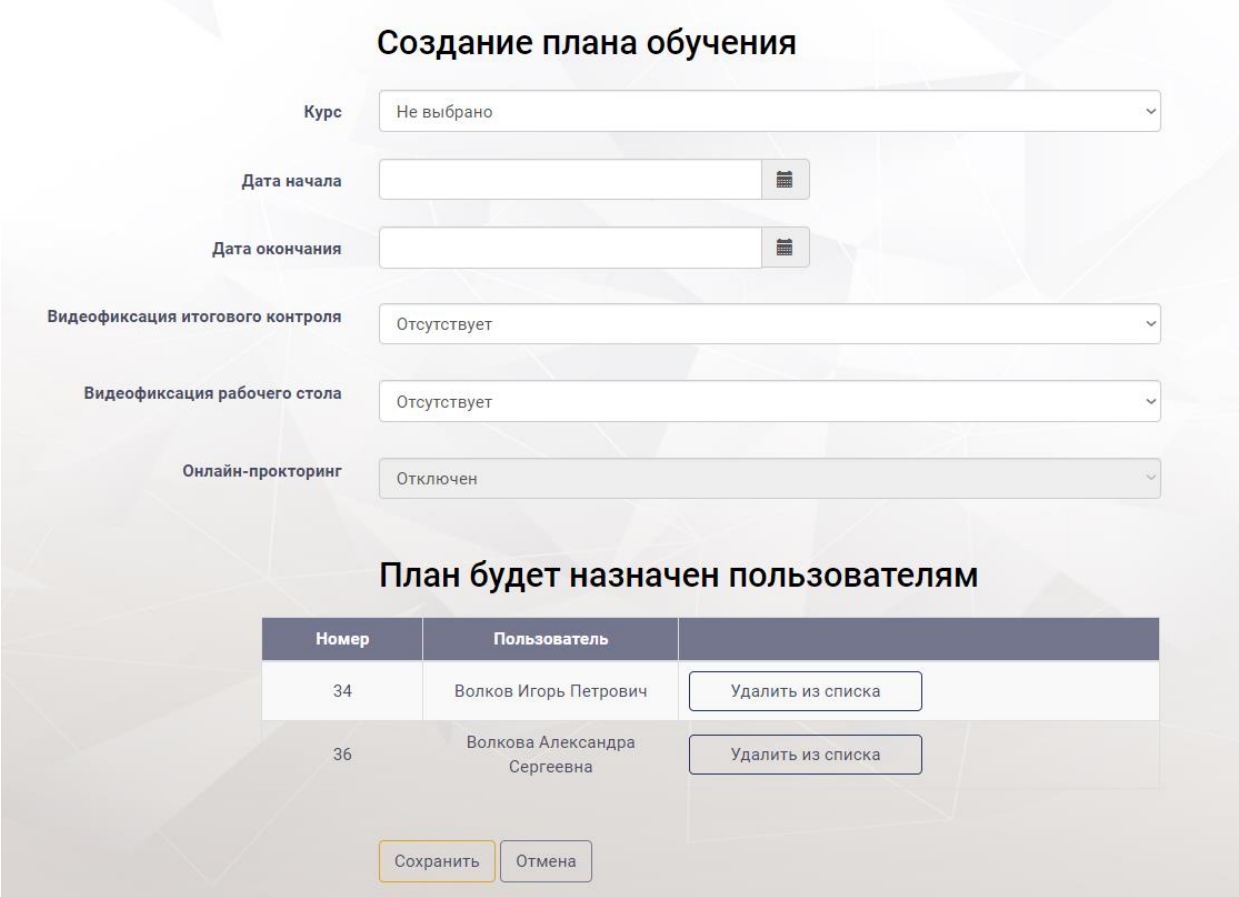

Рисунок 68. Страница «Создание плана обучения»

<span id="page-50-0"></span>Пользователю необходимо заполнить поля и нажать кнопку «Сохранить». Для отмены действий нажать кнопку «Отмена».

Для удаления пользователя из плана обучения необходимо нажать кнопку «Удалить из списка» [\(Рисунок 68\)](#page-50-0).

Для *создания плана внешнего обучения* пользователю необходимо в рабочей области раздела «Планы обучения» нажать кнопку «Добавить» и выбрать пункт меню «Внешнее обучение» [\(Рисунок 66\)](#page-49-0).

При нажатии кнопки «Добавить» отобразится страница «Создание внешнего плана обучения» с полями для заполнения:

- пользователь;
- дата начала;
- дата окончания;
- место учебы;
- программа обучения;
- адрес учебного заведения;
- дополнительная информация;
- результат обучения;
- описание результатов.

Пользователю необходимо заполнить поля и нажать кнопку «Сохранить». Для отмены действий нажать кнопку «Отмена».

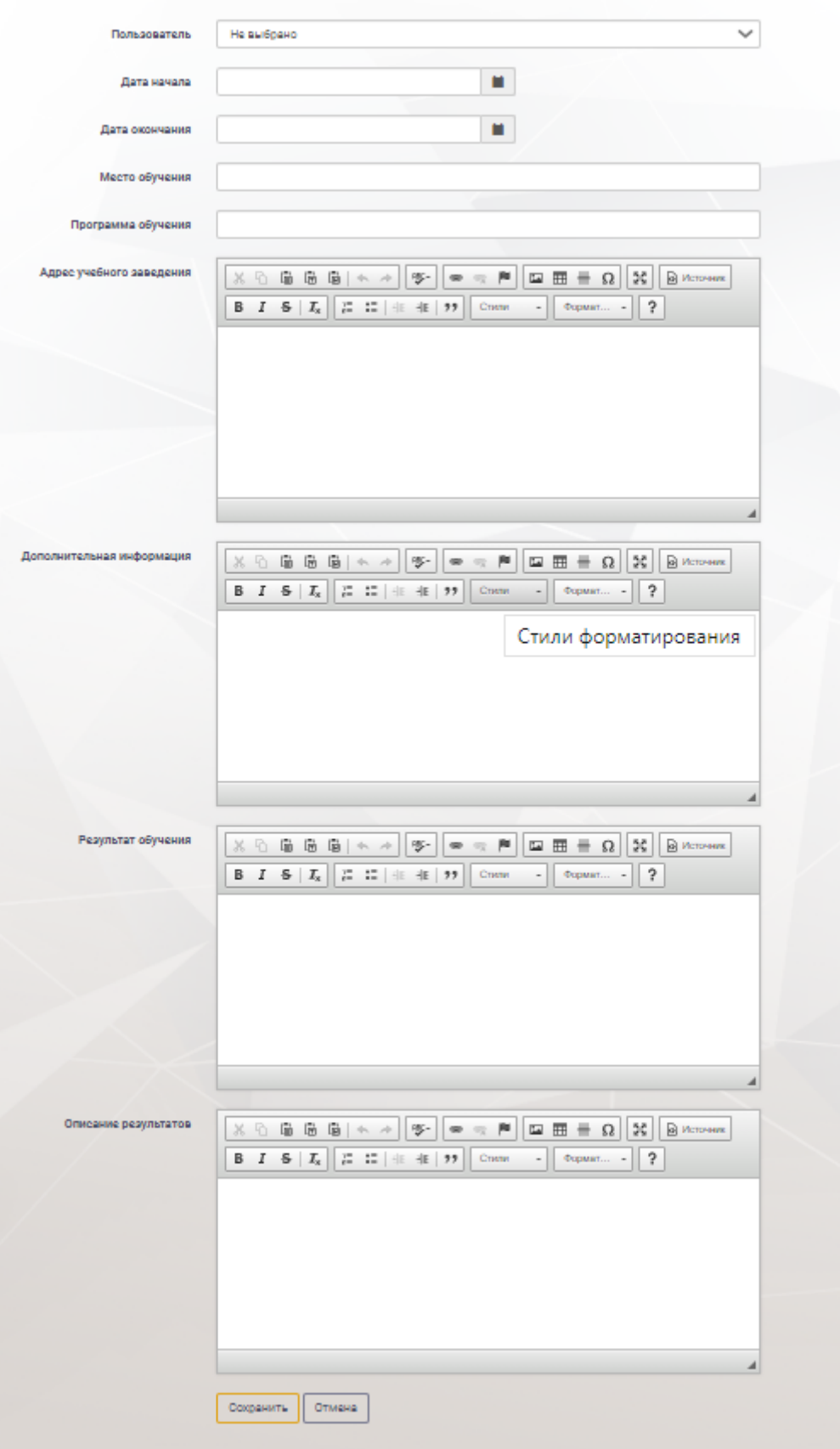

Создание плана внешнего обучения

Рисунок 60. Создание плана внешнего обучения

Для *выгрузки плана обучения* в файл пользователю нажать кнопку «Действия». Выбрать пункт «Экспорт в Excel» или «Экспорт в PDF» [\(Рисунок 69\)](#page-53-0).

| Тер. орган |                                   |                    |                     |                                                              | Пользователь                         |                |                   | Статус плана                               |        |                        | Результат плана                                             |
|------------|-----------------------------------|--------------------|---------------------|--------------------------------------------------------------|--------------------------------------|----------------|-------------------|--------------------------------------------|--------|------------------------|-------------------------------------------------------------|
| Не выбрано |                                   |                    |                     | $\checkmark$                                                 |                                      |                |                   | Не выбрано<br>$\checkmark$                 |        |                        | Не выбрано<br>$\checkmark$                                  |
| Kypc       |                                   |                    |                     |                                                              | Группа<br>Не выбрано<br>$\checkmark$ |                |                   | Тип обучения<br>Не выбрано<br>$\checkmark$ |        |                        | Видеофиксация                                               |
| Не выбрано |                                   |                    |                     | $\checkmark$                                                 |                                      |                |                   |                                            |        |                        | Не выбрано<br>$\checkmark$                                  |
|            | Всего найдено: 146                |                    |                     |                                                              |                                      |                |                   |                                            |        | Очистить<br>Добавить - | Найти<br>Действия -<br>$\boxed{\mathbf{x}}$ Экспорт в Excel |
| Номер      | <b>T</b> <sub>M</sub><br>обучения | Статус<br>обучения | <b>Наименование</b> | Видеофиксация/<br>Видеофиксация экрана/<br>Онлайн-прокторинг |                                      | Дата<br>начала | Дата<br>окончания | Пользователь                               | Группа | Результат<br>обучения  | $\Box$ Экспорт в pdf                                        |
| 192        | Онлайн                            | Пройден            | Базовый курс        | Возможна<br>Возможна<br>Dismanuelle                          |                                      | 26.05.2021     | 03.06.2021        | Петров Иван<br>Сергеевич                   |        | He<br>пройден          | Действия -                                                  |

Рисунок 69. Выгрузка плана обучения в файл

<span id="page-53-0"></span>

| А                                          | ь      |              | υ                                                |            |                                | u | н                  |  |
|--------------------------------------------|--------|--------------|--------------------------------------------------|------------|--------------------------------|---|--------------------|--|
| Homep                                      | Тип    | Наименование | Пользователь                                     |            | Дата начала Дата оконча Статус |   | Результат          |  |
| $2 \left\lfloor \frac{1}{2} \right\rfloor$ | Онлайн | Базовый курс | Петров Иван Сергееви 26.05.2021                  |            | 03.06.2021                     |   | Пройден Не пройден |  |
| $3 \overline{191}$                         | Онлайн | Базовый курс | А Администратор А                                | 26.05.2021 | 05.06.2021                     |   | Пройден Не пройден |  |
| $4 \overline{190}$                         | Онлайн | Базовый курс | А Администратор А                                | 20.05.2021 | 24.05.2021                     |   | Пройден Не пройден |  |
| $5 \overline{189}$                         | Онлайн |              | Курс по декларац Волкова Александра С 21.04.2021 |            | 30.04.2021                     |   | Пройден Не пройден |  |

Рисунок 70. Выгрузка плана обучения в Excel

Для *изменения параметров плана обучения* пользователю необходимо нажать кнопку «Действия» в таблице со списком планов обучения, выбрать пункт «Изменить параметры плана» [\(Рисунок 71\)](#page-54-0).

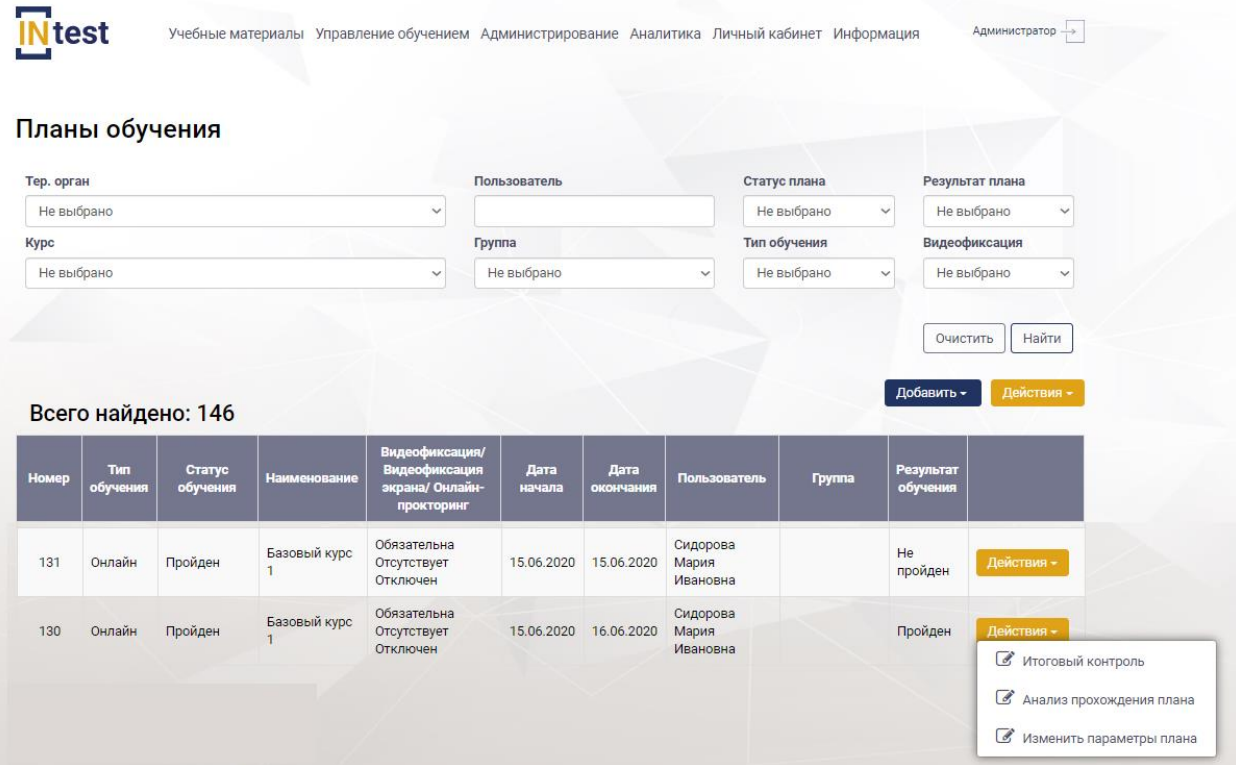

Рисунок 71. Пункты выпадающего списка «Действия»

<span id="page-54-0"></span>В рабочей области отобразится одноименная страница, содержащая поля:

- видеофиксация итогового контроля;
- видеофиксация рабочего стола;
- онлайн прокторинг.

На странице «Изменение параметров плана обучения» внести изменения, нажать кнопку «Сохранить». Для отмены действий нажать кнопку «Отмена» [\(Рисунок 72\)](#page-54-1).

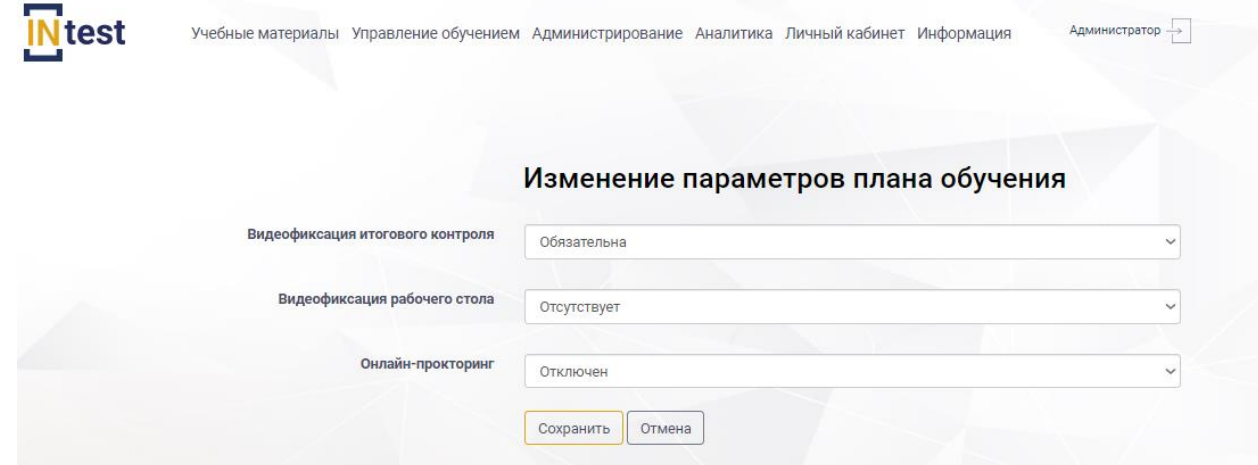

Рисунок 72. Страница «Изменение параметров плана обучения»

<span id="page-54-1"></span>Для *просмотра анализа прохождения плана обучения* пользователю необходимо нажать кнопку «Действия», выбрать пункт «Анализ прохождения

плана обучения» [\(Рисунок 71\)](#page-54-0). Система отобразит одноименную страницу, содержащую две таблицы [\(Рисунок 73\)](#page-55-0).

Таблица, расположенная в верхней части рабочей области, состоит из следующих столбцов:

- номер;
- статус;
- дата создания;
- дата прохождения;
- результат;
- видеофиксация;
- видео;
- удаление.

Ниже, расположена таблица, состоящая из следующих столбцов:

- номер;
- наименование подсистемы;
- время, затраченное на прохождение;
- модуль пройден.

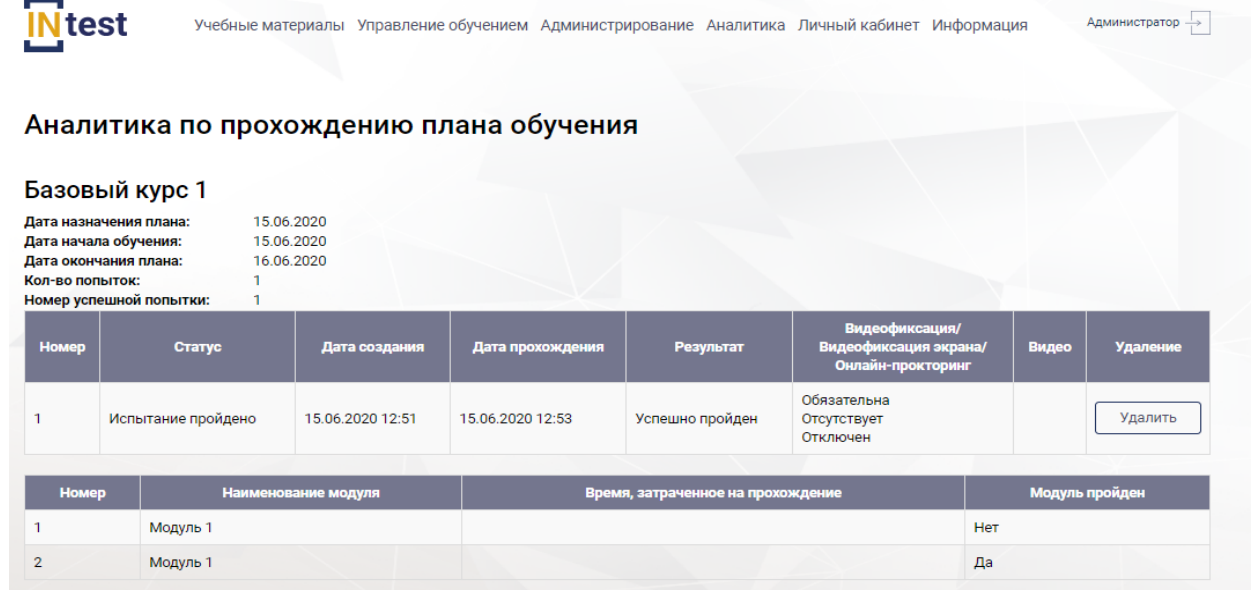

Рисунок 73. Страница «Анализ прохождения плана обучения»

<span id="page-55-0"></span>Для *удаления попытки тестирования* пользователю необходимо нажать кнопку «Удалить» в колонке «Удаление» [\(Рисунок 73\)](#page-55-0) и подтвердить или отменить свой выбор.

Для *просмотра результатов тестирования* пользователю необходимо нажать кнопку «Действия», выбрать пункт «Итоговый контроль» [\(Рисунок 71\)](#page-54-0). Система отобразит одноименную страницу, содержащую таблицу [\(Рисунок 74\)](#page-56-0) с полями:

- номер;
- статус обучения;
- наименование;
- дата создания;
- пользователь;
- тер. орган;
- дата утверждения;
- дата прохождения;
- результат обучения;
- действия.

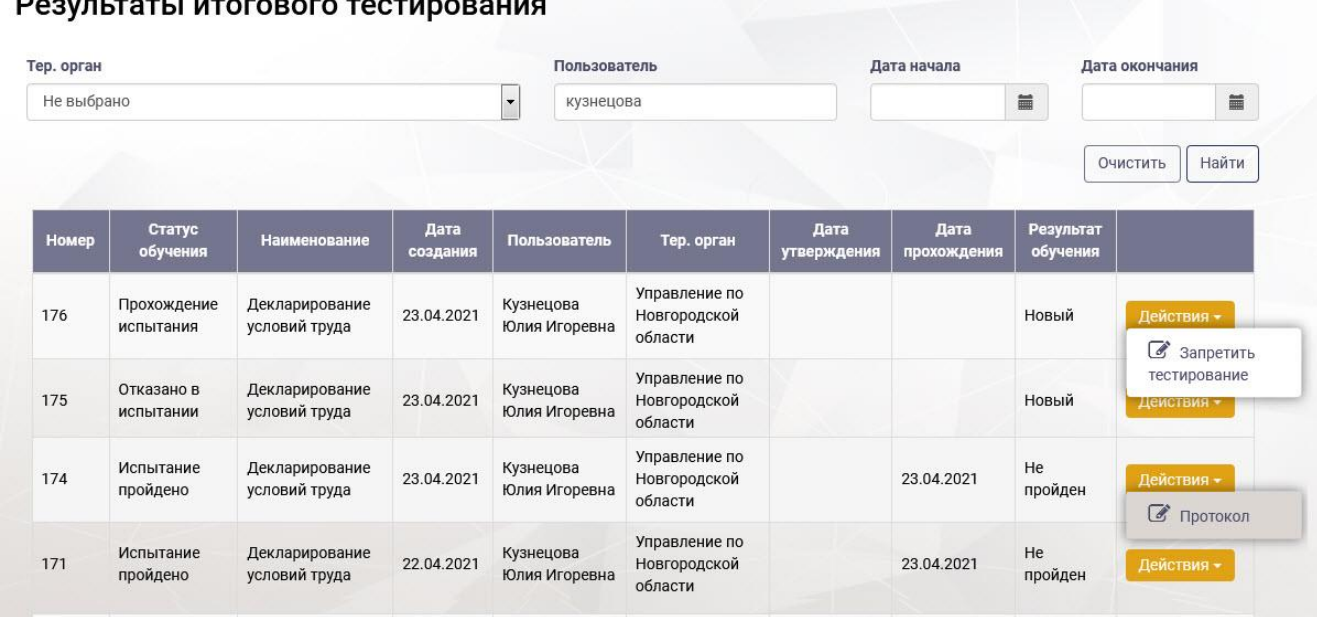

Рисунок 74. Страница «Результат итогового контроля»

<span id="page-56-0"></span>Для *просмотра протокола тестирования* пользователю необходимо нажать кнопку «Действия» из выпадающего списка выбрать пункт «Протокол» [\(Рисунок](#page-56-0)  [74\)](#page-56-0). Система отобразит страницу «Протокол попытки тестирования» [\(Рисунок 75\)](#page-57-0).

#### Протокол попытки тестирования

Пользователь: Кузнецова Юлия Игоревна Дата и время прохождения теста: 23.04.2021 11:27 Длительность прохождения теста (минуты): 2,44 Количество правильных ответов: 0 Количество неправильных ответов: 5 Итоговый результат: Не пройден

| Номер | <b>Bonpoc</b>                                                                                                    | Выбранный ответ                                                                                                    | Правильный ответ                                                                                                    |                       | Время прохождения                                         |
|-------|----------------------------------------------------------------------------------------------------|----------------------------------------------------------------------------------------------------|----------------------------------------------------------------------------------------------------|-----------------------|-----------------------------------------------------------|
|       | В отношении каких рабочих<br>мест нельзя будет подать<br>декларацию соответствия<br>условий труда<br>государственным<br>нормативным требованиям<br>охраны труда? | • рабочих мест, на которых по<br>результатам ранее проведенных<br>аттестации рабочих мест по<br>условиям труда или специальной<br>оценки условий труда были<br>установлены вредные и (или)<br>опасные условия труда;<br>• рабочих мест, на которых не<br>проведена идентификация<br>потенциально вредных и (или)<br>опасных производственных<br>факторов; | • рабочих мест работников, профессии,<br>должности, специальности которых<br>включены в списки соответствующих<br>работ, производств, профессий,<br>должностей, специальностей и<br>учреждений (организаций), с учетом<br>которых осуществляется досрочное<br>назначение трудовой пенсии по старости;<br>• рабочих мест, в связи с работой на<br>которых работникам в соответствии с<br>законодательными и иными<br>нормативными правовыми актами<br>предоставляются гарантии и<br>компенсации за работу с вредными и<br>(или) опасными условиями труда;<br>• рабочих мест, на которых по результатам<br>ранее проведенных аттестации рабочих<br>мест по условиям труда или специальной<br>оценки условий труда были установлены<br>вредные и (или) опасные условия труда;<br>• рабочих мест, на которых не проведена<br>идентификация потенциально вредных и<br>(или) опасных производственных<br>факторов; | Ответ<br>не<br>верный | • Длительность:<br>17,05 сек.<br>• Задержки:<br>0,06 сек. |

Рисунок 75. Страница «Протокол попытки тестирования»

# <span id="page-57-0"></span>**4.4.2. Раздел «Группы обучения»**

Раздел *«Группы обучения»* предназначен для объединения пользователей по наименованию курса.

В рабочей области раздела *«Группы обучения»* отображен список групп обучения в виде таблицы, состоящей из следующих столбцов:

- номер;
- наименование;
- статус;

действие.

*Примечание: В окне экранной формы пользователь может просматривать, добавлять, удалять или корректировать данные в соответствии с правами, установленными ему администратором системы.*

|       | test                                        |              | Учебные материалы Управление обучением Администрирование Аналитика Личный кабинет Информация |          |                            | Администратор ->                                               |  |
|-------|---------------------------------------------|--------------|----------------------------------------------------------------------------------------------|----------|----------------------------|----------------------------------------------------------------|--|
|       | Группы обучения                             |              |                                                                                              |          | Добавить                   | Действия -                                                     |  |
| Номер |                                             | Наименование |                                                                                              |          | Статус                     | $\begin{array}{ c c }\n\hline\nX\n\end{array}$ Экспорт в Excel |  |
| 50    | Группа обучения (заместители руководителей) |              |                                                                                              | Новый    | $\mathbb{B}$ Экспорт в pdf |                                                                |  |
| 49    | Группа обучения (руководители)              |              |                                                                                              | Новый    |                            | Действия -                                                     |  |
| 23    | Группа обучения №1                          |              |                                                                                              | Закрытый |                            | Действия -                                                     |  |
| 51    | Наименование группы обучения                |              |                                                                                              | Новый    |                            | Действия -                                                     |  |

Рисунок 76. Страница «Группы обучения»

<span id="page-58-0"></span>Для *создания группы обучения* пользователю необходимо нажать кнопку «Добавить» [\(Рисунок 76\)](#page-58-0), отобразится страница «Создание группы обучения» заполнить поле «Наименование» [\(Рисунок 77\)](#page-58-1), нажать кнопку «Сохранить». Система отобразит страницу «Редактирование группы обучения» [\(Рисунок 78\)](#page-59-0).

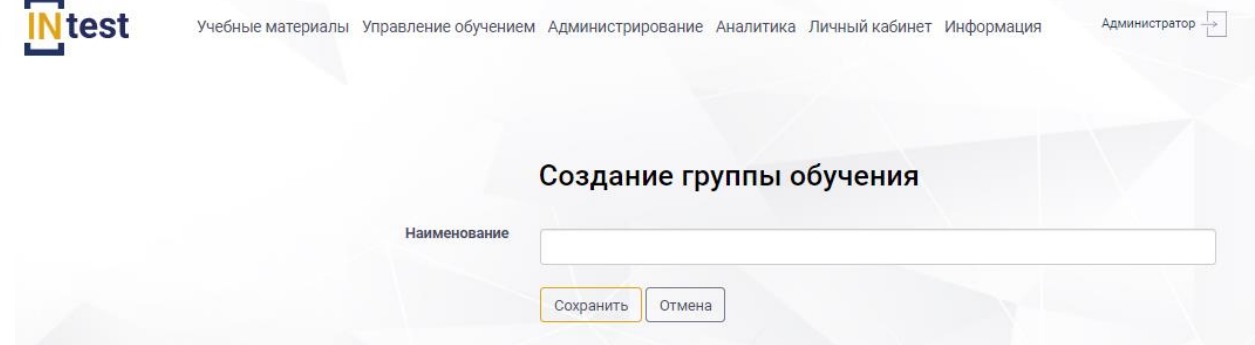

Рисунок 77. Страница «Создание группы обучения»

<span id="page-58-1"></span>Страница «Редактирование группы обучения» состоит из нескольких областей:

- Наименование группы;
- «Курсы для обучения» (содержит список курсов в виде таблицы);
- «Пользователи» (содержит список обучающихся по указанному курсу в виде таблицы).

Для *добавления курсов обучения* в группу необходимо нажать кнопку «Добавить» в области «Курсы обучения» [\(Рисунок 78\)](#page-59-0).

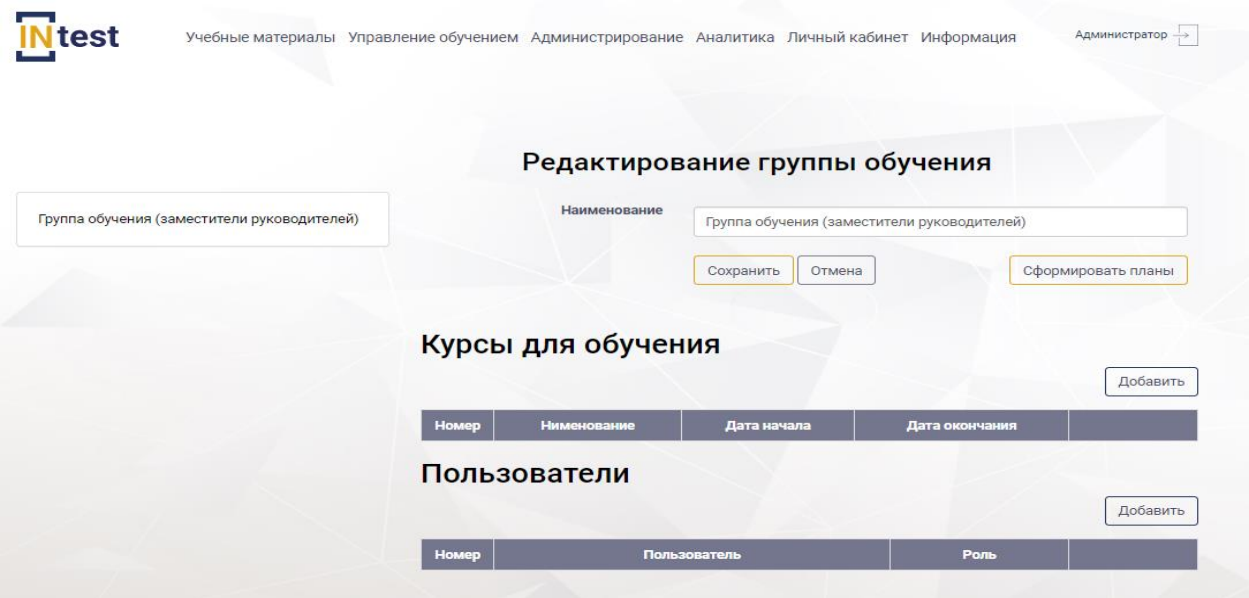

Рисунок 78. Страница «Редактирование группы обучения»

<span id="page-59-0"></span>Система отобразит страницу «Добавление курса в группу обучения» [\(Рисунок 79\)](#page-59-1), содержащую следующие поля для заполнения:

- курс обучения;
- дата начала;
- дата окончания;
- обязательная видеофиксация итогового контроля.

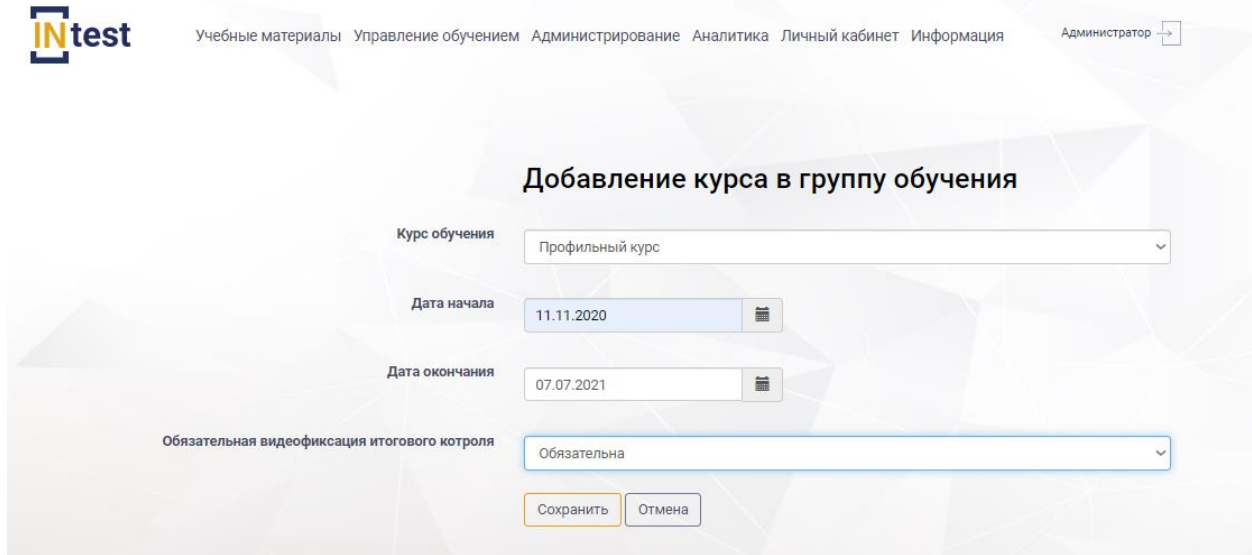

Рисунок 79. Страница «Добавление курса в группу обучения»

<span id="page-59-1"></span>Пользователю необходимо заполнить поля и нажать кнопку «Сохранить». Для отмены действий нажать кнопку «Отмена».

Система отобразит страницу «Редактирование группы обучения» с добавленным в список курсом обучения [\(Рисунок 80\)](#page-60-0).

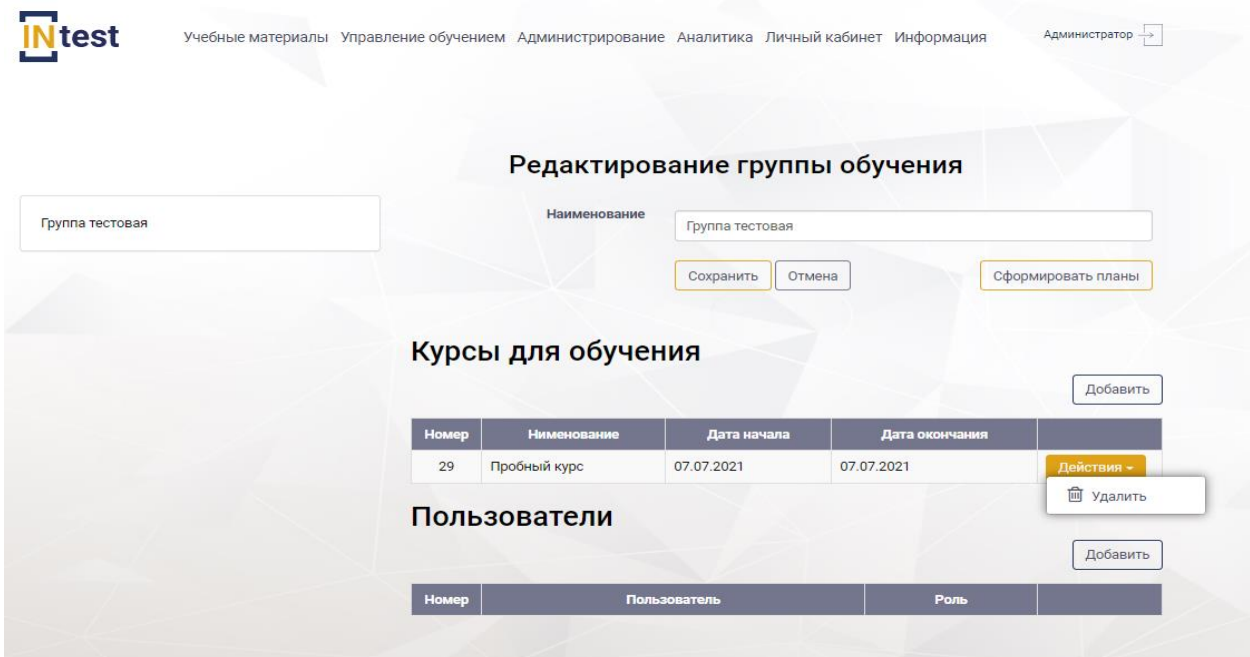

<span id="page-60-0"></span>Рисунок 80. Страница «Редактирование группы обучения». Список курсов

Для *удаления курса из списка* необходимо нажать кнопку «Действия», из выпадающего списка выбрать «Удалить» [\(Рисунок 80\)](#page-60-0), далее подтвердить или отменить удаление.

Для *добавления пользователей в группу* следует нажать кнопку «Добавить» в области «Пользователи» [\(Рисунок 80\)](#page-60-0). Система отобразит страницу «Выбор пользователей» [\(Рисунок 81\)](#page-60-1).

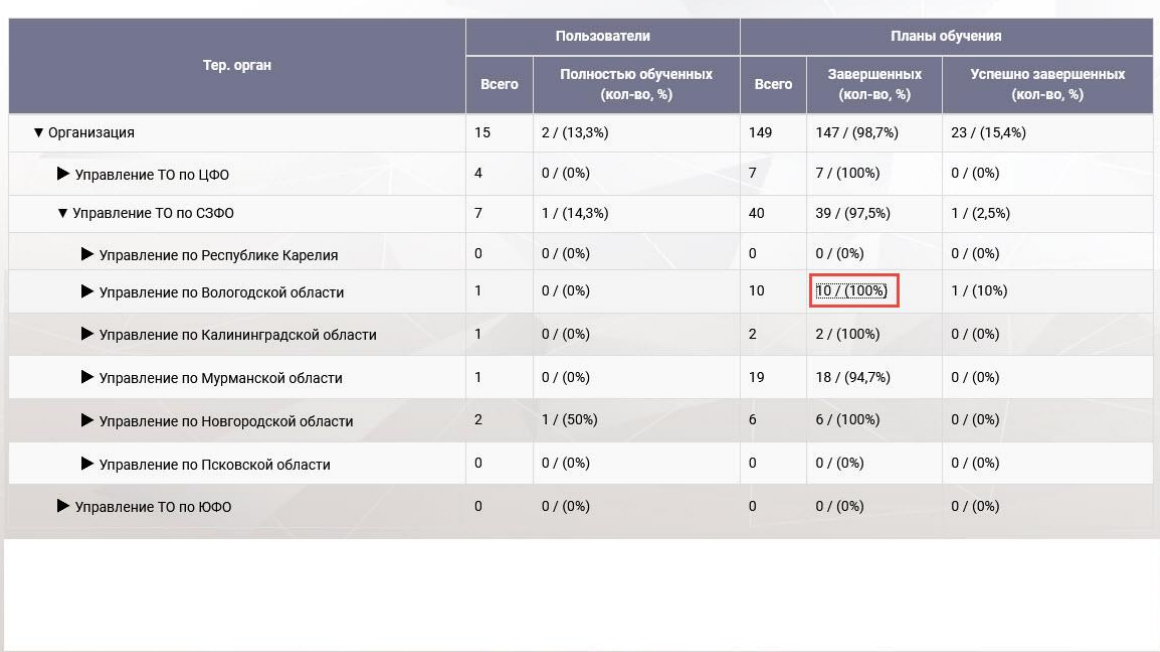

#### Контроль обучения

<span id="page-60-1"></span>Рисунок 81. Страница «Выбор пользователей»

На странице «Выбор пользователей» следует установить флажок с левой стороны от ФИО пользователя [\(Рисунок 81\)](#page-60-1), и нажать кнопку «Добавить выбранные». Система отобразит страницу «Добавление пользователя в группу обучения» [\(Рисунок 82\)](#page-61-0), выбрать из выпадающего списка роль пользователя и нажать «Сохранить».

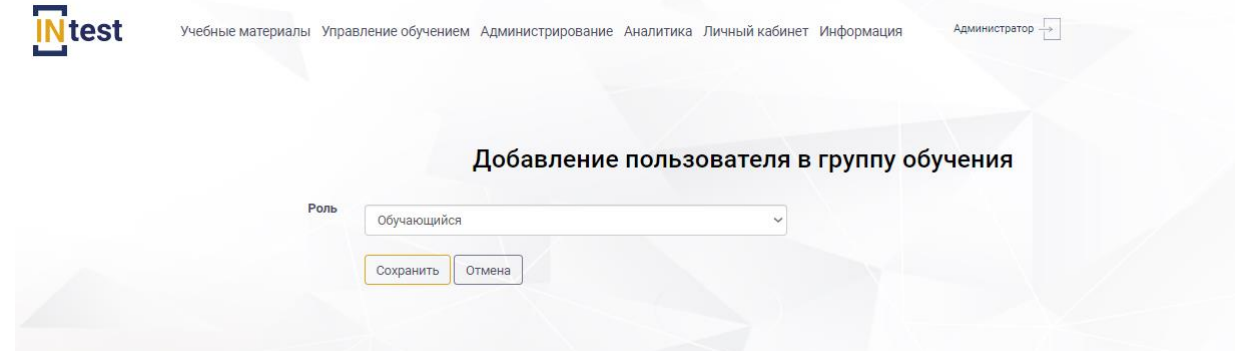

Рисунок 82. Страница «Добавление пользователя в группу обучения»

<span id="page-61-0"></span>Система отобразит страницу «Редактирование группы обучения» с вновь добавленным пользователем в списке [\(Рисунок 83\)](#page-61-1).

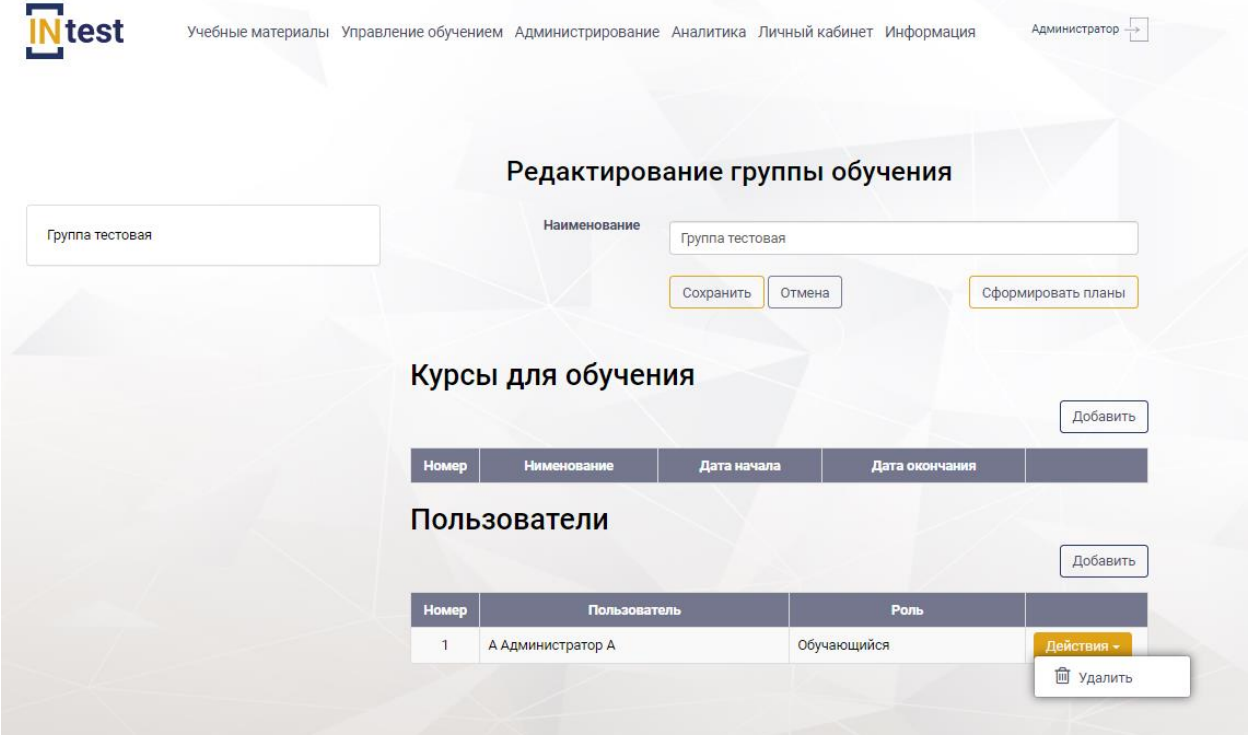

<span id="page-61-1"></span>Рисунок 83. Страница «Редактирование группы обучения». Список пользователей

Для *удаления пользователя из списка* необходимо нажать кнопку «Действия», из выпадающего списка выбрать «Удалить» [\(Рисунок 83\)](#page-61-1), далее подтвердить или отменить удаление.

Для *выгрузки списка групп* обучения в файл пользователю необходимо нажать кнопку «Действия», выбрать пункт «Экспорт в Excel» или «Экспорт в PDF» [\(Рисунок 76\)](#page-58-0), Система выгрузит список в файл выбранного формата.

## **4.4.3. Раздел «Заявки на обучение»**

Раздел «Заявки на обучение» предназначен для рассмотрения заявок пользователей на прохождение обучения.

В верхней части рабочей области раздела *«Заявки на обучение»* расположены поля для ввода поискового запроса. Ниже, расположена таблица со списком заявок на обучение, состоящая из следующих столбцов:

- номер;
- наименование;
- пользователь;
- статус;
- действие.

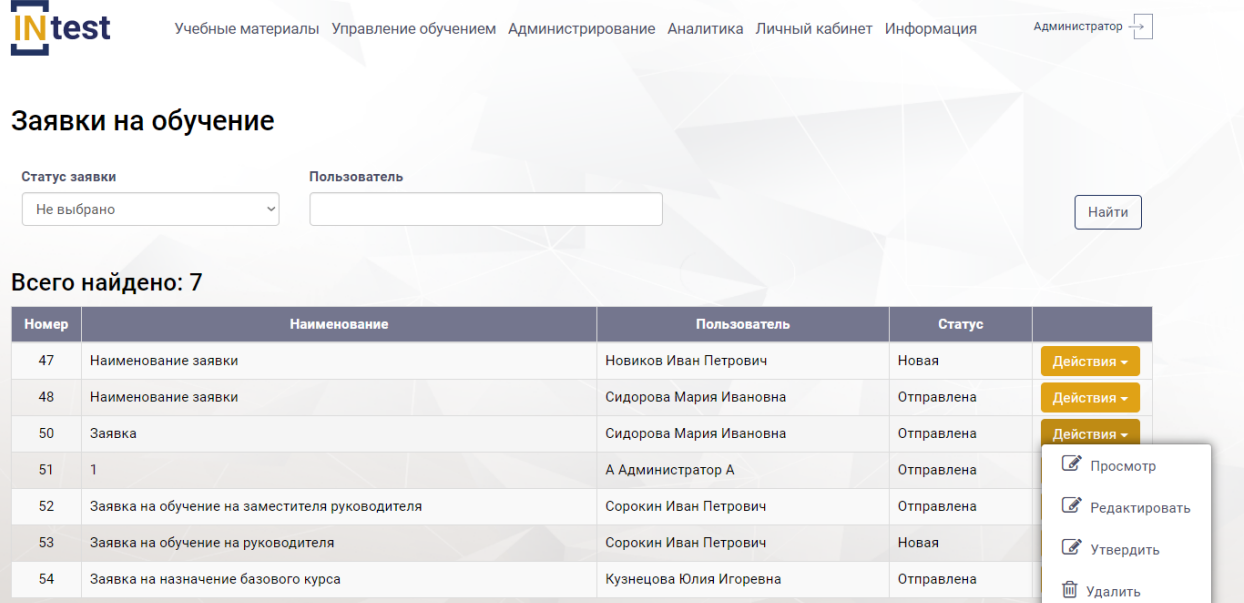

Рисунок 84. Рабочая область раздела «Заявки на обучение»

<span id="page-62-0"></span>*Примечание: В окне экранной формы пользователь может просматривать, добавлять, удалять или корректировать данные в соответствии с правами, установленными ему администратором системы.*

Для *просмотра заявки на обучение* пользователю необходимо нажать кнопку «Действия», из выпадающего списка выбрать пункт «Просмотр» [\(Рисунок 84\)](#page-62-0). Система отобразит страницу «Просмотр заявки на обучение».

| test                                  |                                  | Учебные материалы Управление обучением Администрирование Аналитика Личный кабинет Информация |                 |         |  |             | Администратор |  |
|---------------------------------------|----------------------------------|----------------------------------------------------------------------------------------------|-----------------|---------|--|-------------|---------------|--|
|                                       | Просмотр заявки на обучение      |                                                                                              |                 |         |  |             |               |  |
|                                       | Наименование:Наименование заявки |                                                                                              |                 |         |  |             |               |  |
| Тип заявки:                           | Личная заявка                    |                                                                                              |                 |         |  |             |               |  |
|                                       | Статус заявки: Отправлена        |                                                                                              |                 |         |  |             |               |  |
| Описание:<br>Описание заявки          |                                  |                                                                                              |                 |         |  |             |               |  |
| Пользователь: Сидорова Мария Ивановна |                                  |                                                                                              |                 |         |  |             |               |  |
| Пользователи                          |                                  |                                                                                              |                 |         |  |             |               |  |
| <b>Номер</b>                          |                                  | Пользователь                                                                                 |                 | Телефон |  |             | Роль          |  |
|                                       | Сидорова Мария Ивановна          |                                                                                              | 8 000 000 00 00 |         |  | Обучающийся |               |  |

Рисунок 85. Просмотр заявки на обучение

Для *редактирования заявки* на обучение пользователю необходимо нажать кнопку «Действия», из выпадающего списка выбрать пункт «Редактировать» [\(Рисунок 84\)](#page-62-0). Система отобразит страницу «Редактирование заявки на обучение» [\(Рисунок 86\)](#page-63-0). Внести изменения. Нажать «Сохранить». Для отмены действий нажать кнопку «Отмена».

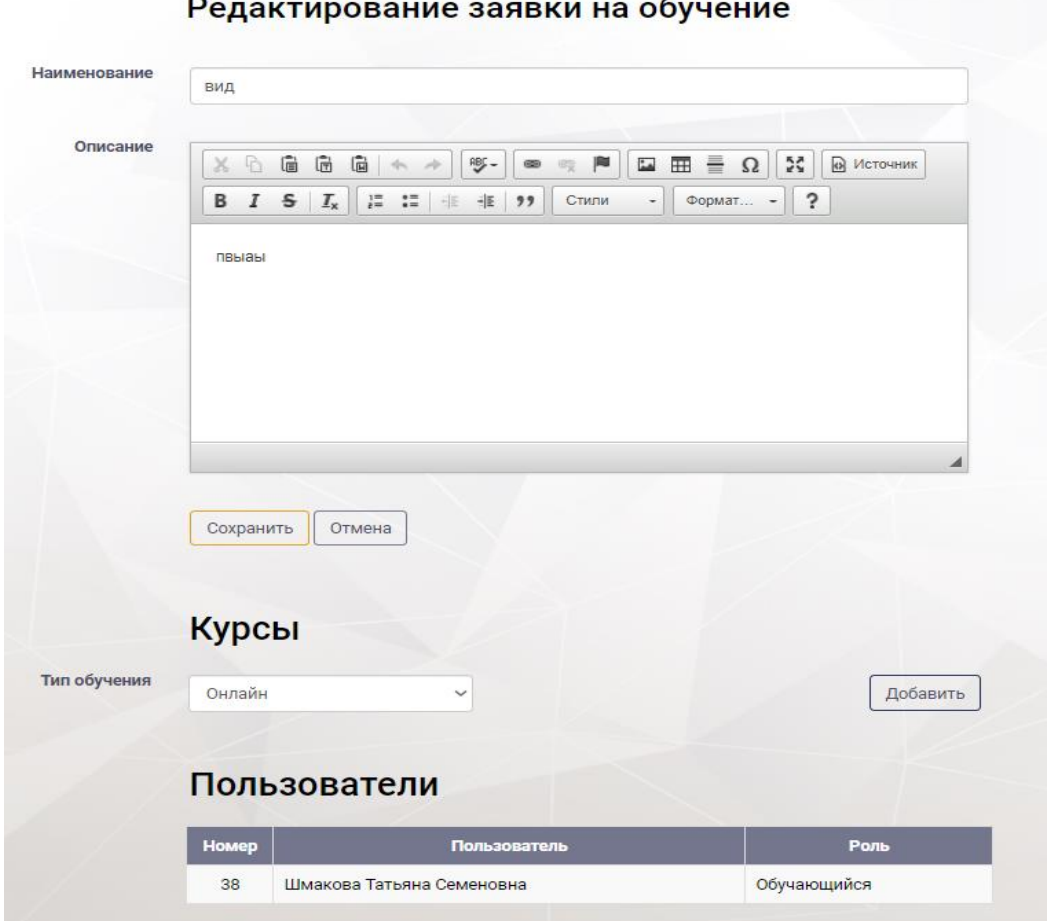

<span id="page-63-0"></span>Рисунок 86. Редактирование заявки на обучение

Для *утверждения заявки на обучение* пользователю необходимо нажать кнопку «Действия», из выпадающего списка выбрать пункт «Утвердить» [\(Рисунок](#page-62-0)  [84\)](#page-62-0). Система отобразит страницу «Утверждение заявки на обучение» [\(Рисунок 87\)](#page-64-0). Заполнить поля, нажать кнопку «Выполнить». Для отмены действия нажать кнопку «Отмена».

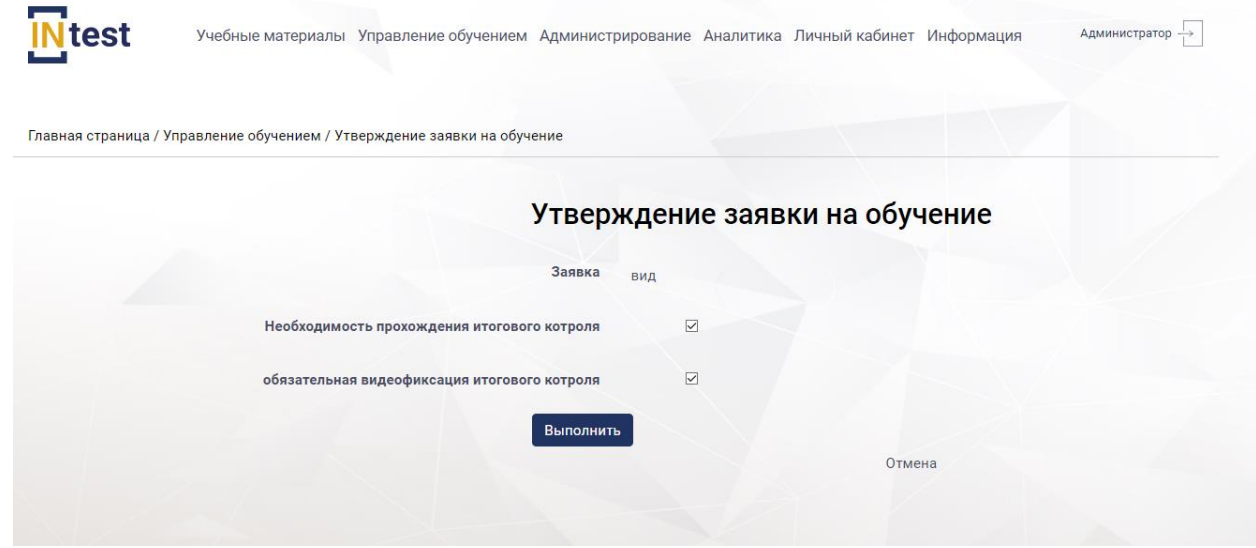

Рисунок 87. Страница «Утверждение заявки на обучение»

<span id="page-64-0"></span>Для *удаления заявки на обучение* пользователю необходимо нажать кнопку «Действия», из выпадающего списка выбрать пункт «Удалить» [\(Рисунок 84\)](#page-62-0). Далее подтвердить или отменить удаление.

# **4.4.4. Раздел «Результаты итогового тестирования»**

Раздел *«Результаты итогового тестирования»* предназначен для просмотра результатов тестирования.

В верхней части рабочей области раздела *«Результаты итогового тестирования»* расположены поля для ввода поискового запроса. Ниже, расположена таблица со списком пользователей [\(Рисунок 88\)](#page-65-0), проходящих/проходивших обучение. Таблица со списком пользователей, состоит из следующих столбцов:

- номер;
- статус обучения;
- наименование;
- дата создания;
- пользователь;
- тер.орган;
- дата утверждения;
- дата прохождения;
- результат обучения;
- действия.

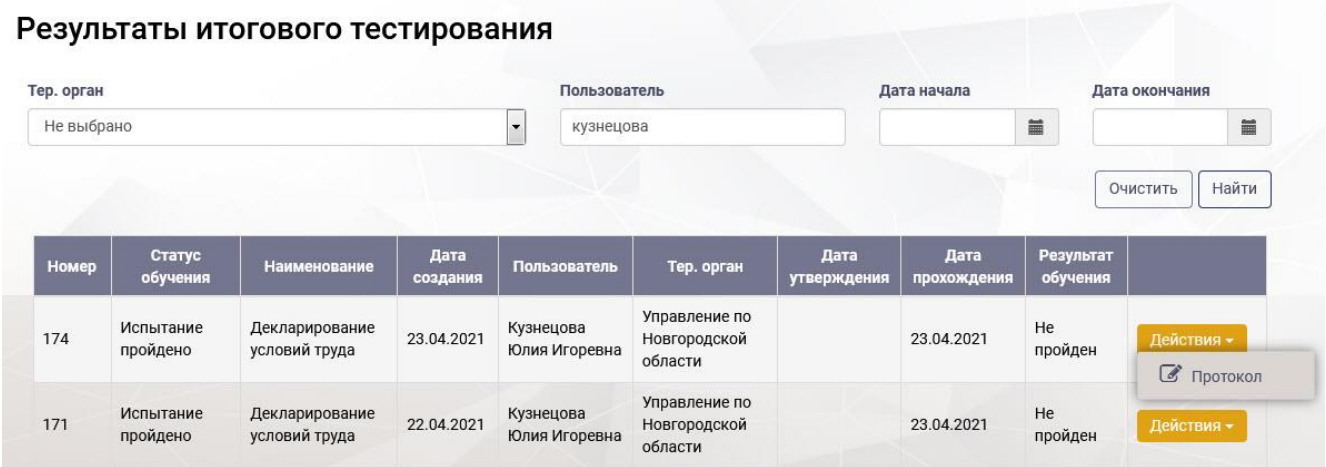

Рисунок 88. Рабочая область раздела «Заявки на итоговое тестирование»

<span id="page-65-0"></span>Для *просмотра протокола попыток* тестирования необходимо нажать кнопку «Действия», из выпадающего списка выбрать пункт «Протокол» [\(Рисунок](#page-65-0)  [88\)](#page-65-0). В рабочей области отобразится протокол попытки тестирования [\(Рисунок 89\)](#page-65-1).

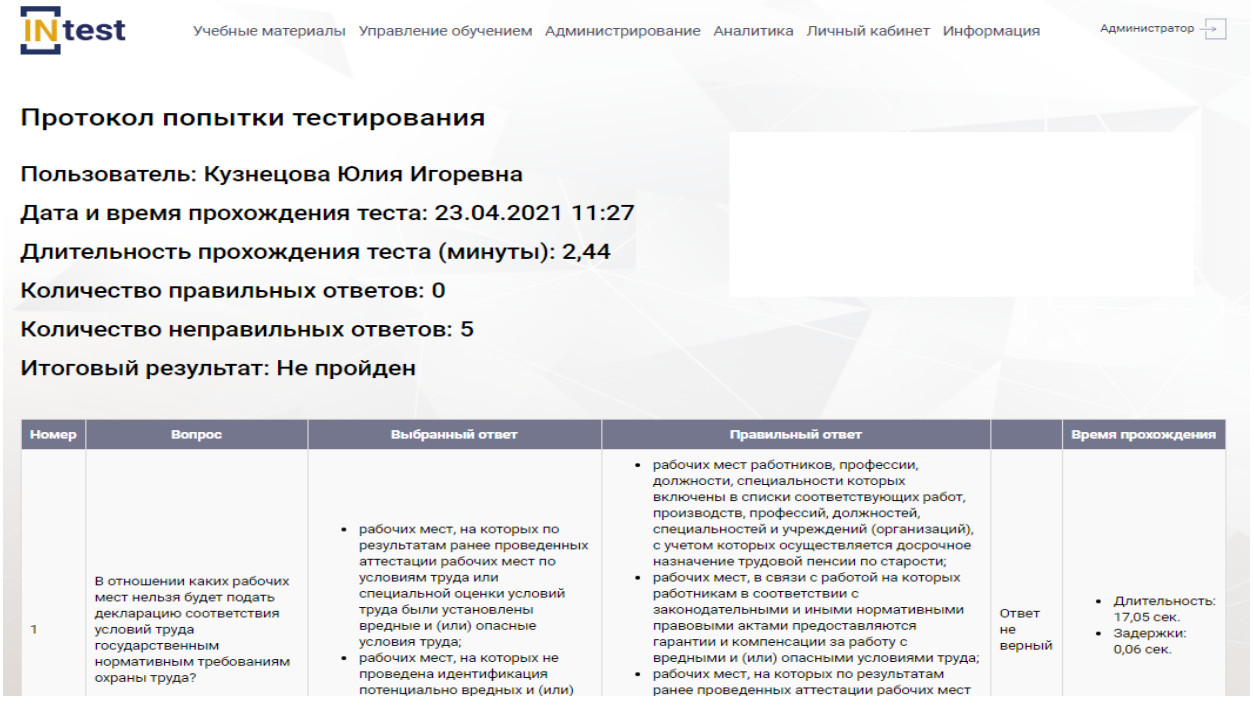

# Рисунок 89. Просмотр протокола попыток тестирования

<span id="page-65-1"></span>Для *запрета прохождения тестирования* пользователем необходимо нажать кнопку «Действия», из выпадающего списка выбрать пункт «Запретить тестирование» [\(Рисунок 88\)](#page-65-0).

## **4.4.5. Раздел «Требование к обучению»**

Раздел *«Требование к обучению»* предназначен для

В рабочей области раздела *«Требование к обучению»* отображен список требований в виде таблицы, состоящей из следующих столбцов:

- номер;
- наименование требования;
- описание;
- действия.

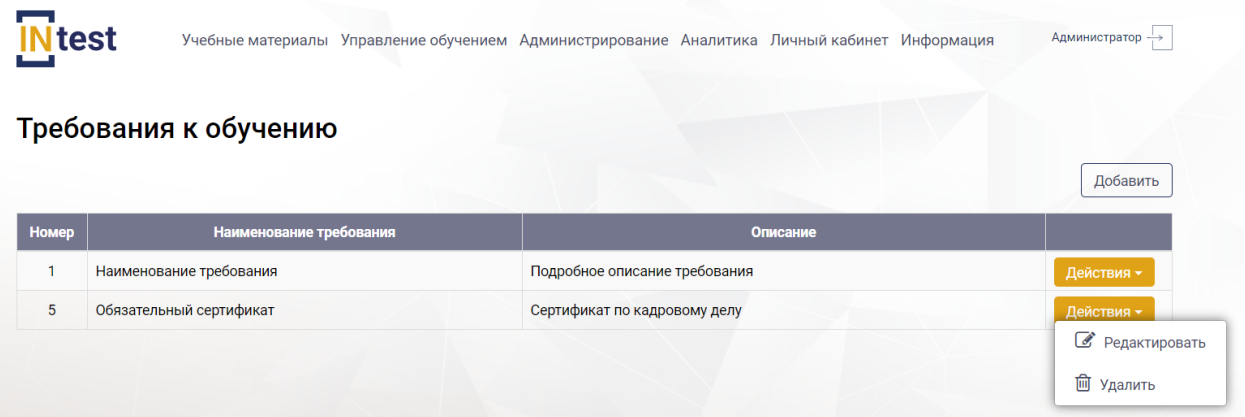

Рисунок 90. Рабочая область раздела «Требование к обучению»

<span id="page-66-0"></span>Для *создания требования к обучению* пользователю необходимо нажать кнопку «Добавить» [\(Рисунок 90\)](#page-66-0). На отобразившейся странице «Добавление требований к обучению» [\(Рисунок 91\)](#page-67-0) заполнить следующие поля:

- наименование;
- подробное описание.

После заполнения нажать кнопку «Сохранить». Для отмены действий нажать кнопку «Отмена».

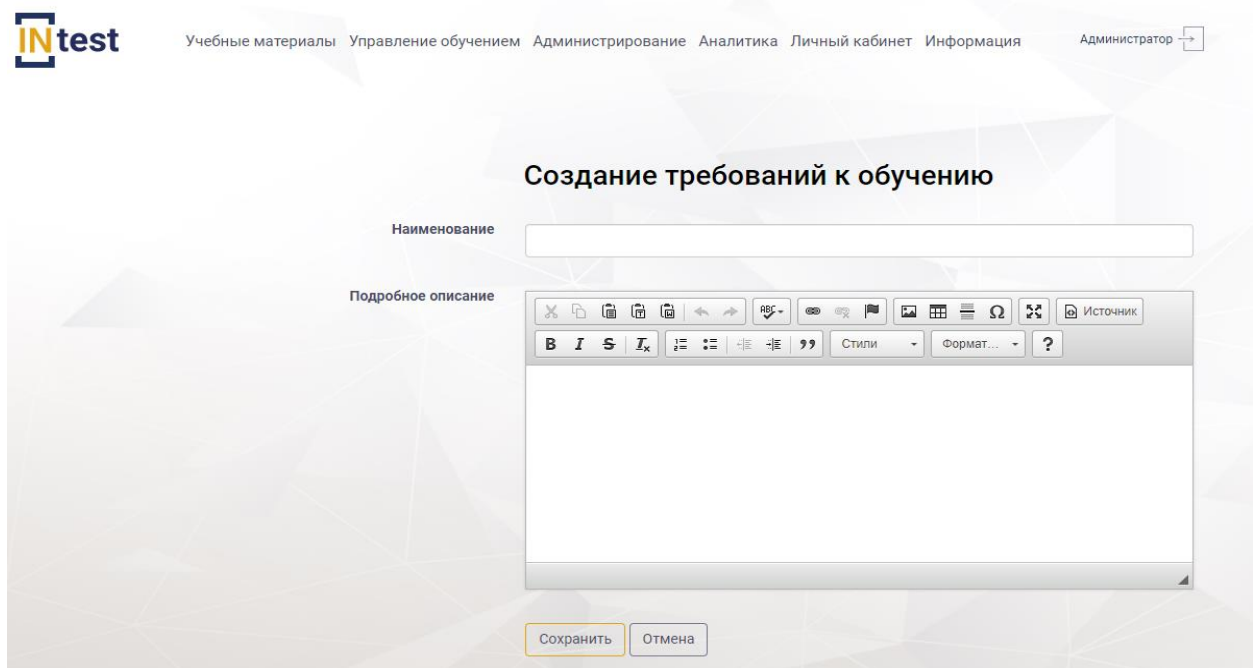

Рисунок 91. Создание требования к обучению

<span id="page-67-0"></span>Для *редактирования требования к обучению* пользователю необходимо нажать кнопку «Действия» из выпадающего списка выбрать пункт «Редактировать» [\(Рисунок 90\)](#page-66-0). В рабочей области Системы отобразится страница «Редактирование требований к обучению» [\(Рисунок 92\)](#page-67-1). Внести изменения. Нажать кнопку «Сохранить». Для отмены действий нажать кнопку «Отмена».

 $\frac{1}{2}$ 

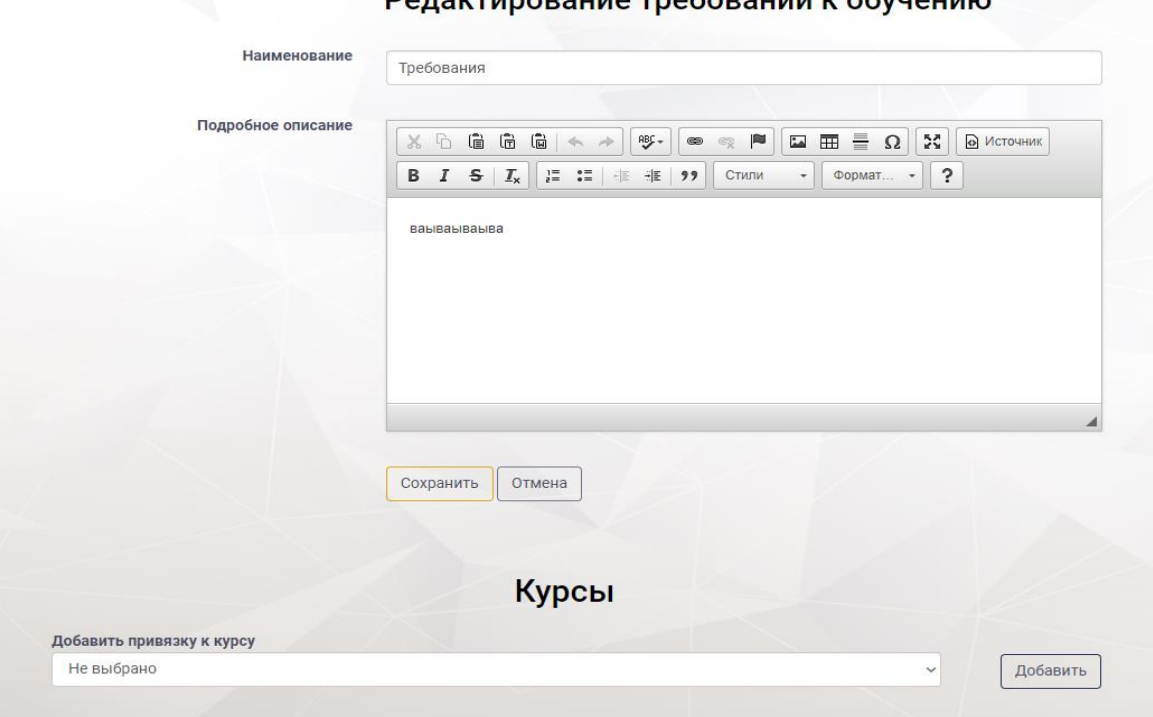

<span id="page-67-1"></span>Рисунок 92. Редактирование требования к обучению

Для удаления записи требования к обучению необходимо нажать кнопку «Действия» на странице «Требования к обучению», выбрать пункт «Удалить» [\(Рисунок 90\)](#page-66-0). Далее подтвердить или отменить удаление.

Для *добавления привязки к курсу*, на странице «Редактирование требований к обучению», в области «Курсы» [\(Рисунок 92\)](#page-67-1), следует выбрать значение из выпадающего списка и нажать кнопку «Добавить». Система отобразит список курсов в виде таблицы [\(Рисунок 93\)](#page-68-0).

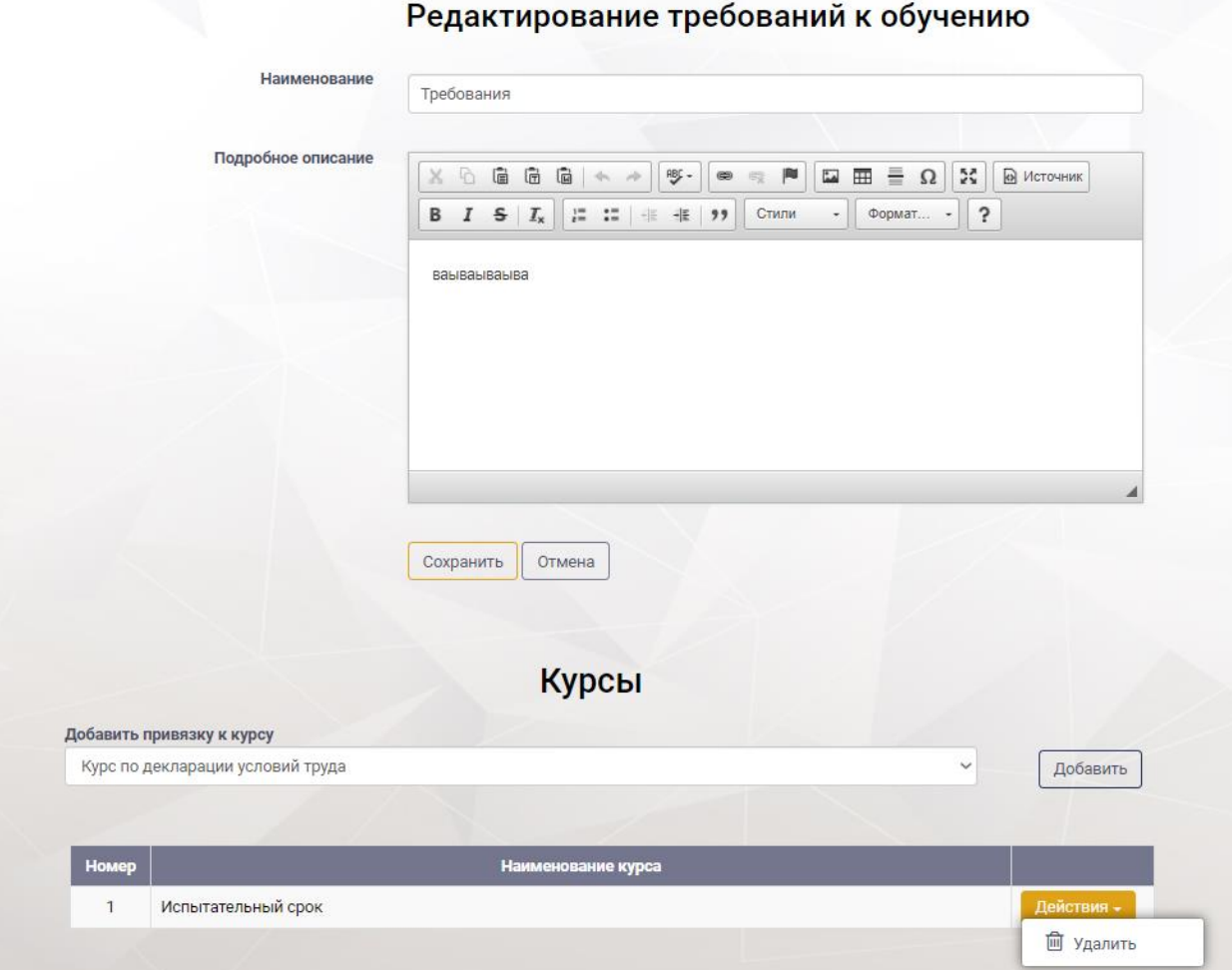

<span id="page-68-0"></span>Рисунок 93. Страница «Редактирование требований к обучению. Привязка к курсу

Для *удаления курса* из списка на странице «Редактирование требований к обучению» необходимо нажать кнопку «Действия», выбрать пункт «Удалить» [\(Рисунок 93\)](#page-68-0). Далее подтвердить или отменить удаление.

## **4.4.6. Раздел «Контроль обучения»**

Раздел *«Контроль обучения»* предназначен для просмотра результатов завершения планов обучения.

В рабочей области раздела *«Контроль обучения»* отображена таблица, содержащая сведения о прохождении плана обучения в процентах за подразделения организации [\(Рисунок 94\)](#page-69-0). Таблица состоит из следующих столбнов:

- тер.орган;
- пользователи (Всего; Полностью обученных);
- планы обучения (Всего; Завершенных; Успешно завершенных).

Перейдя по ссылке в колонке «Планы обучения» [\(Рисунок 94\)](#page-69-0), пользователь переходит на страницу раздела «Планы обучения».

### Контроль обучения

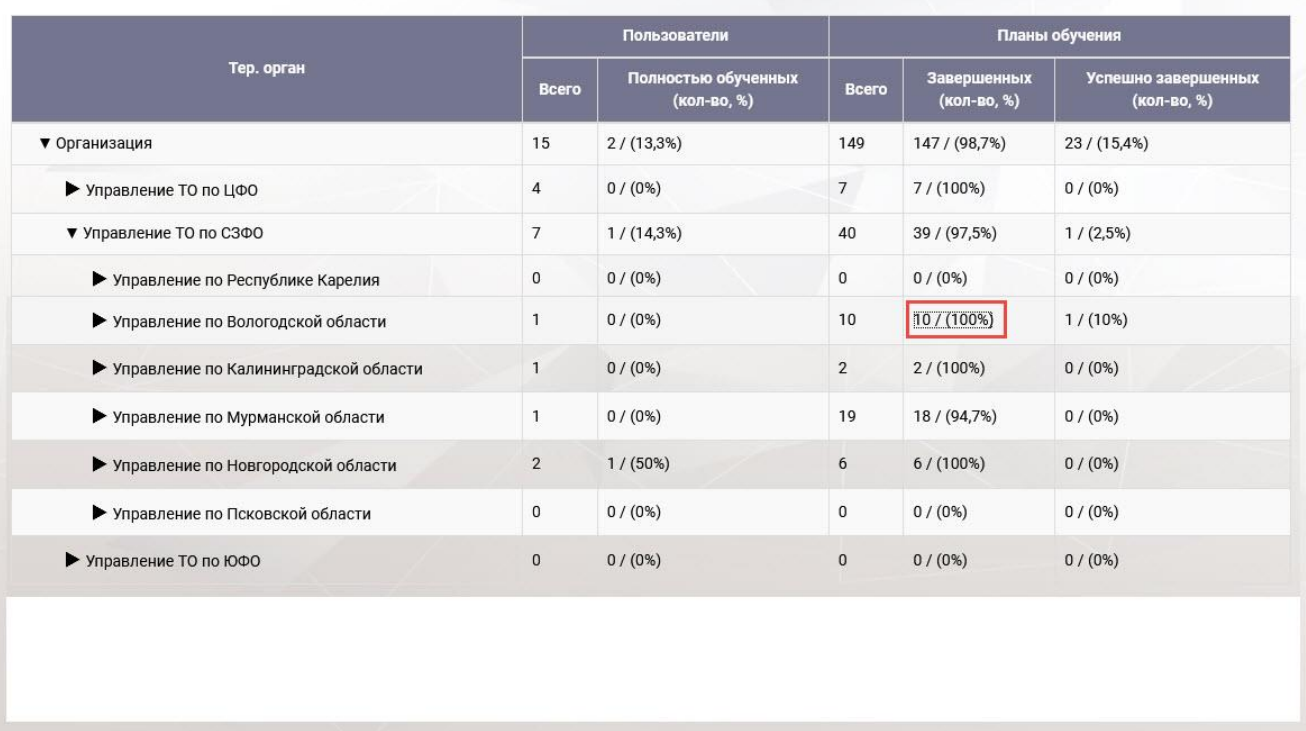

Рисунок 94. Рабочая область раздела «Контроль обучения»

## <span id="page-69-0"></span>**4.4.7. Раздел «Назначение аттестации»**

Раздел *«Назначение аттестации»* предназначен для назначения прохождения аттестации, просмотра результатов аттестации, настройки параметров аттестации.

В рабочей области раздела *«Назначение аттестации»* отображена таблица, содержащая список назначенных аттестаций [\(Рисунок 95\)](#page-70-0).

|            | <b>INtest</b>              |                      |                             | Учебные материалы Управление обучением Администрирование Аналитика Личный кабинет Информация |                                      |                        |                             |                         | Администратор<br>$\rightarrow$    |
|------------|----------------------------|----------------------|-----------------------------|----------------------------------------------------------------------------------------------|--------------------------------------|------------------------|-----------------------------|-------------------------|-----------------------------------|
|            | Назначение аттестации      |                      |                             |                                                                                              |                                      |                        |                             |                         |                                   |
| Тер. орган |                            |                      |                             | Пользователь                                                                                 |                                      |                        | Тема аттестации             |                         |                                   |
|            | Не выбрано                 |                      |                             | $\checkmark$                                                                                 |                                      |                        | Не выбрано                  |                         |                                   |
|            | Всего найдено: 18<br>Номер |                      |                             | Видеофиксация/                                                                               |                                      | Дата и                 |                             | Очистить                | Найти<br>Назначить аттестацию     |
| Номер      | аттестационного<br>теста   | Статус<br>аттестации | Тема аттестации             | Видеофиксация экрана/<br>Онлайн-прокторинг                                                   | Пользователь                         | время<br>назначения    | Дата и время<br>прохождения | Результат<br>аттестации |                                   |
| 40         | 6                          | Пройден              | Аттестация<br>руководителей | Возможна<br>Возможна<br>Включен                                                              | $\mathsf{A}$<br>Администратор<br>A   | 20.05.2021<br>11:07:17 | 20.05.2021<br>11:07:59      |                         | Действия -<br>Просмотр результата |
| 39         | 9                          | Пройден              | Пробная<br>аттестация       | Обязательна<br>Обязательна<br>Включен                                                        | A<br>Администратор<br>$\overline{A}$ | 19.05.2021<br>15:45:35 | 19.05.2021<br>15:47:55      |                         | • Изменить параметры аттестации   |
| 38         | 9                          | Пройден              | Пробная<br>аттестация       | Обязательна<br>Отсутствует<br>Отключен                                                       | A<br>Администратор<br>Δ              | 19.05.2021<br>15:43:26 | 19.05.2021<br>15:43:44      | 20,00                   | ■ Удалить<br>Действия -           |
| 37         | 9                          | Пройден              | Пробная<br>аттестация       | Отсутствует<br>Отсутствует<br>Включен                                                        | A<br>Администратор<br>$\mathsf{A}$   | 19.05.2021<br>15:41:42 | 19.05.2021<br>15:41:51      | 16,50                   | Действия -                        |

Рисунок 95. Рабочая область раздела «Назначение аттестации»

<span id="page-70-0"></span>Для *назначения аттестации* необходимо нажать кнопку «Назначить аттестацию» [\(Рисунок 95\)](#page-70-0), Система отобразит страницу «Выбор пользователей» [\(Рисунок 96\)](#page-70-1), где необходимо выбрать пользователя путем проставления галочек слева от ФИО пользователя и нажать кнопку «Добавить выбранные».

#### Выбор пользователей

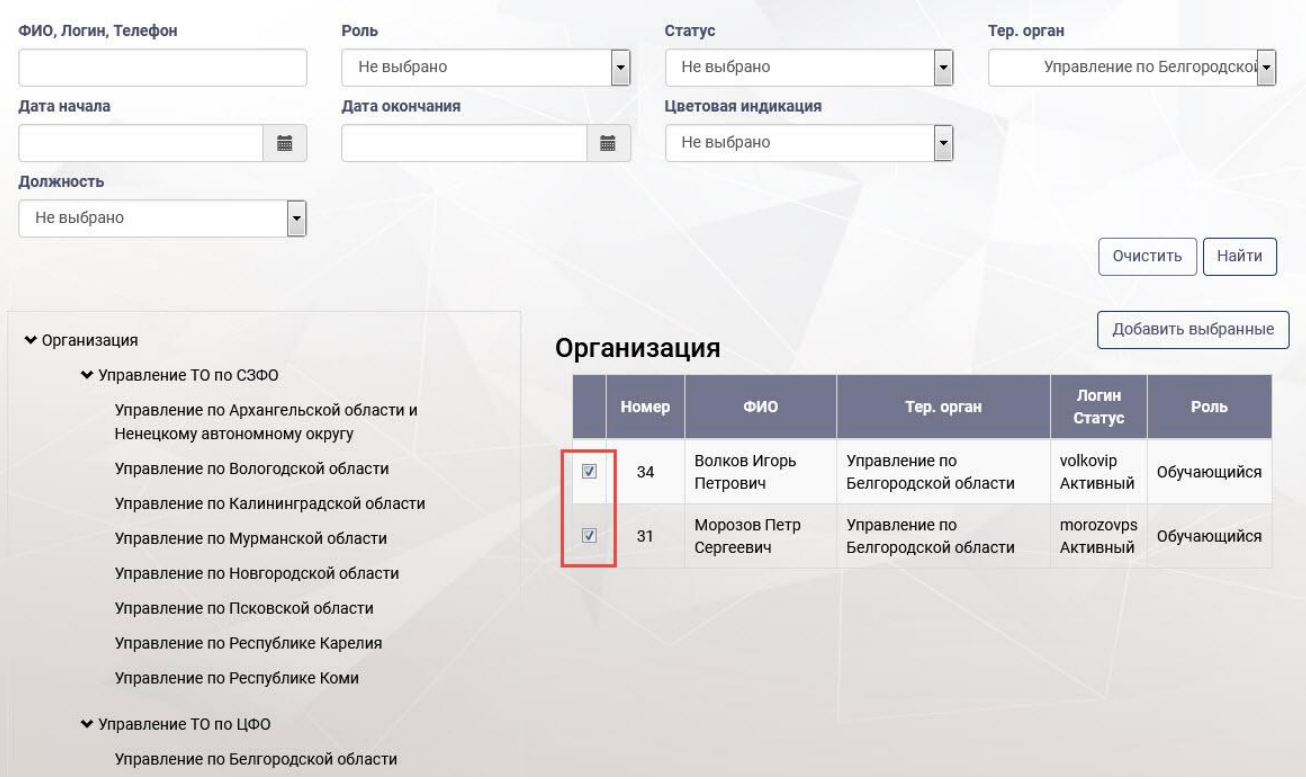

<span id="page-70-1"></span>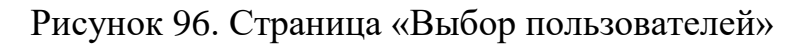

Система отобразит страницу «Назначение аттестации» [\(Рисунок 97\)](#page-71-0), где пользователю необходимо заполнить поля и нажать кнопку «Сохранить», Система отобразит страницу «Назначение аттестации» с вновь введенным значением в списке [\(Рисунок 95\)](#page-70-0).

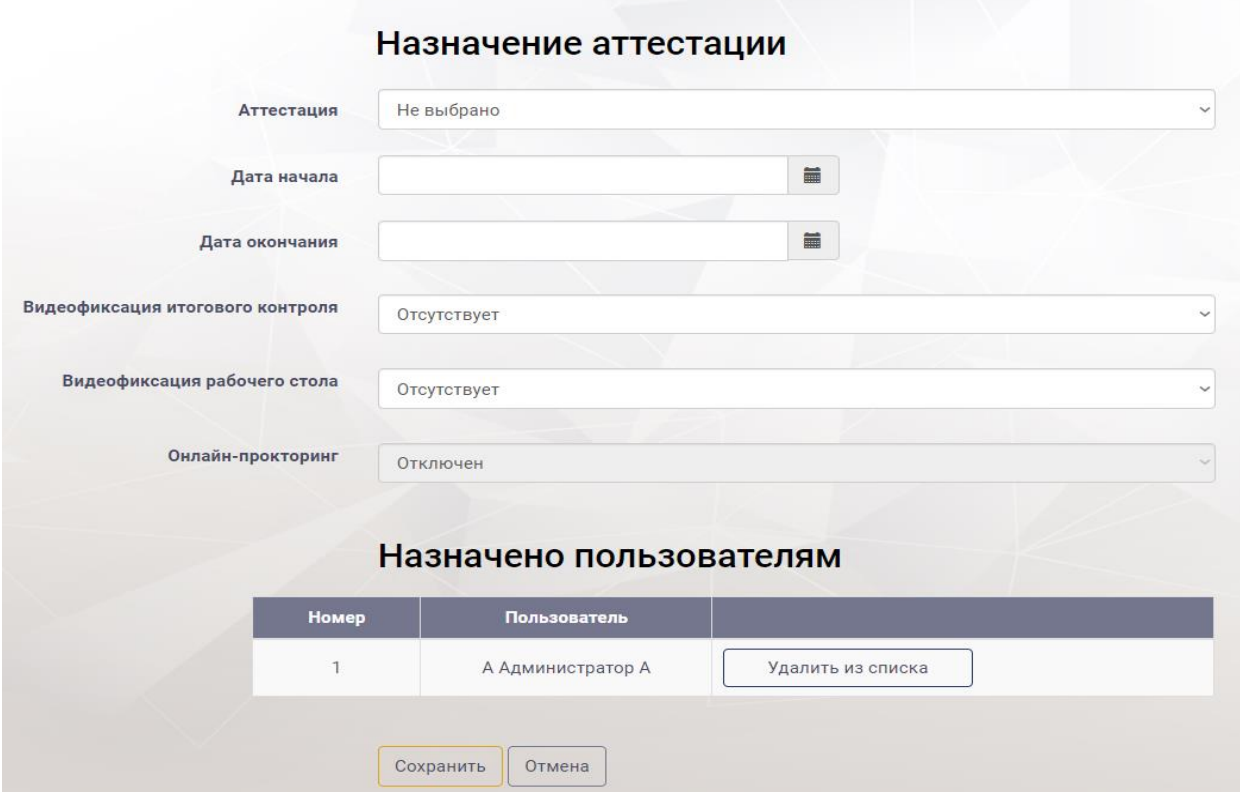

Рисунок 97. Страница «Назначение аттестации»

<span id="page-71-0"></span>Для *удаления пользователя из списка* назначения аттестации необходимо нажать кнопку «Удалить из списка» в области «Назначено пользователям» на странице «Назначение аттестации» [\(Рисунок 98\)](#page-72-0).

Для *изменения параметров аттестации* следует нажать кнопку «Действия» из выпадающего списка выбрать пункт «Изменить параметры аттестации» [\(Рисунок 95\)](#page-70-0), Система отобразит страницу ««Изменение параметров аттестации» [\(Рисунок 98\)](#page-72-0).
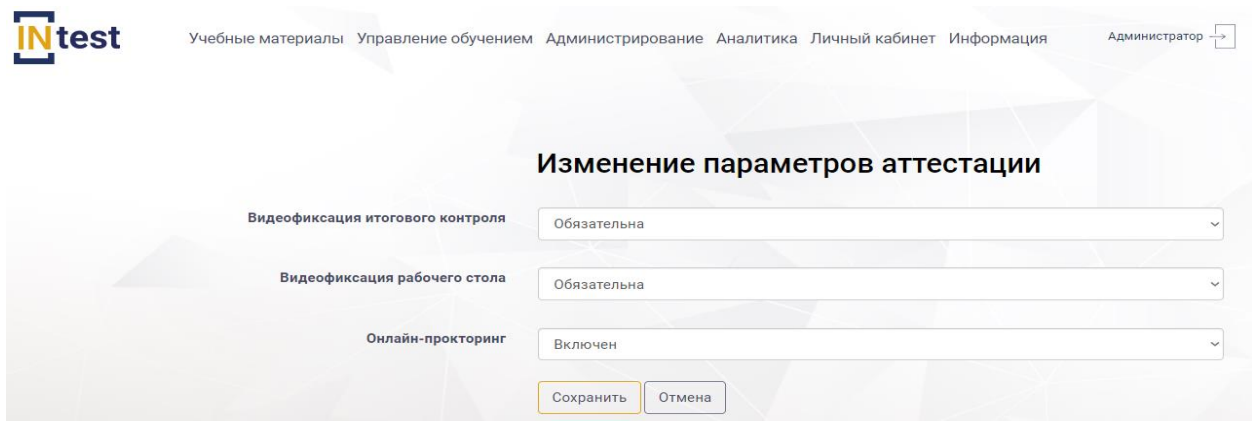

Рисунок 98. Страница «Изменение параметров аттестации»

На странице «Изменение параметров аттестации» изменить параметры и нажать кнопку «Сохранить», для отмены действия нажать кнопку «Отмена».

Для *удаления назначения аттестации* следует нажать кнопку «Действия», из выпадающего списка выбрать пункт «Удалить» [\(Рисунок 95\)](#page-70-0), а затем подтвердить или отменить удаление.

Для *просмотра результатов аттестации* необходимо нажать кнопку «Действия», из выпадающего списка выбрать пункт «Просмотр результата» [\(Рисунок 95\)](#page-70-0), Система отобразит страницу «Результат аттестации» [\(Рисунок 99\)](#page-73-0). На странице «Результат аттестации» отображены результаты ответов на вопросы, результаты видеофиксации нарушений и видеофиксация рабочего стола. Для просмотра видео следует нажать кнопку «Просмотреть запись с камер», Система загрузит видеофайл для просмотра [\(Рисунок 99\)](#page-73-0).

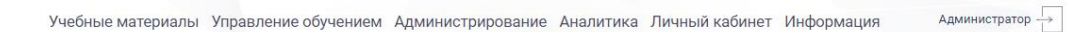

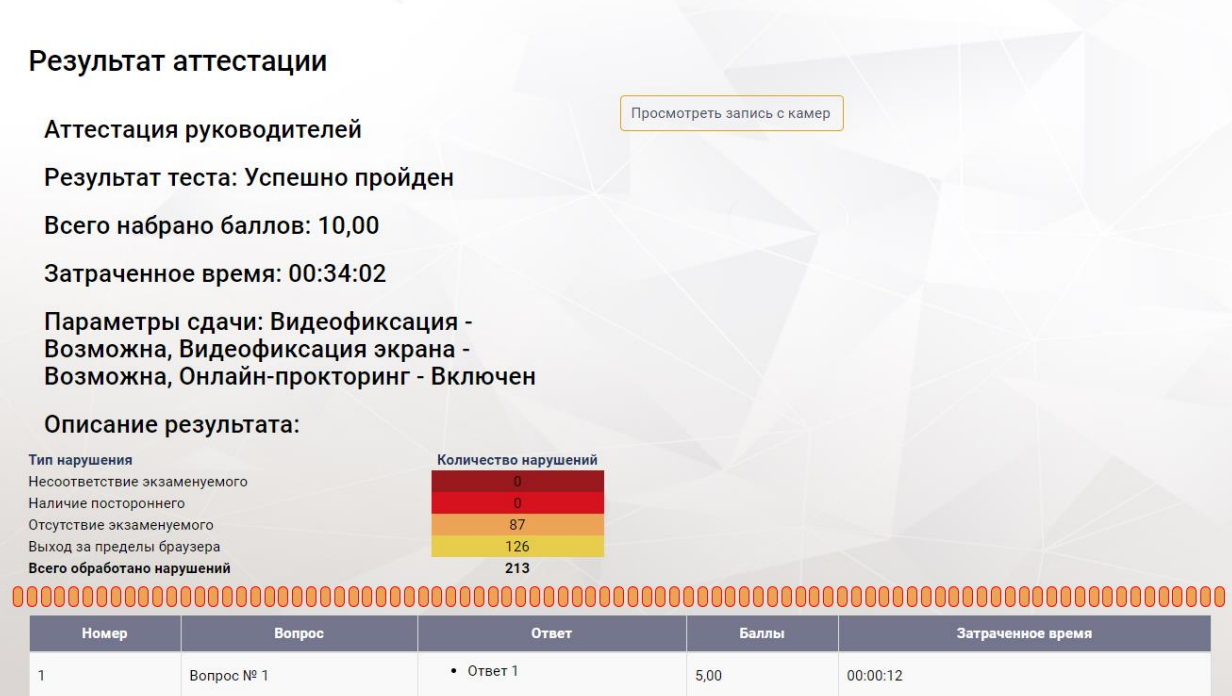

Рисунок 99. Просмотр результата аттестации

## <span id="page-73-0"></span>**4.5. Подсистема «Администрирование»**

Подсистема *«Администрирование»* предназначена для общей настройки Системы, ведения классификаторов и справочников, управления пользователями.

Подсистема «Администрирование» состоит из следующих разделов [\(Рисунок](#page-74-0)  [100\)](#page-74-0):

пользователи;

**IN**test

- роли пользователей;
- классификаторы пользователей;
- аудит действий пользователей;
- обращения в службу поддержки;
- контекстная справка;
- использование вычислительных ресурсов;
- информационные страницы;
- настройка индикации.

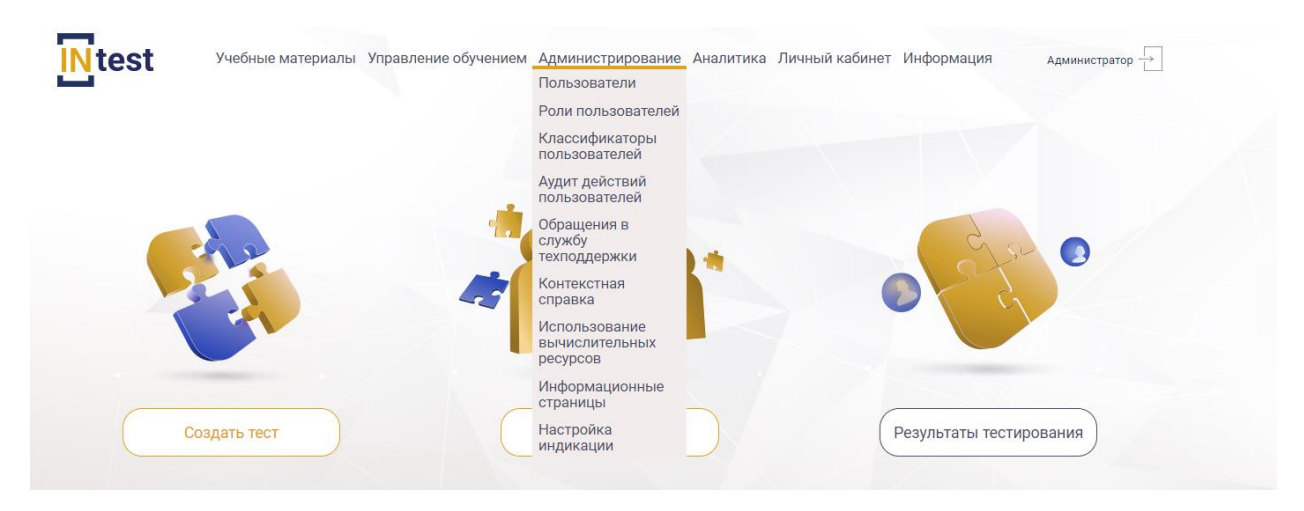

Рисунок 100. Разделы подсистемы «Администрирования»

<span id="page-74-0"></span>Работа с подсистемой в полном объеме доступна только Администратору Системы. Подробное описание разделов подсистемы «Администрирование» содержится в документе «Руководство администратора».

## **4.6. Подсистема «Аналитика»**

Подсистема *«Аналитика»* предназначена для мониторинга и качественного анализа прохождения обучения в Системе. С помощью подсистемы можно визуально оценить уровень прохождения тестирования, а также уровень активности изучения материалов сотрудниками организации.

Подсистема «Аналитика» состоит из следующих разделов [\(Рисунок 101\)](#page-75-0):

- статистика по курсам/тестам;
- статистика по темам/вопросам тестов;
- статистика усвоения справочных материалов по курсам/темам;
- статистика прохождения тестирований и аттестации;
- статистика активности пользователей по ознакомлению со справочными материалами;
- аналитика по курсам/темам/тестам/ тестам и вопросам тестов;
- аналитика по пользователям.

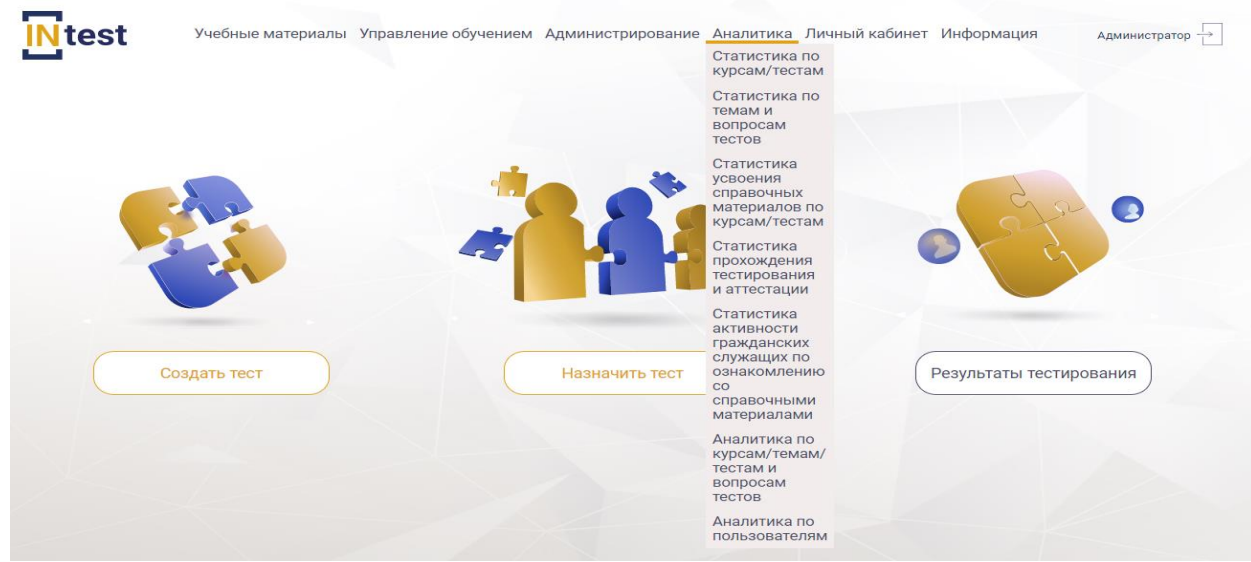

Рисунок 101. Разделы подсистемы «Аналитика»

# <span id="page-75-0"></span>**4.6.1. Раздел «Статистика по курсам/тестам»**

Раздел *«Статистика по курсам/тестам»* предназначена для предоставления статистического обзора количества и качества прохождения тестирования с возможностью сортировки по территориальным органам.

При переходе в раздел *«Статистика по курсам/тестам»* в верхней части страницы расположены поля для ввода поискового запроса. Ниже, расположена таблица со списком тестов, состоящая из следующих столбцов [\(Рисунок 102\)](#page-76-0):

- номер;
- наименование курса;
- наименование теста;
- всего тестов;
- дано правильных ответов;
- дано неправильных ответов.

С правой стороны рабочей области расположен блок с круговой диаграммой, состоящей из двух наборов данных и итоговой строки:

- дано правильных ответов;
- дано неправильных ответов.

#### Статистика по курсам/тестам

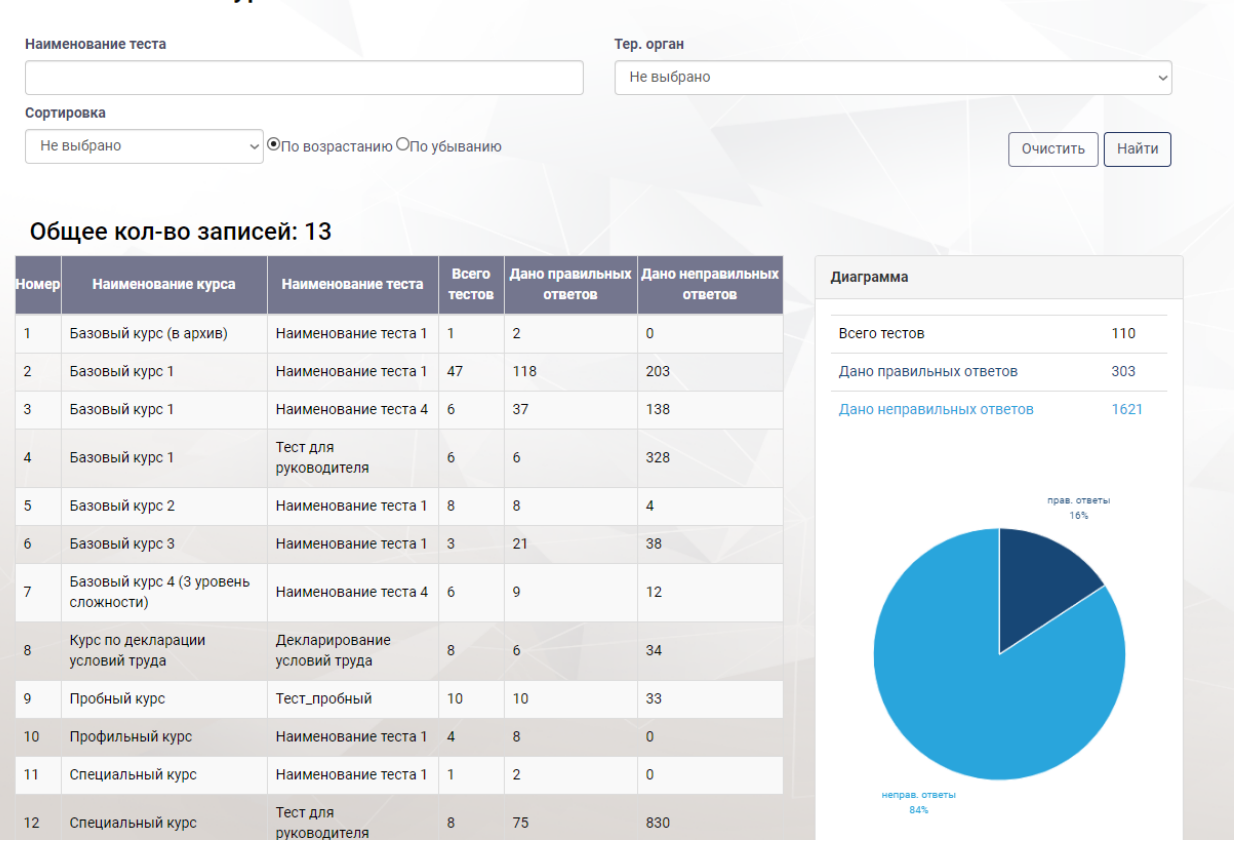

Рисунок 102. Страница «Статистика по курсам/темам»

#### <span id="page-76-0"></span>**4.6.2. Раздел «Статистика по темам и вопросам тестов»**

Раздел «Статистика по темам и вопросам тестов» предназначена для статистического обзора количества и качества ответов на вопросы тестов с возможностью сортировки по территориальным органам.

В верхней части рабочей области раздела *«Статистика по темам и вопросам тестов»* расположены поля для ввода поискового запроса. Ниже, расположена таблица со списком вопросов, состоящая из следующих столбцов:

- номер;
- формулировка вопроса;
- всего ответов;
- дано правильных ответов;
- дано неправильных ответов.

С правой стороны расположен блок с круговой диаграммой, состоящей из двух наборов данных и итоговой строки:

- дано правильных ответов;
- дано неправильных ответов.

#### Статистика по темам и вопросам тестов

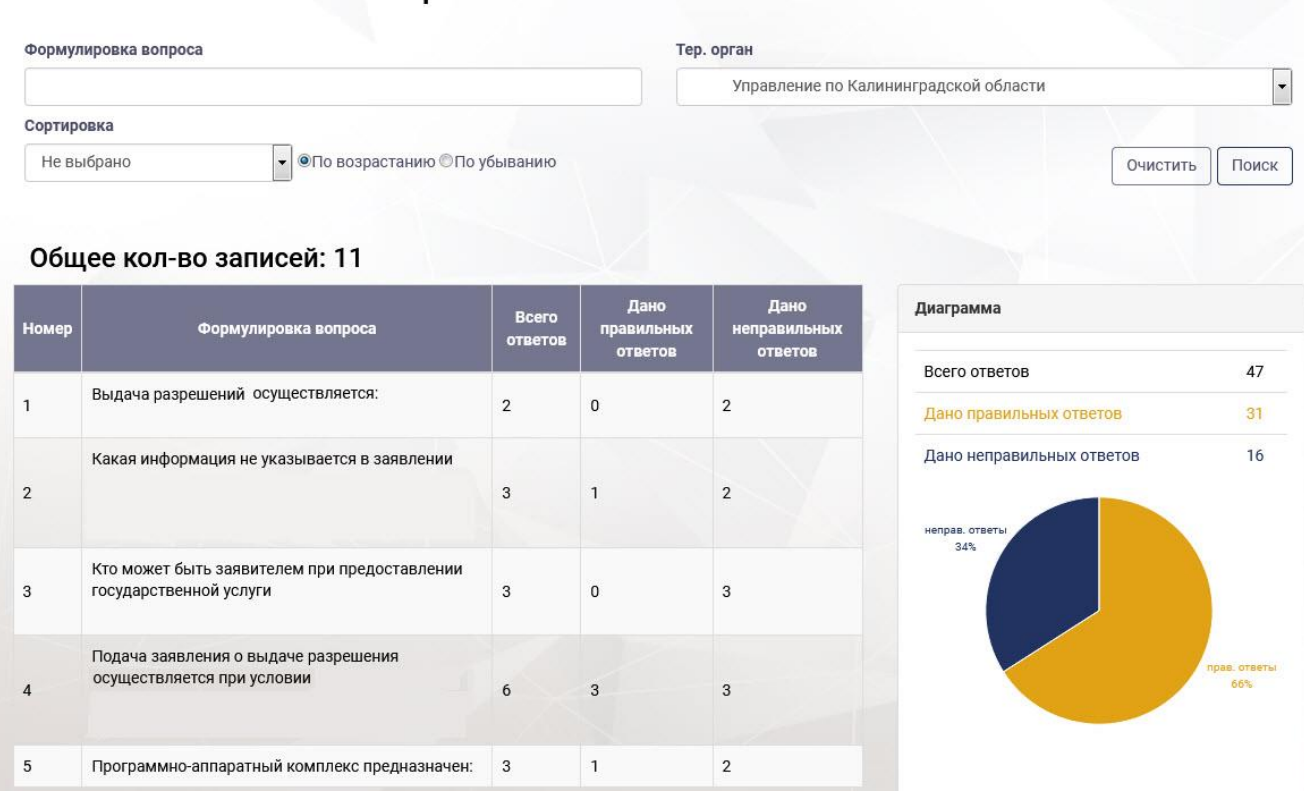

Рисунок 103. Страница раздела «Статистика по вопросам»

# **4.6.3. Раздел «Статистика усвоения справочных материалов по курсам/тестам»**

Раздел *«Статистика усвоения справочных материалов по курсам/тестам»*  предназначен для статистического обзора количества и качества ответов на вопросы тестов с учетом курса и возможностью сортировки по тер.органам.

В рабочей области раздела *«Статистика усвоения справочных материалов по курсам/тестам»* отображена таблица, состоящая из следующих столбцов:

- анализ организаций и ознакомления со справочными материалами;
- начало ознакомления со справочными материалами;
- окончание ознакомления со справочными материалами;
- прохождения тестирования.

#### Статистика усвоения справочных материалов по курсам/тестам

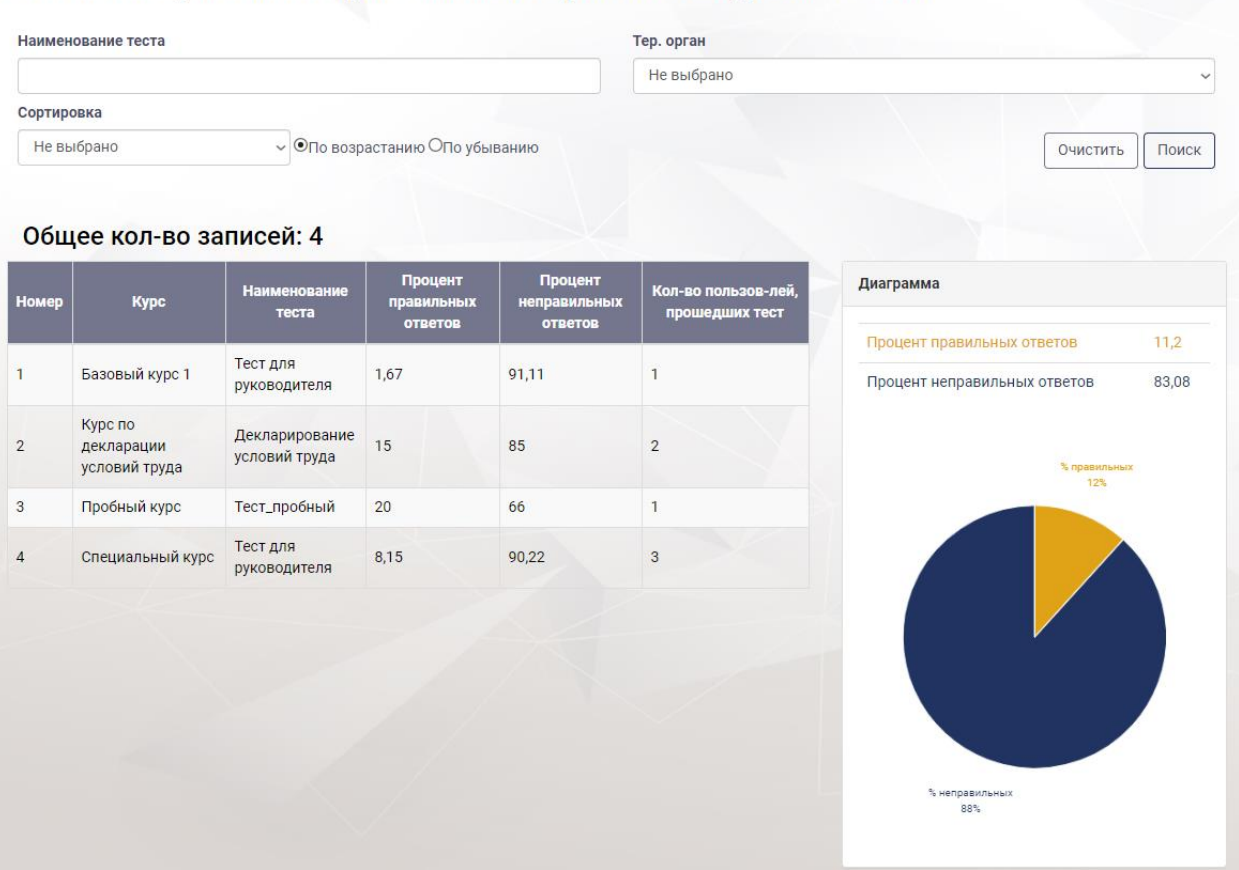

Рисунок 104. Раздел «Статистика усвоения справочных материалов по курсам/тестам»

# **4.6.4. Раздел «Статистика прохождения тестирования и аттестации»**

Раздел *«Статистика прохождения тестирования и аттестации»*  предназначен для статистического обзора соотношения количества пройденных тестов к количеству правильных ответов и количества проведенных аттестаций с учетом должностей.

В рабочей области раздела *«Статистика прохождения тестирования и аттестации»* отображены следующие таблицы:

 Таблица «Статистика прохождения тестирования», состоящая из следующих столбцов:

% правильный ответ;

количество пройденных тестирований.

 Таблица «Статистика проведения аттестации», состоящая из следующих столбцов:

- должность;
- количество проведенных аттестаций.

#### Статистика прохождения тестирования

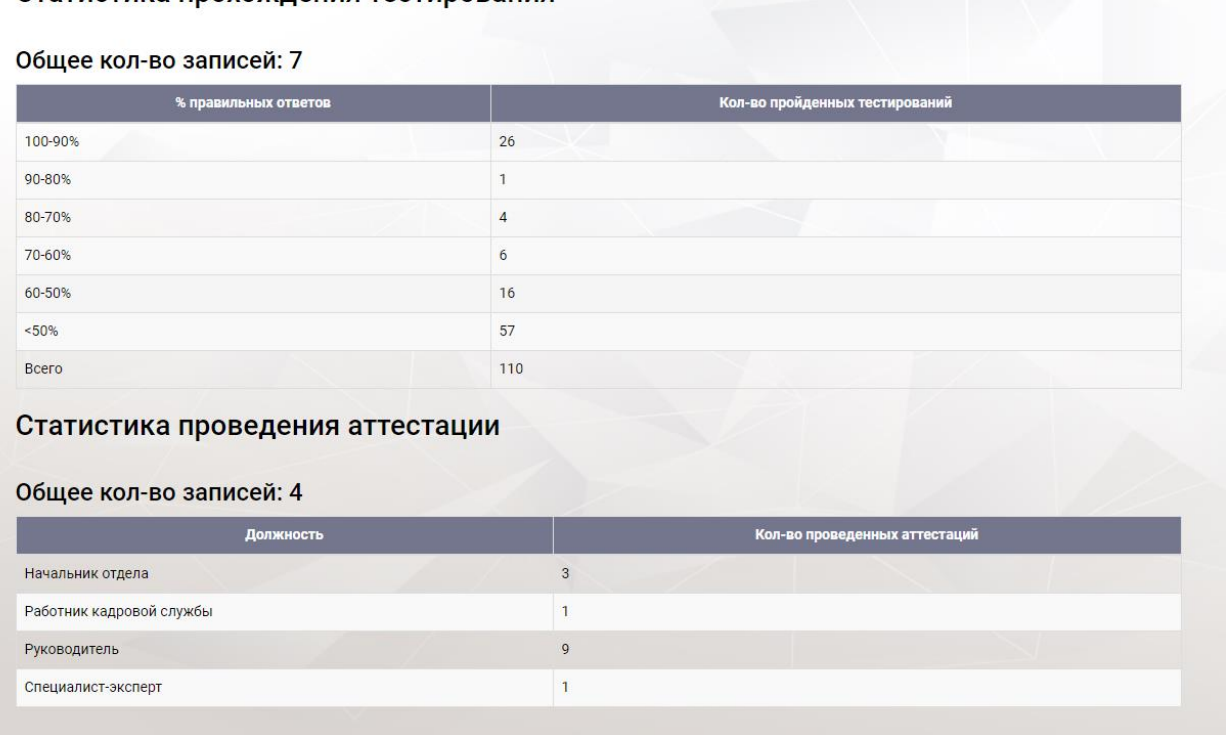

Рисунок 105. Раздел «Статистика прохождения тестирования и аттестации»

# **4.6.5. Раздел «Статистика активности пользователей по ознакомлению со справочными материалами»**

Раздел *«Статистика активности пользователей по ознакомлению со справочными материалами»* предназначен для статистического обзора темпа ознакомления пользователей со справочными материалами.

В рабочей области раздела *«Статистика активности пользователей по ознакомлению со справочными материалами»* отображена таблица, состоящая из следующих столбцов:

- активность;
- период ознакомления со справочными материалами (Первая треть периода; Вторая треть периода; Третья треть периода).

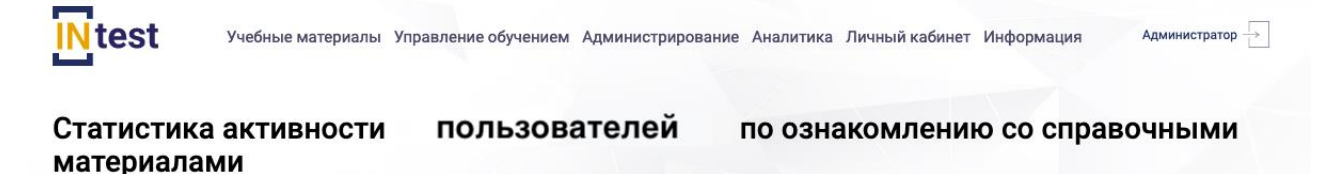

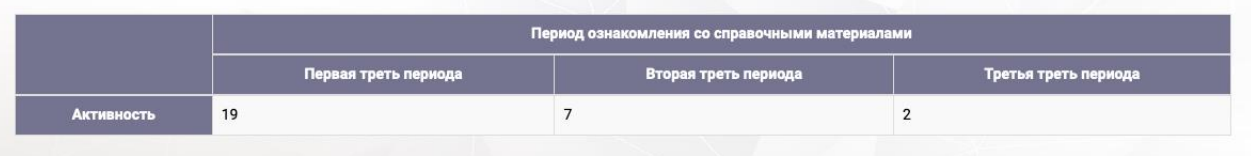

# Рисунок 108. Раздел «Статистика активности ознакомления пользователей со справочными материалами»

## **4.6.6. Раздел « Аналитика по курсам/темам/тестам и вопросам тестов»**

Раздел «Аналитика по курсам/темам/тестам и вопросам тестов» предназначен для анализа информацию по прохождению курсов пользователями в различных срезах.

При переходе в раздел *«Аналитика по курсам/темам/тестам и вопросам тестов»* в верхней части страницы раздела расположены поля для ввода поискового запроса. Ниже расположена таблица со списком курсов, состоящая из следующих столбцов:

- номер;
- наименование курса;
- назначенные планы по курсу;
- завершенные планы по курсу;
- успешно завершенные планы по курсу;
- неуспешно завершенные планы по курсу;
- неправильные ответы;
- сотрудники, прошедшие обучение (%).

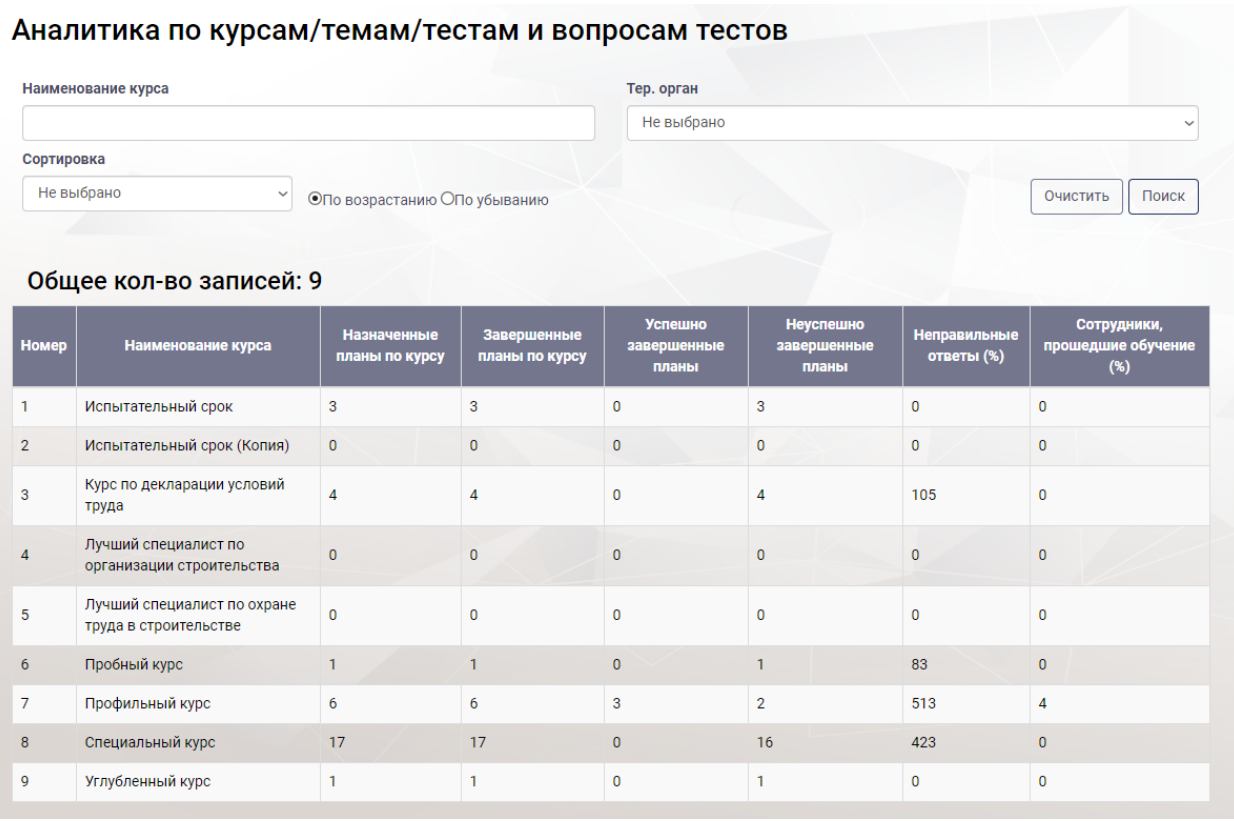

Рисунок 106. Раздел «Аналитика по курсам/темам/тестам и вопросам тестов»

## **4.6.7. Раздел «Аналитика по пользователям»**

Раздел *«Аналитика по пользователям»* предназначен для анализа информации по прохождению тестирования экзаменуемыми.

При переходе в раздел *«Аналитика по пользователям»* в верхней части рабочей области расположены области для поиска: «Наименование курса» и «Территориальный орган». Ниже, расположена таблица со списком пользователей Системы, состоящая из следующих столбцов:

- номер;
- пользователь;
- тер.орган;
- руководитель;
- курс;
- количество вопросов;
- % правильных вопросов;
- время прохождения тестов;
- количество попыток.

#### Аналитика по пользователям

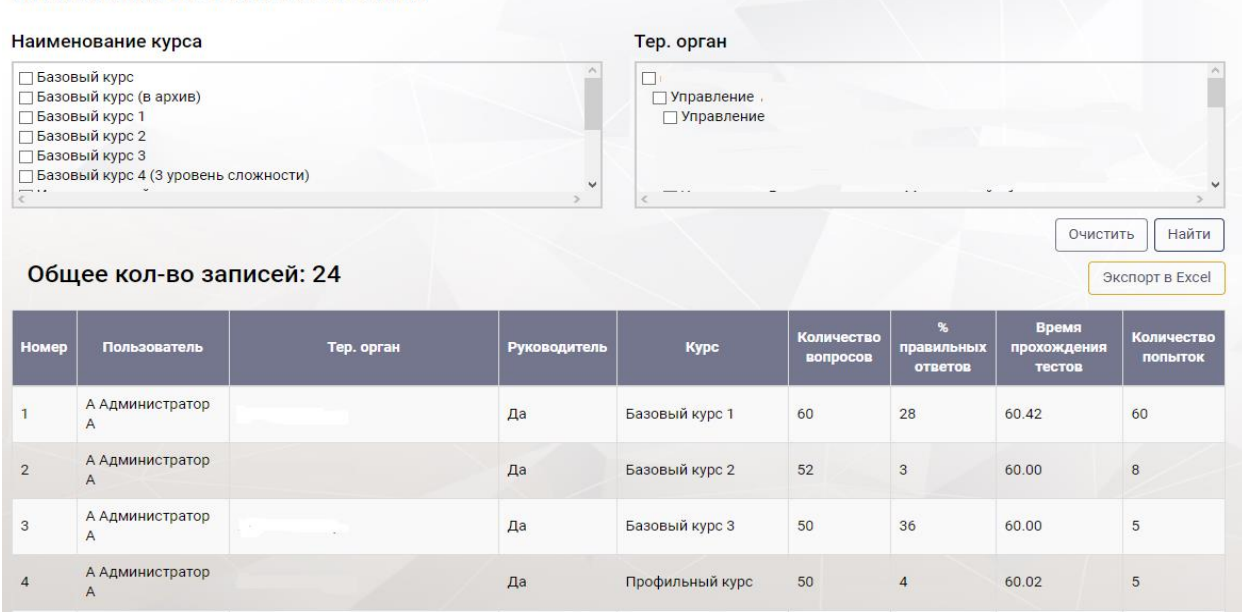

Рисунок 107. Раздел «Аналитика по пользователям»

Для выгрузки данных в файл пользователю необходимо нажать кнопку «Экспорт в Excel» (см. Рисунок 110).

# **4.7. Подсистема «Личный кабинет»**

Подсистема *«Личный кабинет»* предназначена для создания заявок на обучение, ознакомления с содержанием и учебными планами курсов, для прохождения итогового тестирования, а также для обсуждения курса с кураторами, методистами, и другими пользователями Системы.

Подсистема «Личный кабинет» [\(Рисунок 108\)](#page-82-0) состоит из следующих разделов:

- личный кабинет;
- планы обучения;
- аттестация;
- заявки на обучение;
- обращения в службу технической поддержки;
- уведомления.

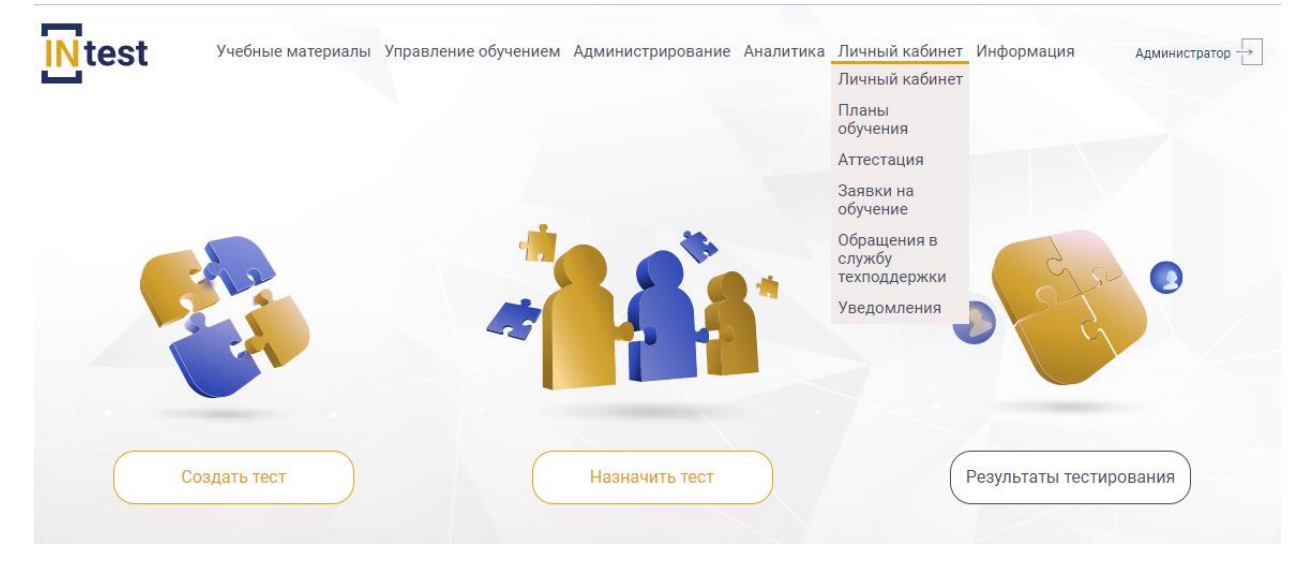

Рисунок 108. Разделы подсистемы «Личный кабинет»

## <span id="page-82-0"></span>**4.7.1. Раздел «Личный кабинет»**

Раздел «Личный кабинет» предназначен для ознакомления с планами обучения и информацией об уровне знаний пользователя по ним.

Уровень знаний пользователя по планам обучения представлен в виде цветной шкалы, цвет шкалы меняется в зависимости от уровня знаний (

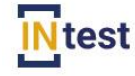

Учебные материалы Личный кабинет Информация

Сидорова М. И. -

Сидорова М. И. -

#### Личный кабинет пользователя

Фамиля Имя Отчество: Логин: Контакты: телефон, e-mail Идентификационный номер (СНИЛС): Лолжность: Дата начала трудовой деятельности: Стаж работы: Дата регистрации в системе:

Сидорова Мария Ивановна sidorovami 8 000 000 00 00, testrnok@mail.ru 11111111111 Начальник отлела 01.04.2005 Новый работник 15.06.2020 8:07:49

Уровень знаний по планам обучения: 5 % - низкий уровень знаний

\*Информация по уровню знаний для пользователей, занимающих должность - Начальник отдела: От 0 до 50 - Серый (низкий уровень знаний) —

#### Планы обучения

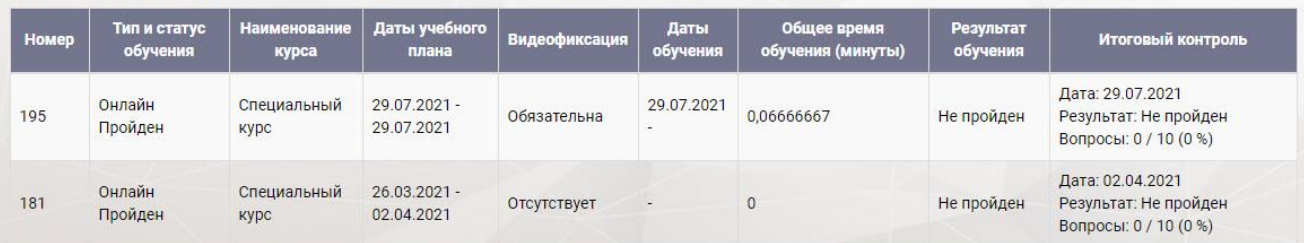

## [Рисунок](#page-83-0) **109**).

<span id="page-83-0"></span>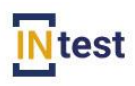

Учебные материалы Личный кабинет Информация

## Личный кабинет пользователя

Фамиля Имя Отчество: Логин: Контакты: телефон, e-mail Идентификационный номер (СНИЛС): Должность: Дата начала трудовой деятельности: Стаж работы: Дата регистрации в системе:

Сидорова Мария Ивановна sidorovami 8 000 000 00 00, testrnok@mail.ru 11111111111 Начальник отдела 01.04.2005 Новый работник 15.06.2020.8:07:49

Уровень знаний по планам обучения: 5 % - низкий уровень знаний

\*Информация по уровню знаний для пользователей, занимающих должность - Начальник отдела: от 0 до 50 - Серый (низкий уровень знаний)

#### Планы обучения

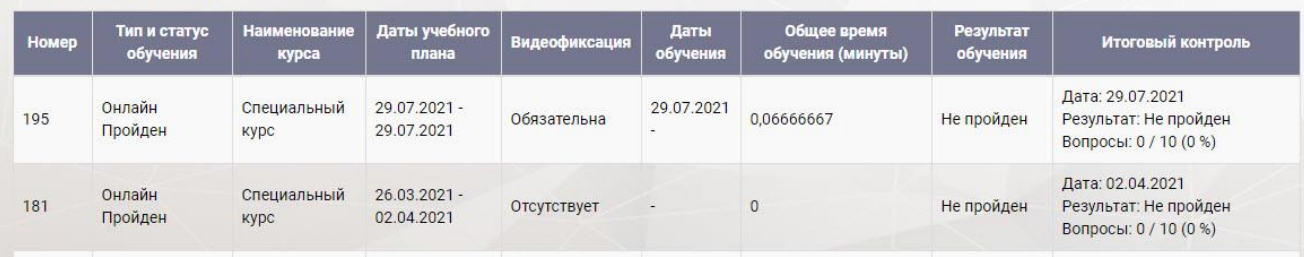

Рисунок 109. Раздел «Личный кабинет»

## **4.7.2. Раздел «Планы обучения»**

При переходе в раздел *«Планы обучения»* в верхней части рабочей области расположены поля для ввода поискового запроса. Ниже, расположена таблица со списком планов обучения,

| Планы обучения<br>∨ ОПо возрастанию ®По убыванию<br>Дата окончания<br>Поиск |              |                     |                |                   |         |                                  |                                              |  |
|-----------------------------------------------------------------------------|--------------|---------------------|----------------|-------------------|---------|----------------------------------|----------------------------------------------|--|
| Номер                                                                       | Тип обучения | <b>Наименование</b> | Дата<br>начала | Дата<br>окончания | Статус  | Общее время обучения<br>(минуты) | Итоговый контроль                            |  |
| 191                                                                         | Онлайн       | Базовый курс        | 26.05.2021     | 05.06.2021        | Пройден | $\mathbf{0}$                     |                                              |  |
| 190                                                                         | Онлайн       | Базовый курс        | 20.05.2021     | 24.05.2021        | Пройден | $\overline{0}$                   |                                              |  |
| 184                                                                         | Онлайн       | Пробный курс        | 20.04.2021     | 09.05.2021        | Пройден | $\overline{0}$                   | Дата: 21.04.2021<br>Результат: Не<br>пройден |  |
| 180                                                                         | Онлайн       | Испытательный срок  | 26.03.2021     | 04.04.2021        | Пройден | $\bf{0}$                         |                                              |  |
| 175                                                                         | Онлайн       | Базовый курс        | 13.01.2021     | 01.02.2021        | Пройден | $\bf{0}$                         |                                              |  |
| 161                                                                         | Онлайн       | Специальный курс    | 07.10.2020     | 07.11.2020        | Пройден | 0,06666667                       | Дата: 21.10.2020<br>Результат: Не<br>пройден |  |

Рисунок 110. Раздел «Планы обучения»

## **4.7.3. Раздел «Аттестация»**

Раздел «Аттестация» предназначен для прохождения аттестации и просмотра результата.

Для прохождения аттестации необходимо нажать кнопку «Пройти аттестацию» [\(Рисунок 111\)](#page-84-0), Система отобразит страницу прохождения аттестации [\(Рисунок 112\)](#page-85-0).

|              | <b>IN</b> test<br>Администратор - →<br>Учебные материалы Управление обучением Администрирование Аналитика Личный кабинет Информация |                      |                             |                              |                     |                         |                     |  |
|--------------|----------------------------------------------------------------------------------------------------|----------------------|-----------------------------|------------------------------|---------------------|-------------------------|---------------------|--|
| <b>Номер</b> | Аттестация<br>Номер аттестационного<br>теста                                                                                        | Статус<br>аттестации | Тема аттестации             | Период аттестации            | Дата<br>прохождения | Результат<br>аттестации |                     |  |
| 41           | 6                                                                                                    | Назначен             | Аттестация<br>руководителей | $08.07.2021 -$<br>30.07.2021 |                     |                         | Действия -          |  |
| 40           | 6                                                                                                    | Пройден              | Аттестация<br>руководителей | $20.05.2021 -$<br>24.05.2021 | 20.05.2021          |                         | Пройти аттестацию   |  |
| 39           | 9                                                                                                    | Пройден              | Пробная аттестация          | 19.05.2021 -<br>19.05.2021   | 19.05.2021          |                         | Действия -          |  |
| 38           | 9                                                                                                    | Пройден              | Пробная аттестация          | 19.05.2021 -<br>19.05.2021   | 19.05.2021          | 20,00                   | Действия -          |  |
| 37           | 9                                                                                                    | Пройден              | Пробная аттестация          | $19.05.2021 -$<br>19.05.2021 | 19.05.2021          | 16,50                   | Просмотр результата |  |
| 32           | 6                                                                                                    | Пройден              | Аттестация<br>руководителей | $16.03.2021 -$<br>16.03.2021 | 16.03.2021          | 14,00                   | Действия -          |  |
| 27           | 6                                                                                                    | Пройден              | Аттестация<br>руководителей | $21.10.2020 -$<br>21.10.2020 | 21.10.2020          | 18,00                   | Действия -          |  |

<span id="page-84-0"></span>Рисунок 111. Раздел «Аттестация»

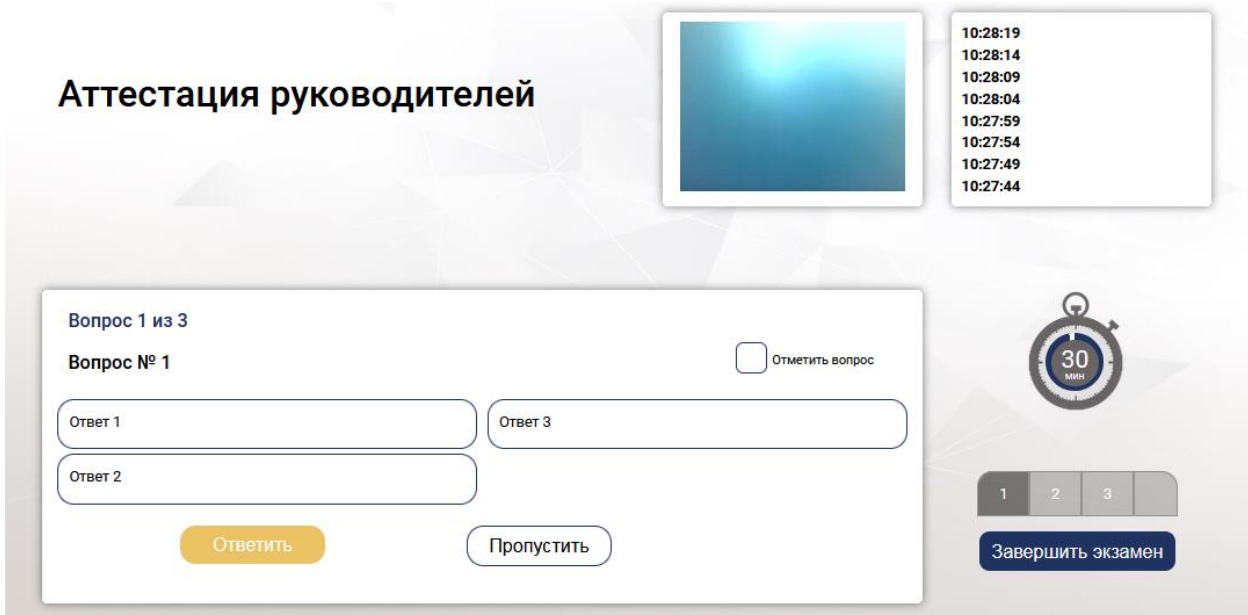

Рисунок 112. Страница прохождения аттестации

<span id="page-85-0"></span>Для просмотра результата аттестации следует нажать кнопку «Просмотр результата» [\(Рисунок 111\)](#page-84-0), Система отобразит страницу «Результат аттестации» [\(Рисунок 113\)](#page-85-1).

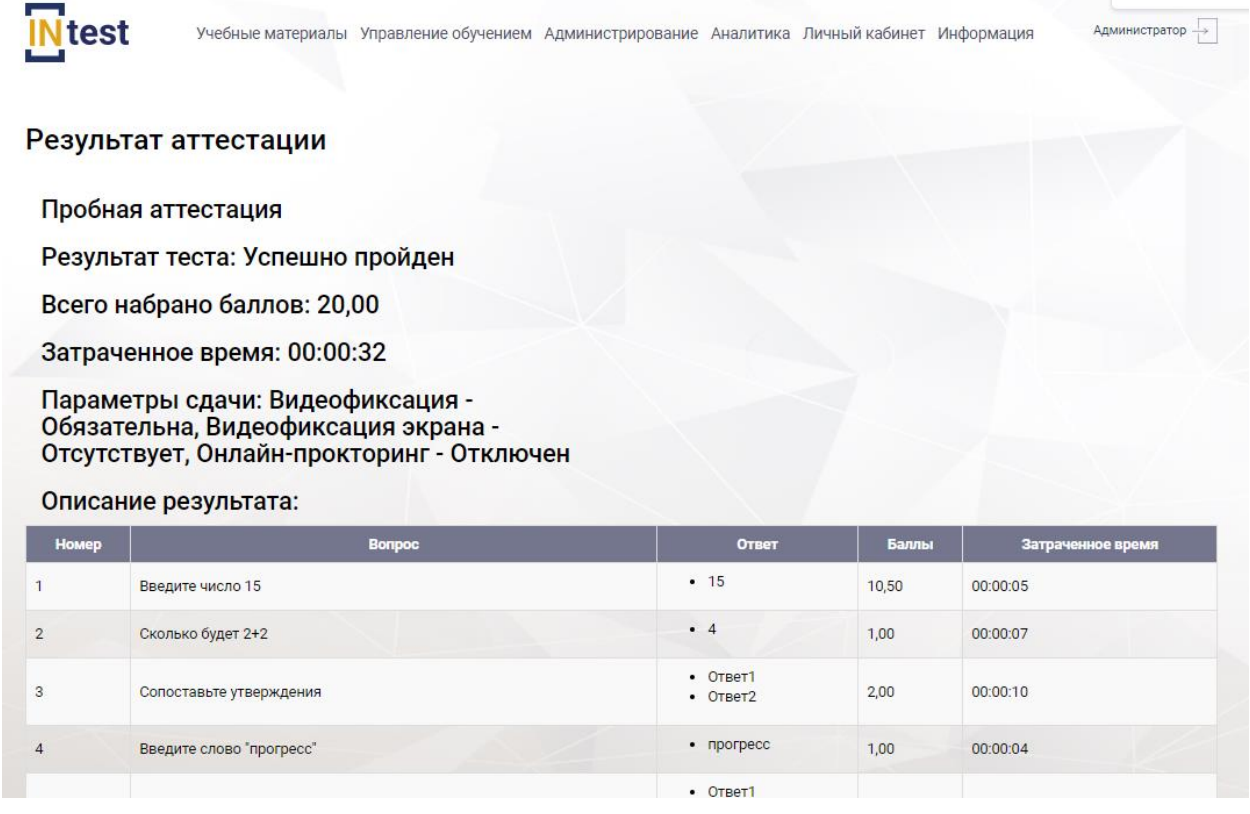

Рисунок 113. Страница «Результат аттестации»

# <span id="page-85-1"></span>**4.7.4. Раздел «Заявки на обучение»**

Раздел «Заявки на обучение» предназначен для подачи заявок на прохождение обучения.

В разделе *«Заявки на обучение»* в рабочей области отображена таблица со списком заявок [\(Рисунок 114\)](#page-86-0), состоящая из следующих столбцов:

- номер;
- наименование;
- статус;
- описание;
- действия.

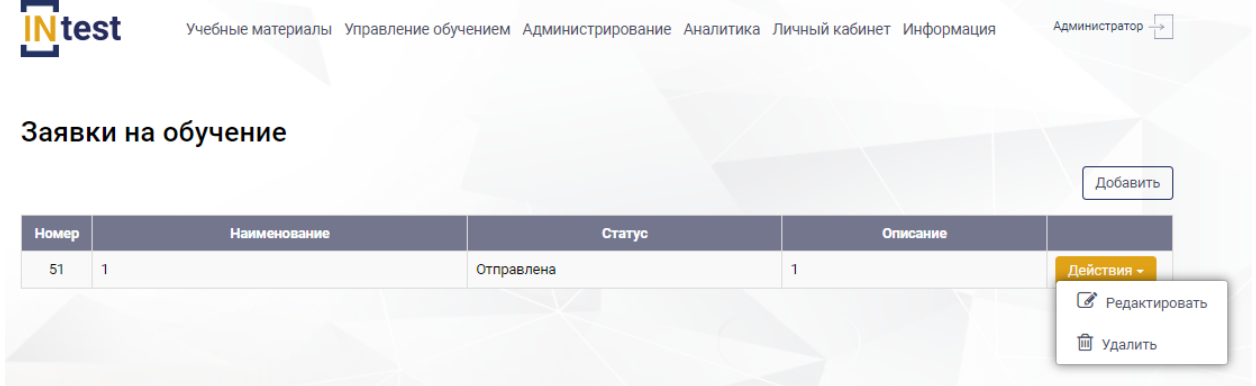

Рисунок 114. Раздел «Заявки на обучение»

<span id="page-86-0"></span>Для *подачи заявки на обучение* необходимо нажать кнопку «Добавить» [\(Рисунок 114\)](#page-86-0), Система отобразит страницу «Создание заявки на обучение» [\(Рисунок 115\)](#page-86-1).

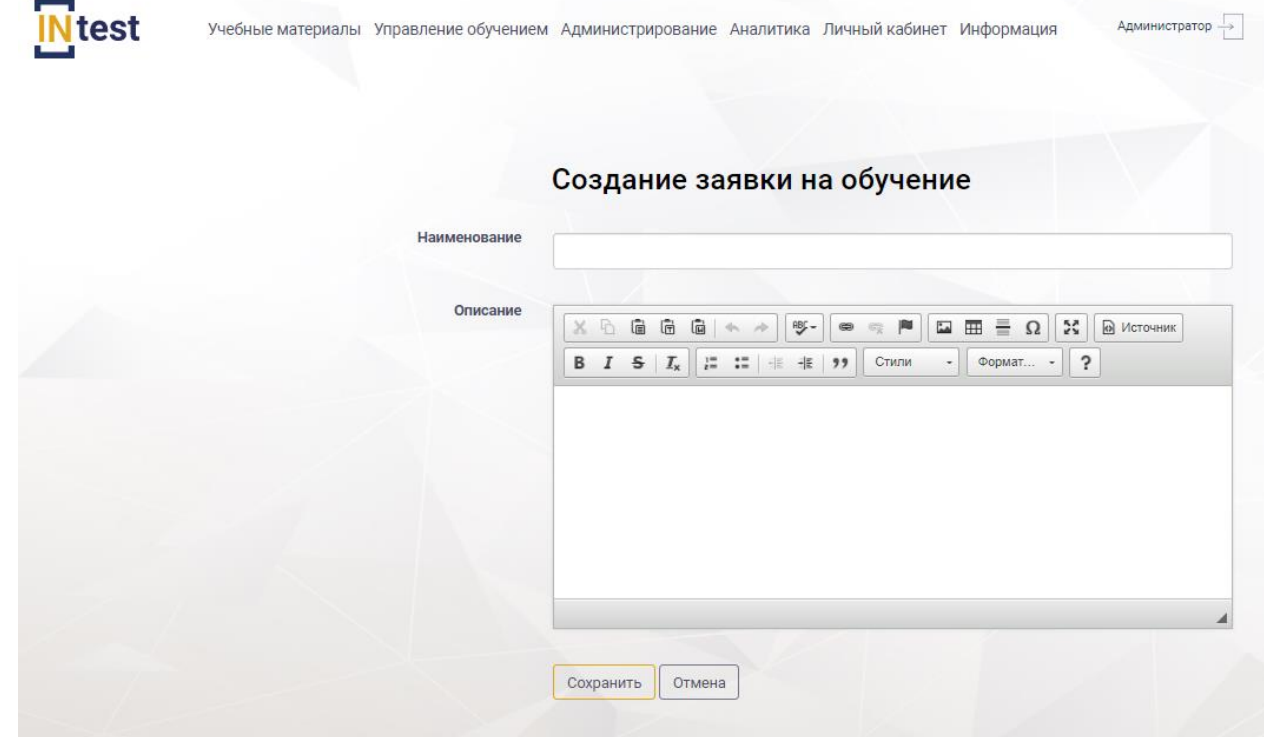

<span id="page-86-1"></span>Рисунок 115. Страница «Создание заявки на обучение»

На странице «Создание заявки на обучение» следует заполнить поля и нажать кнопку «Сохранить» [\(Рисунок 115\)](#page-86-1). Для отмены действий нажать кнопку «Отмена».

Для *редактирования заявки на обучение* пользователю необходимо нажать кнопку «Действия» из выпадающего списка выбрать пункт «Редактировать» [\(Рисунок 114\)](#page-86-0). В рабочей области Системы отобразится страница «Редактирование заявки на обучение» [\(Рисунок 116\)](#page-87-0). Внести изменения. Нажать кнопку «Сохранить». Для отмены действий нажать кнопку «Отмена».

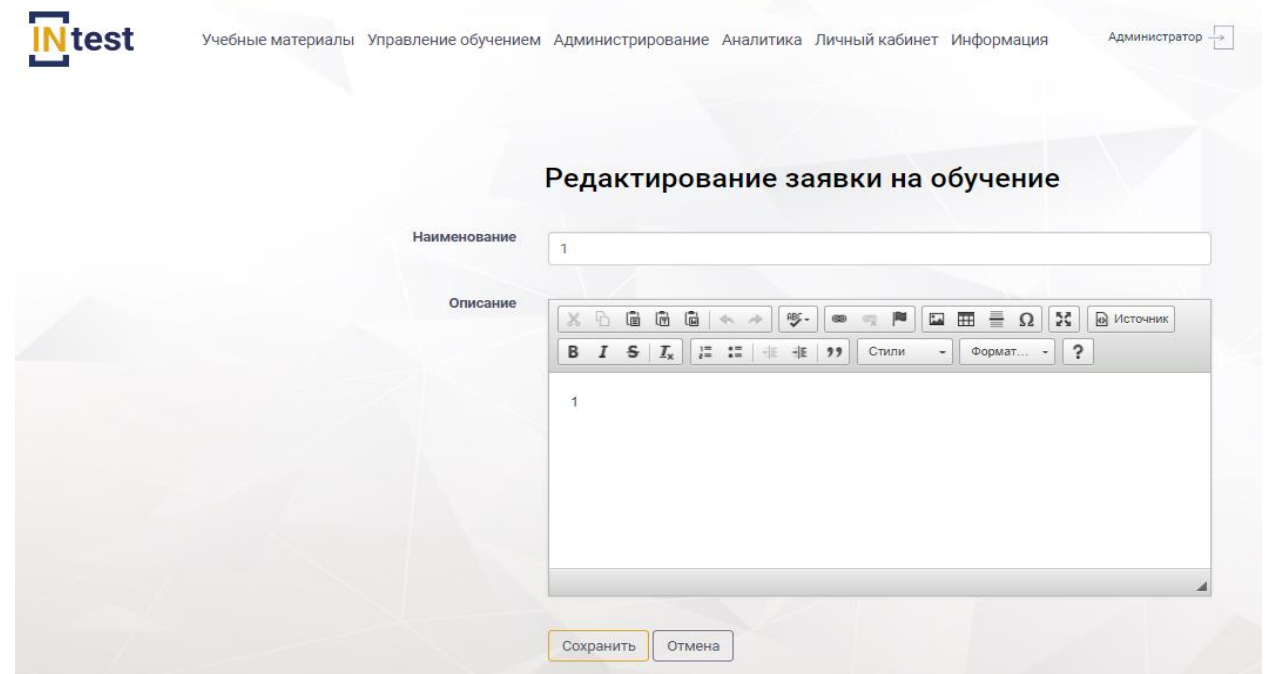

Рисунок 116. Редактирование заявки на обучение

<span id="page-87-0"></span>Для *удаления заявки* необходимо нажать кнопку «Действия», выбрать пункт «Удалить» [\(Рисунок 114\)](#page-86-0). Далее подтвердить или отменить удаление.

## **4.7.5. Раздел «Обращения в службу техподдержки»**

Раздел «Обращение в службу техподдержки» предназначен для создания сообщений для оказаний технической поддержки.

В верхней части рабочей области раздела *«Обращения в службу техподдержки»* расположены поля для ввода поискового запроса [\(Рисунок 117\)](#page-88-0), ниже отображена таблица со списком обращений, состоящая из следующих столбцов:

- номер;
- дата и время обращения;
- пользователь;
- тер.орган;
- статус;
- наименование;
- действия.

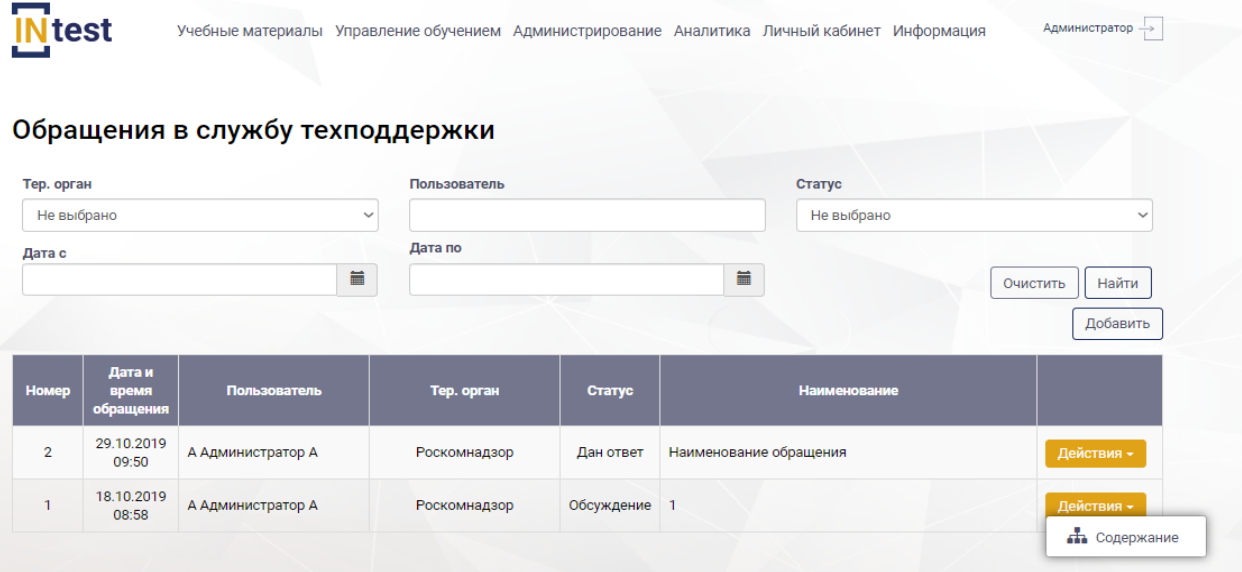

Рисунок 117. Раздел «Обращение в службу технической поддержки»

<span id="page-88-0"></span>Для *создания обращения* в техническую поддержку пользователю необходимо нажать кнопку «Добавить», Система отобразит страницу «Создать обращение в техподдержку» [\(Рисунок 118\)](#page-89-0), где следует заполнить следующие поля:

- $-$  тема;
- текст сообщения.

После заполнения нажать кнопку «Сохранить». Для отмены действий нажать кнопку «Отмена».

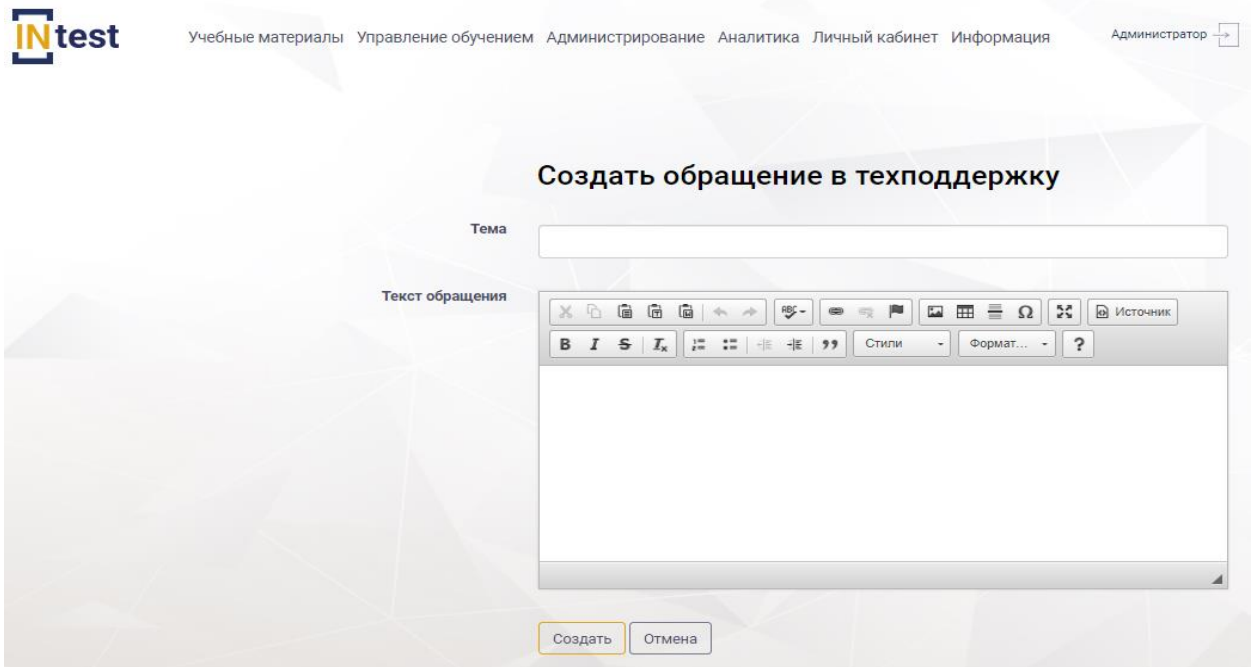

Рисунок 118. Страница «Создание обращения в техподдержку

<span id="page-89-0"></span>Для *просмотра содержимого обращения* пользователю необходимо нажать кнопку «Действия». Выбрать пункт «Содержание» [\(Рисунок 117\)](#page-88-0). В рабочей области отобразится страница «Наименование обращения» [\(Рисунок 119\)](#page-89-1), содержащая таблицу с полями:

- номер;
- дата и время обращения;
- пользователь;
- сообщение.

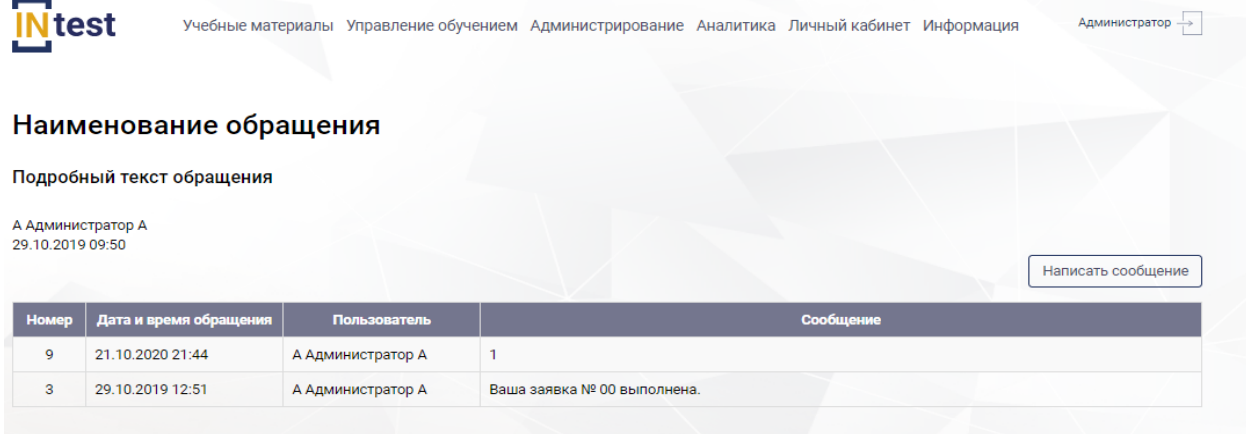

Рисунок 119. Страница «Наименование обращения»

<span id="page-89-1"></span>Для *создания сообщения* пользователю необходимо нажать кнопку «Написать сообщение» [\(Рисунок 119\)](#page-89-1). В открывшейся форме заполнить следующие поля:

- тема;
- сообщение.

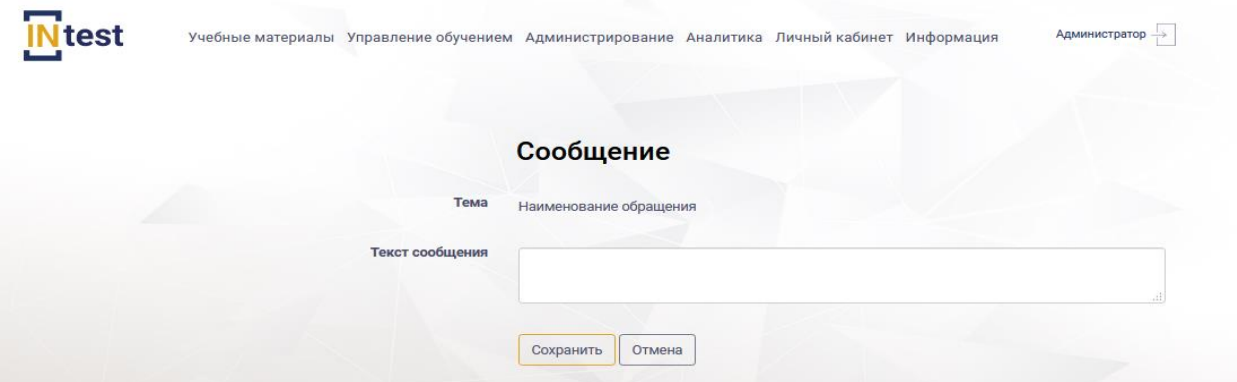

Рисунок 120. Страница «Создание сообщений»

После заполнения нажать кнопку «Сохранить». Для отмены действий нажать кнопку «Отмена».

## **4.7.6. Раздел «Уведомления»**

Раздел *«Уведомления»* предназначен для отображения извещений пользователю в процессе обучения.

Раздел *«Уведомления»* [\(Рисунок 121\)](#page-90-0) содержит список информационных сообщений в виде таблицы, состоящей из следующих столбцов:

- номер;
- тип уведомления;
- статус;
- заголовок;
- дата.

| test  | Учебные материалы                     |          | Управление обучением Администрирование Аналитика Личный кабинет Информация | Администратор |
|-------|---------------------------------------|----------|----------------------------------------------------------------------------|---------------|
| Номер | <b>Уведомления</b><br>Тип уведомления | Статус   | Заголовок                                                                  | Дата          |
| 248   | Тестирование                          | Открытое | Назначение аттестации                                                      | 08.07.2021    |
| 246   | Учебный план                          | Honoe    | Назначение плана обучения                                                  | 26.05.2021    |
| 245   | Тестирование                          | Открытое | Назначение аттестации                                                      | 20.05.2021    |
| 244   | Учебный план                          | Открытое | Назначение плана обучения                                                  | 20.05.2021    |
| 243   | Тестирование.                         | Новое    | Назначение аттестации                                                      | 19.05.2021    |
| 242   | Тестирование                          | Hosoe    | Назначение аттестации                                                      | 19.05.2021    |
| 241   | Тестирование                          | Новое    | Назначение аттестации                                                      | 19.05.2021    |

Рисунок 121. Раздел «Уведомления»

<span id="page-90-0"></span>Для *просмотра уведомления* пользователю необходимо пройти по ссылке в колонке «Заголовок» [\(Рисунок 121\)](#page-90-0).

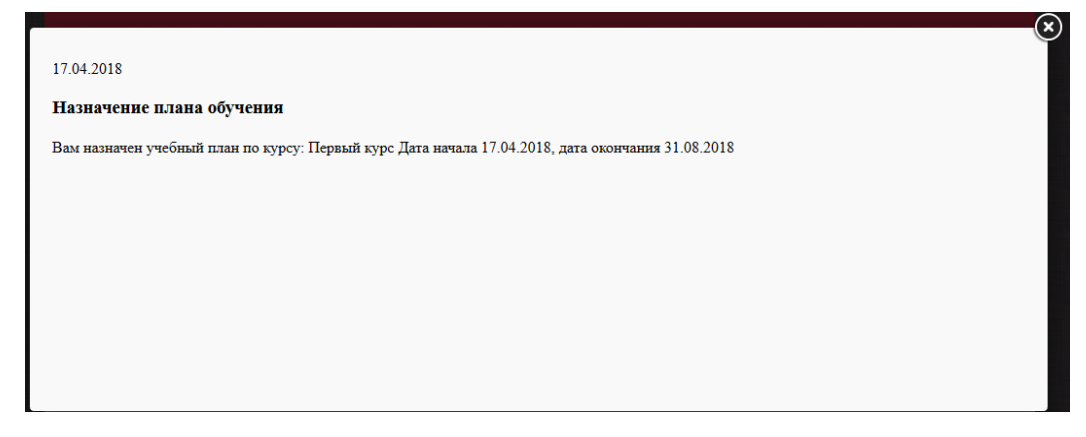

Рисунок 122. Текст уведомления

## **4.8. Подсистема «Информация»**

Подсистема *«Информация»* предназначена для размещения новостей и проведение опросов.

Подсистема *«Информация»* содержит два раздела [\(Рисунок 123\)](#page-91-0):

- Новости.
- Опросы.

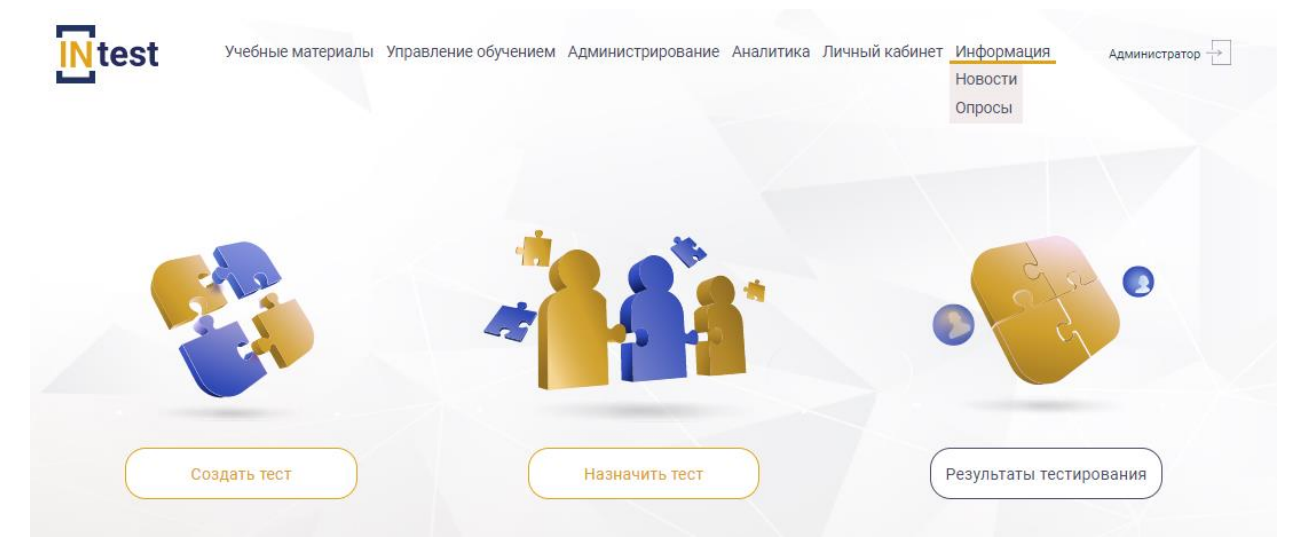

Рисунок 123. Разделы подсистемы «Информация»

## <span id="page-91-0"></span>**4.8.1. Раздел «Новости»**

Раздел *«Новости»* предназначен для оперативного информирования пользователей.

Раздел *«Новости»* [\(Рисунок 124\)](#page-92-0) содержит список информационных сообщений в виде таблицы, состоящей из следующих столбцов:

- номер;
- дата создания;
- заголовок;
- активность;

действия.

#### HOROCTH

| Номер | Дата создания | Заголовок                                                                   | <b>Активность</b> |            |
|-------|---------------|-----------------------------------------------------------------------------|-------------------|------------|
| 10    | 22.04.2021    | Выставка 22.04.2021                                                         | Да                | Действия - |
| 6     | 30.09.2020    | На основании решения Правительства продлено действие лицензий в сфере связи | Да                | Действия - |

Рисунок 124. Раздел «Новости»

<span id="page-92-0"></span>Для *создания новостного сообщения* пользователю необходимо нажать кнопку «Добавить» [\(Рисунок 124\)](#page-92-0), Система отобразит страницу «Создание новости» [\(Рисунок 125\)](#page-92-1), где следует заполнить следующие поля:

- заголовок;
- содержание страницы;
- активная.

После заполнения нажать кнопку «Сохранить». Для отмены действий нажать кнопку «Отмена».

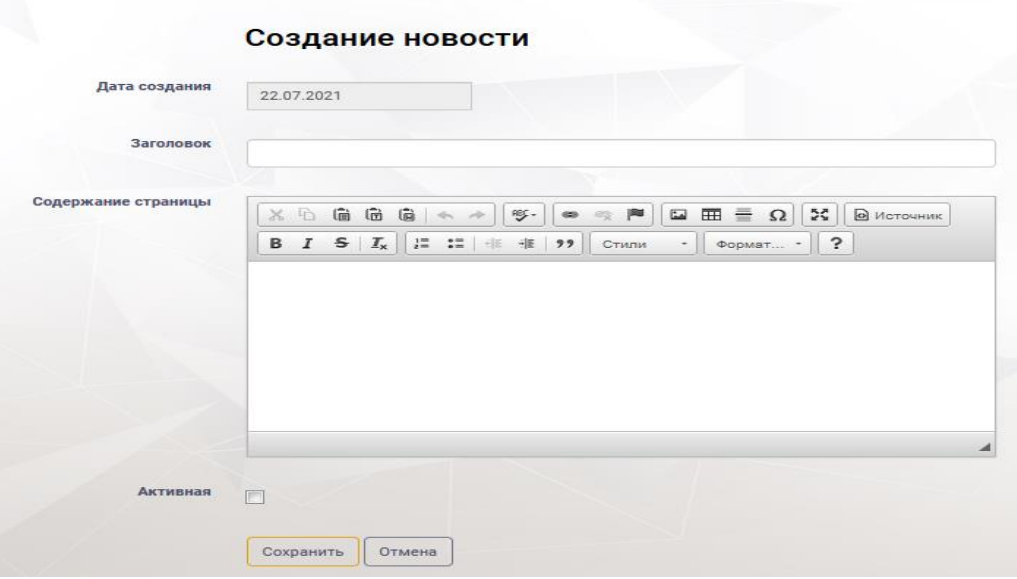

Рисунок 125. Страница «Создание новости»

<span id="page-92-1"></span>Для *редактирования новостной страницы* пользователю необходимо нажать кнопку «Действия» из выпадающего списка выбрать пункт «Редактировать» [\(Рисунок 124\)](#page-92-0). В рабочей области Системы отобразится страница «Редактирование новости». Внести изменения. Нажать кнопку «Сохранить». Для отмены действий нажать кнопку «Отмена».

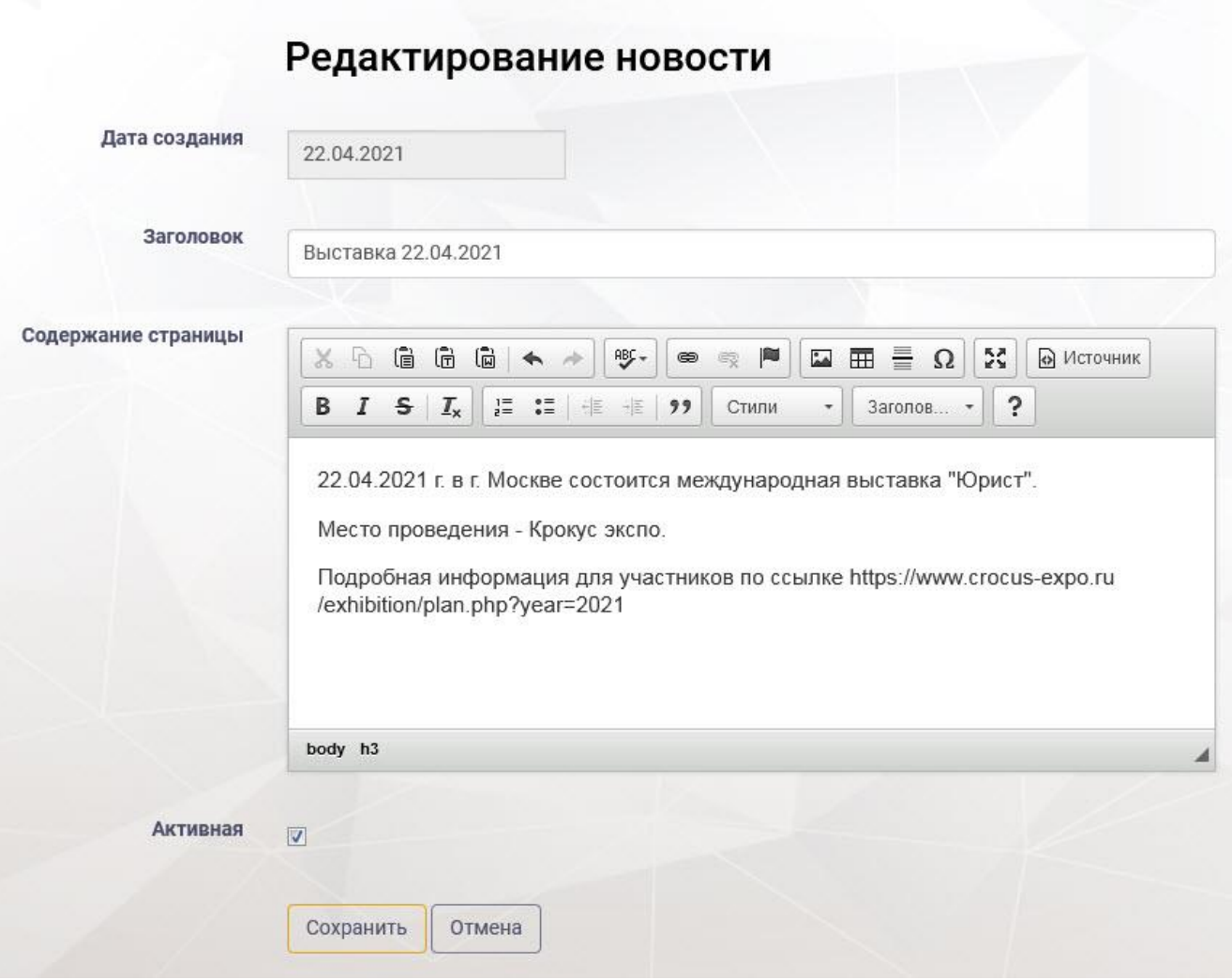

Рисунок 126. Страница «Редактирование новости»

Для *удаления новостной страницы* необходимо нажать кнопку «Действия», выбрать пункт «Удалить» [\(Рисунок 124\)](#page-92-0). Далее подтвердить или отменить удаление.

## **4.8.2. Раздел «Опросы»**

Раздел *«Опросы»* предназначен для проведения опросов пользователей.

Раздел *«Опросы»* [\(Рисунок 127\)](#page-94-0) содержит список исследований виде таблицы, состоящей из следующих столбцов:

- номер;
- наименование;
- статус;
- активность;
- прошли опрос;
- действия.

|       | Опросы               |         |                   |                |                                                                                                    |
|-------|----------------------|---------|-------------------|----------------|----------------------------------------------------------------------------------------------------|
| Номер | Наименование         | Статус  | <b>Активность</b> | Прошли опрос   | Добавить                                                                                                   |
| 14    | Наименование опроса  | Пройден | Да                | 5              | Действия -                                                                                                 |
|       | Наименование опроса  | Пройден | Да                | $\overline{2}$ | Действия -                                                                                                 |
| 12    | Наименование опроса  | Пройден | Да                | $\overline{2}$ | Действия -                                                                                                 |
| 11    | Приветственный опрос | Пройден | Да                | $\overline{4}$ | Действия -                                                                                                 |
|       |                      |         |                   |                | <b>подержание</b><br><b>• Редактировать</b><br><b>□ Удалить</b><br>€ Общий результат<br>● Посмотреть опрос |

Рисунок 127. Раздел «Опросы»

<span id="page-94-0"></span>Для *создания опроса* пользователю необходимо нажать кнопку «Добавить» [\(Рисунок 127\)](#page-94-0), Система отобразит страницу «Создание опроса» [\(Рисунок 128\)](#page-94-1), где следует заполнить следующие поля:

- наименование;
- описание опроса;
- активная.

После заполнения нажать кнопку «Сохранить».

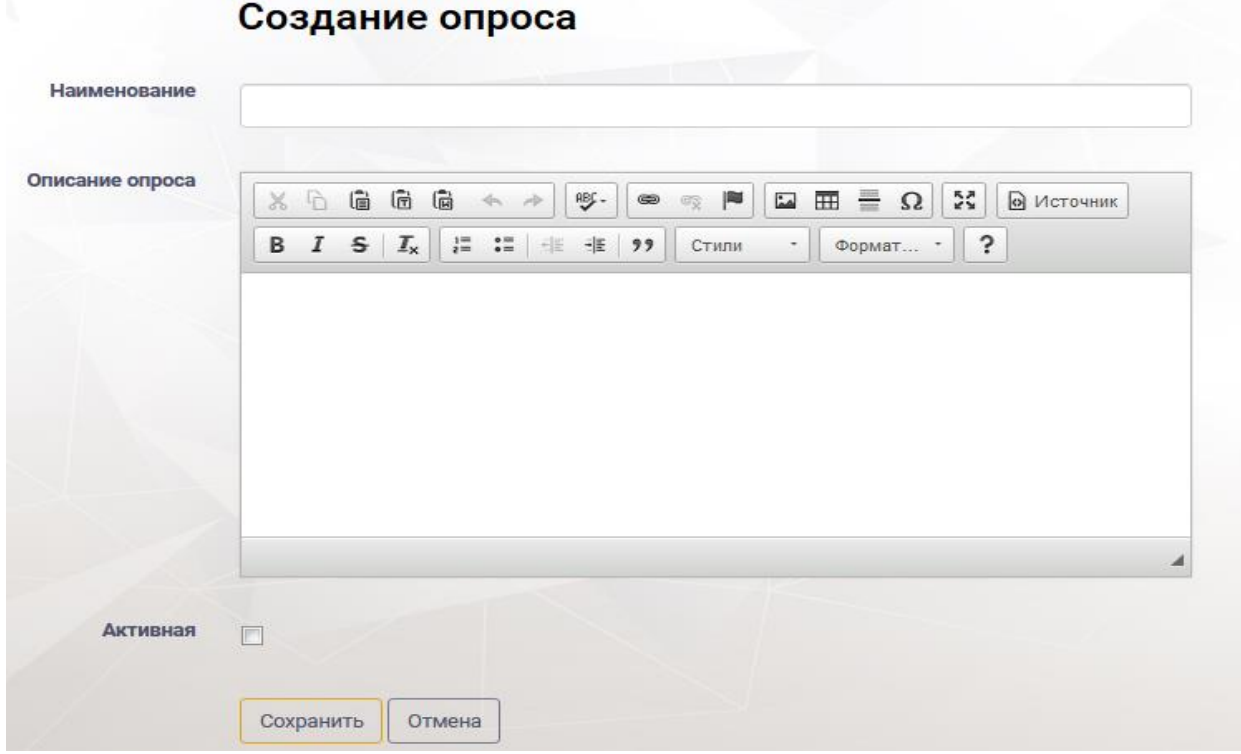

<span id="page-94-1"></span>Рисунок 128. Страница «Создание опроса»

Система отобразит на странице «Создание опроса» блок для добавления ролей, которым будет доступно данное исследование. Блок ролей представлен в виде таблицы [\(Рисунок 129\)](#page-95-0) содержащей следующие поля:

- номер роли;
- наименование роли;
- действия.

Из выпадающего списка выбрать роль и нажать кнопку «Добавить». Система отобразит список ролей в табличном виде [\(Рисунок 129\)](#page-95-0).

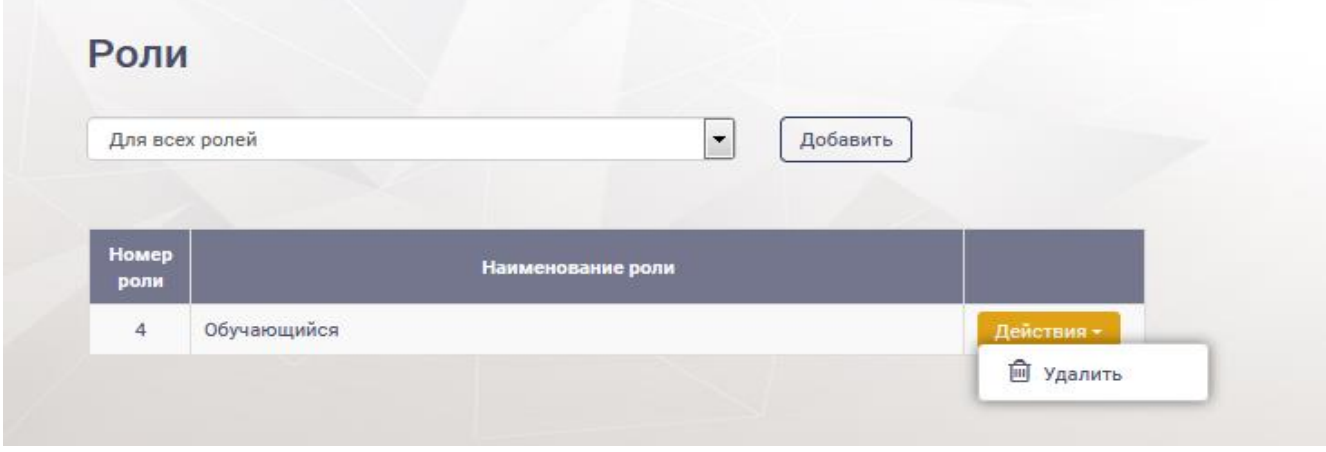

Рисунок 129. Блок добавления ролей

<span id="page-95-0"></span>Для *удаления роли* необходимо нажать кнопку «Действия» выбрать пункт «Удалить» [\(Рисунок 129\)](#page-95-0). Далее подтвердить или отменить удаление.

Для *добавления содержания к опросу* необходимо нажать кнопку «Действия», из выпадающего списка выбрать значение «Содержание» [\(Рисунок](#page-94-0)  [127\)](#page-94-0). Система отобразит страницу опроса [\(Рисунок 130\)](#page-95-1).

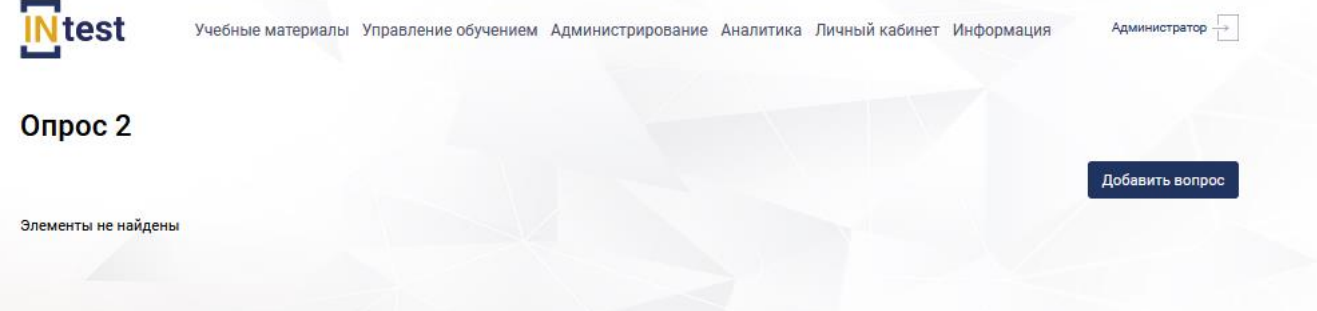

Рисунок 130. Страница опроса

<span id="page-95-1"></span>На странице опроса нажать кнопку «Добавить вопрос» [\(Рисунок 130\)](#page-95-1). Система отобразит страницу «Создание вопроса» [\(Рисунок 131\)](#page-96-0) содержащую следующие поля:

- тип вопроса;
- кол-во выбранных вариантов ответа.

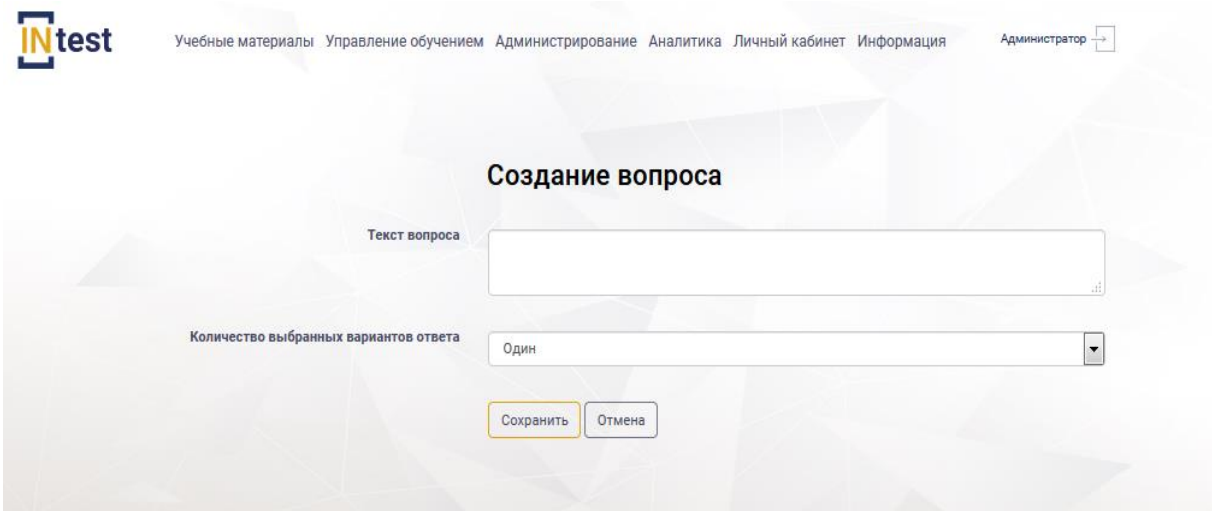

Рисунок 131. Страница «Создание вопроса»

<span id="page-96-0"></span>Заполнить поля. Нажать кнопку «Сохранить». Система отобразит страницу «Редактирование вопроса» с блоком для добавления вариантов ответов [\(Рисунок](#page-96-1)  [132\)](#page-96-1).

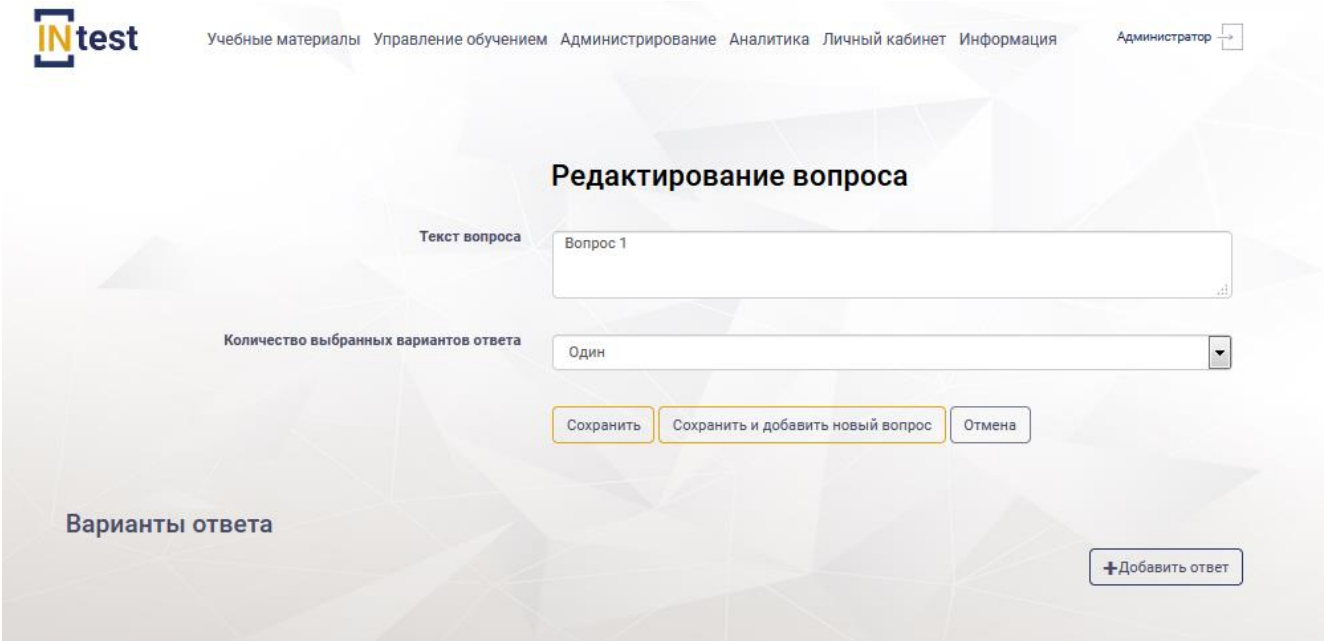

Рисунок 132. Страница с блоком добавления ответов

<span id="page-96-1"></span>Для *добавления ответа* необходимо нажать кнопку «Добавить ответ». Система отобразит блок с полем «Вариант ответа». Заполнить поле. Нажать «Сохранить». Система отобразит список вариантов ответа в табличном виде [\(Рисунок 133\)](#page-97-0).

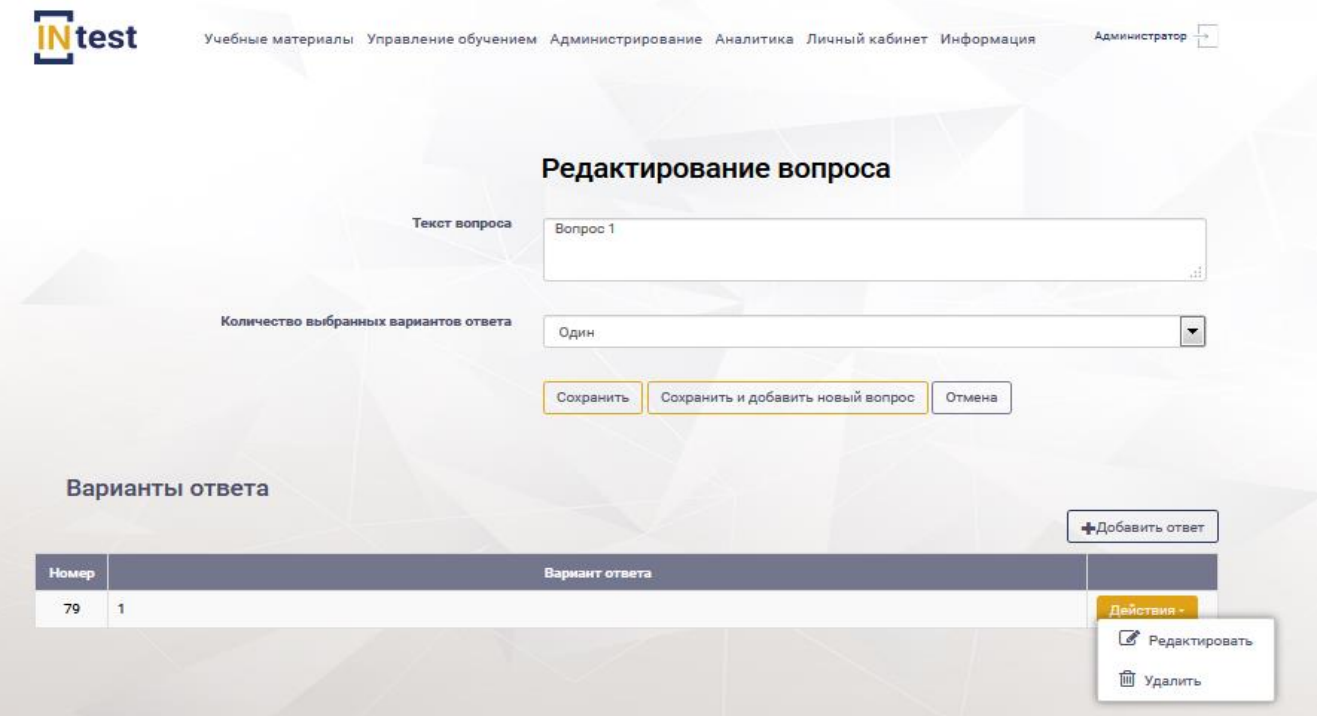

Рисунок 133. Добавление ответа

<span id="page-97-0"></span>Для *редактирования варианта ответа* необходимо нажать кнопку «Действия», из выпадающего списка выбрать значение «Редактировать». Система отобразит страницу «Редактирование вопроса». Внести изменения нажать «Сохранить» [\(Рисунок 133\)](#page-97-0).

Для *удаления варианта ответа*, необходимо нажать кнопку «Действия» из выпадающего списка выбрать «Удалить». Далее подтвердить или отменить удаление [\(Рисунок 133\)](#page-97-0).

Для *редактирования опроса* пользователю необходимо нажать кнопку «Действия» на странице «Опросы» из выпадающего списка выбрать пункт «Редактировать» [\(Рисунок](#page-94-0) 127). В рабочей области Системы отобразится страница «Редактирование опроса» [\(Рисунок 134\)](#page-98-0). Внести изменения. Нажать кнопку «Сохранить». Для отмены действий нажать кнопку «Отмена».

# Редактирование опроса

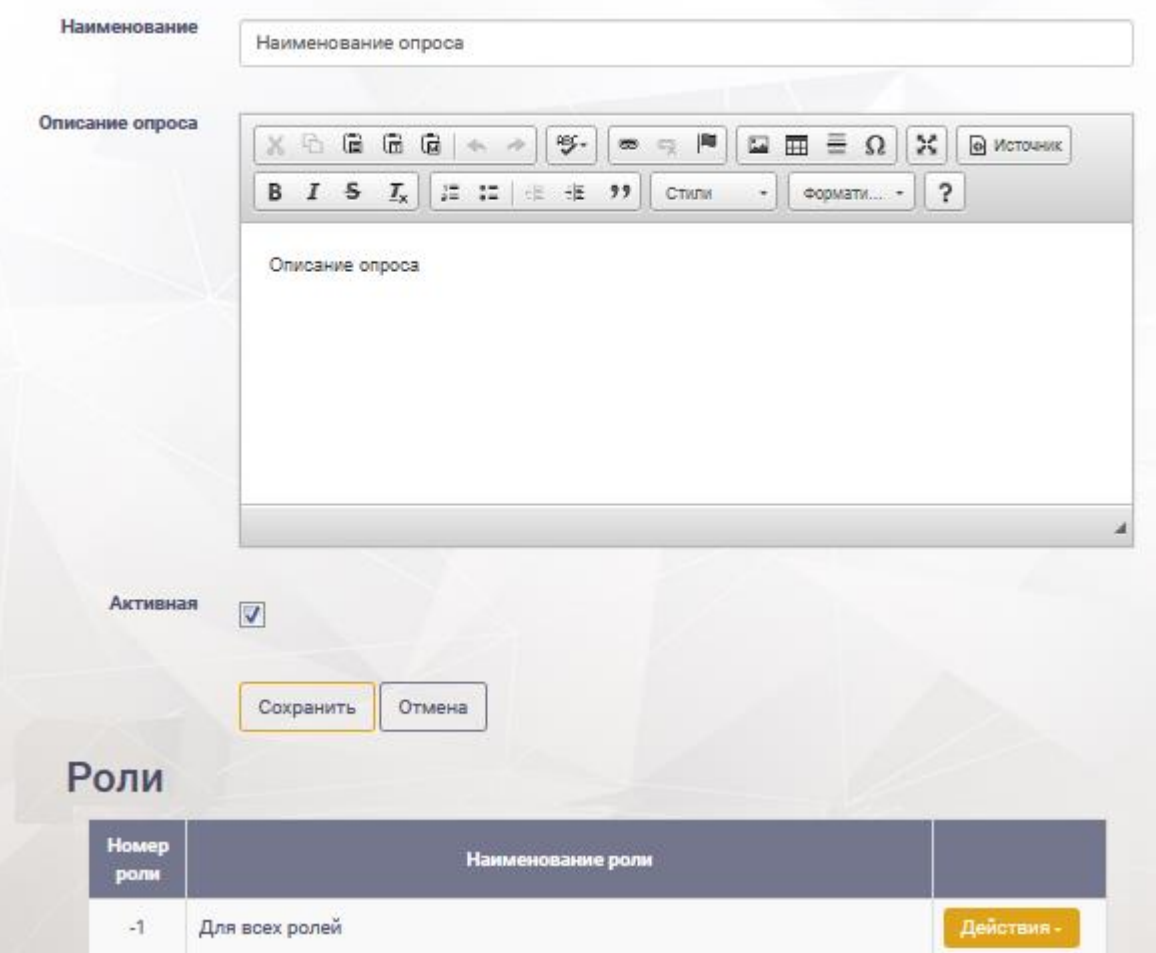

Рисунок 134. Страница «Редактирование опроса»

<span id="page-98-0"></span>Для *редактирования содержания опроса* необходимо нажать кнопку «Содержание» [\(Рисунок 127\)](#page-94-0). Система отобразит страницу с содержанием опроса [\(Рисунок 135\)](#page-98-1).

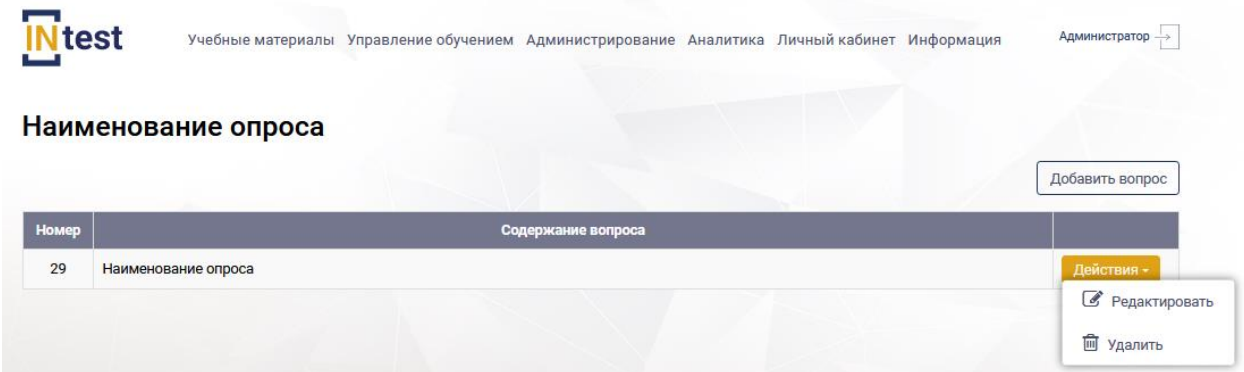

Рисунок 135. Содержание опроса

<span id="page-98-1"></span>Для *редактирования вопроса* необходимо нажать кнопку «Действия», из выпадающего списка выбрать значение «Редактировать». Система отобразит

страницу «Редактирование вопроса». Внести изменения нажать «Сохранить» [\(Рисунок 133\)](#page-97-0).

Для *удаления варианта ответа*, необходимо нажать кнопку «Действия» из выпадающего списка выбрать «Удалить». Далее подтвердить или отменить удаление [\(Рисунок 133\)](#page-97-0).

Для *просмотра общего результата* [\(Рисунок 127\)](#page-94-0) опроса необходимо нажать кнопку «Действия» из выпадающего списка выбрать пункт «Общий результат». Система отобразит страницу опроса в табличном виде с полями [\(Рисунок 136\)](#page-99-0):

- вариант ответа;
- кол-во ответивших пользователей;
- общий процент.

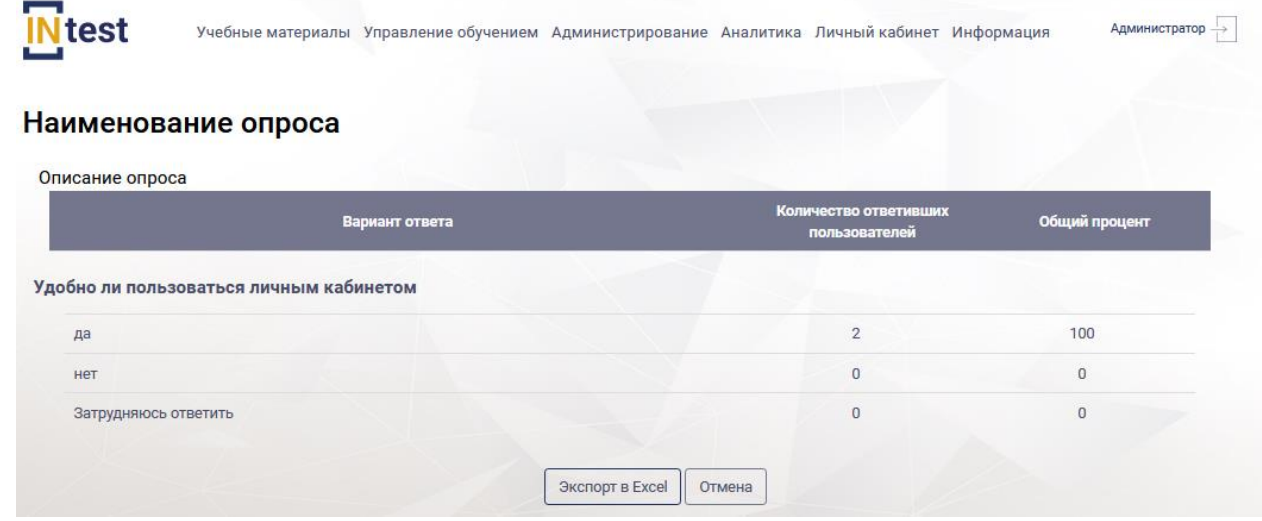

Рисунок 136. Общий результат

<span id="page-99-0"></span>Для *просмотра опроса* необходимо нажать кнопку «Действия» из выпадающего списка выбрать пункт «Посмотреть опрос». Система отобразит страницу опроса для просмотра.

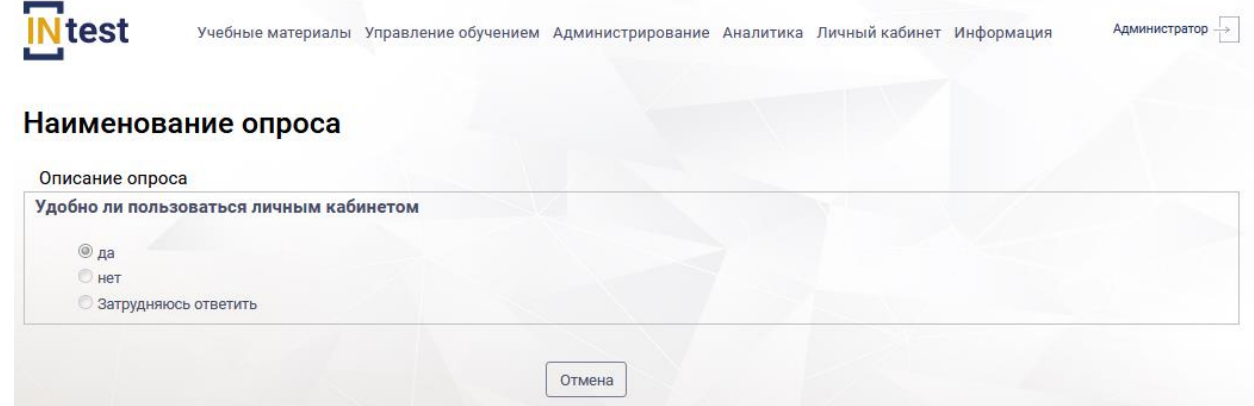

Рисунок 137. Посмотреть опрос

## **5. Аварийные ситуации**

#### **5.1. Неудача при запуске приложения**

Если пользователю не удается войти в приложение, следует проверить доступность к сети интернет и правильность адреса в адресной строке веб-браузер

#### **5.2. Неудача авторизации**

Если пользователю не удается успешно пройти процедуру авторизации на странице входа, необходимо проверить правильность ввода логина и пароля, исправить ошибки в идентификаторах и повторить попытку входа.

Если после успешной авторизации в подсистеме пользователю недоступна часть функций, это может свидетельствовать об ограниченном наборе прав для данной роли пользователя.

## **5.3. Неверные действия пользователей**

При неверных действиях пользователей, неверных форматах или недопустимых значениях входных данных, система выдает пользователю соответствующие сообщения, после чего возвращается в рабочее состояние, предшествовавшее неверной (недопустимой) команде или некорректному вводу данных.

Возможны следующие аварийные ситуации:

- Не заполнены обязательные поля для заполнения. Для устранения данной ошибки необходимо заполнить указанные поля.
- Неверный формат введенных данных. Для устранения данной ошибки необходимо изменить формат введенных данных.
- Системные сообщения. Для устранения данной ошибки необходимо обратиться к Системному администратору.

## **6. Рекомендации по освоению**

Перед началом работы необходимо внимательно ознакомиться с Руководствами пользователя.